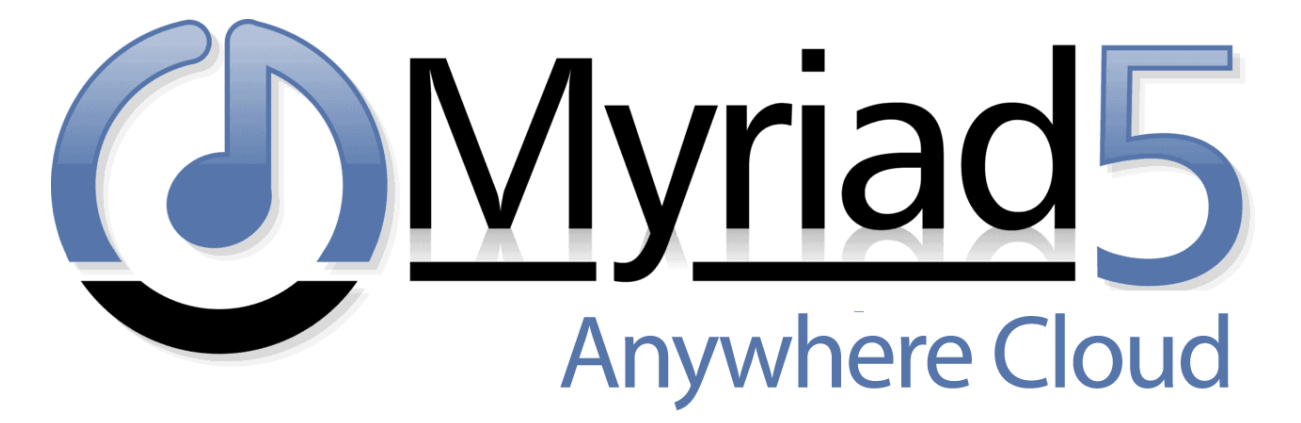

# **Myriad Anywhere Schedule – Quick User Guide**

Last Updated: 21/06/2022

# Contents

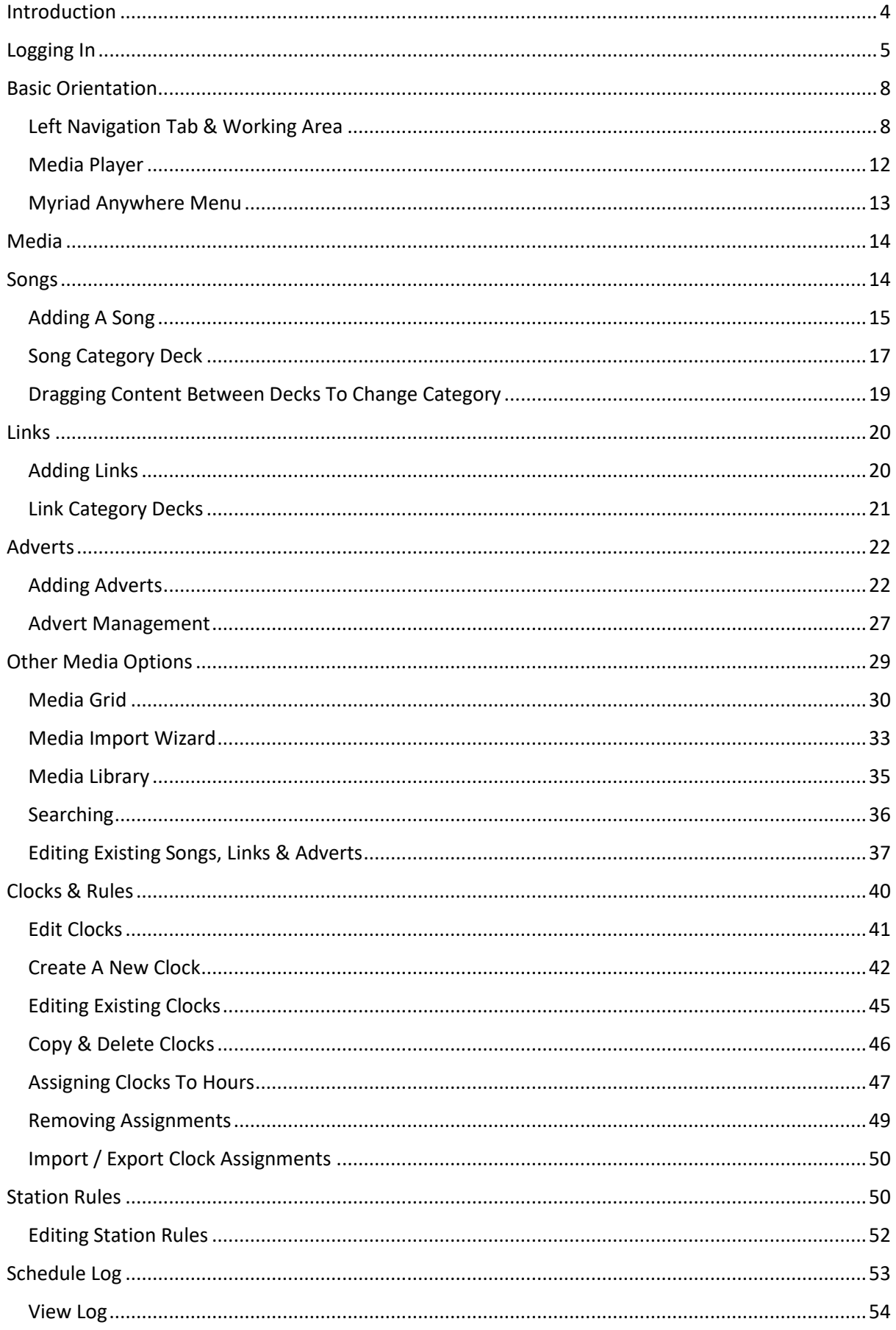

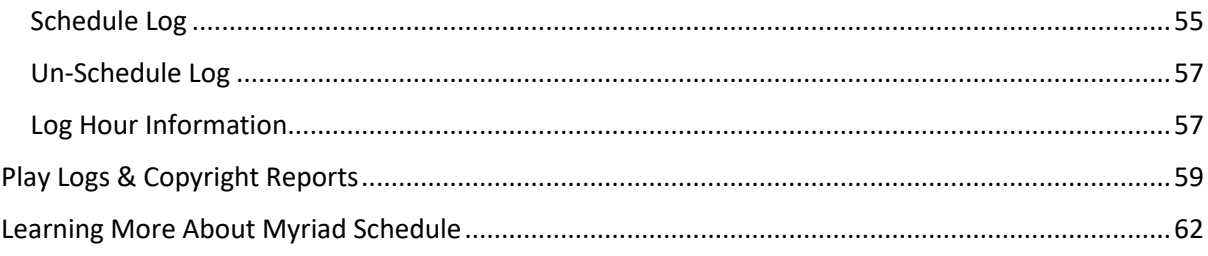

# <span id="page-3-0"></span>Introduction

Myriad Anywhere Schedule is an add-on module for the Myriad Anywhere (Cloud or Self hosted) platform.

The role of Myriad Anywhere Schedule (referred to as Anywhere Schedule for the rest of the guide) is to provide web based access to most common scheduling and schedule maintenance tasks to allow you to plan and control scheduling workflows remotely via a compatible web browser.

The headline features included in Anywhere Schedule include:

- Add Songs, Links & Adverts.
- Edit metadata, timing, categorisation, restrictions and other information for Songs, Links and Adverts (but not edit audio).
- View Song & Link Category Decks (inc move items between Categories by dragging from one Category Deck to another).
- Manage your Adverts.
- Create, view and edit Simple & Advanced Clocks.
- Assign Clocks to hours of the week.
- Create, view and edit Station Rule Sets.
- View and edit the Log.
- Schedule / Un-schedule content.
- View Play Logs.
- View & edit content via the Medi Wall.
- Import content on to the Media Wall (including mass import via the Import Wizard).
- Browse content via the Media Library.
- View Copyright reports

Wherever possible, Anywhere Schedule mimics the user interface and workflow of the Myriad Schedule standalone application so should be instantly familiar to Myriad Schedule users.

Customers with Myriad Schedule Plus enabled will also be able to access the enhanced Categorisation and Rule options via Anywhere Schedule.

This guide is intended to highlight how to access Myriad Schedule tools via Anywhere Schedule, but this guide will not go into detail about how to use these tools to build and manage your station schedule, you should refer to the main Myriad Schedule documentation for in-depth information about how to use Myriad Schedule features to schedule content for your station.

# <span id="page-4-0"></span>Logging In

To login to Myriad Anywhere Schedule, start by visiting your standard Myriad Anywhere URL.

It will be something like *yourstation.myriadanywhere.com*

If you are self-hosting then use your standard URL.

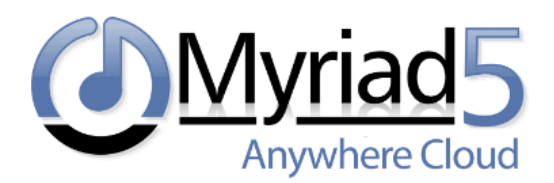

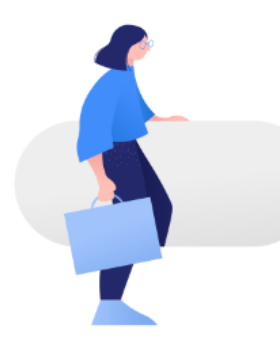

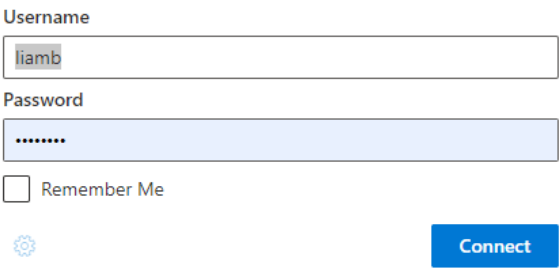

Login with your Myriad User credentials (please note that you need to have adequate Security Permissions to access Anywhere Schedule).

If you have not selected a preference, you will be taken to the Anywhere Launchpad.

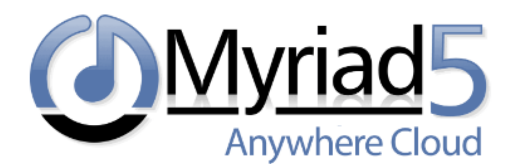

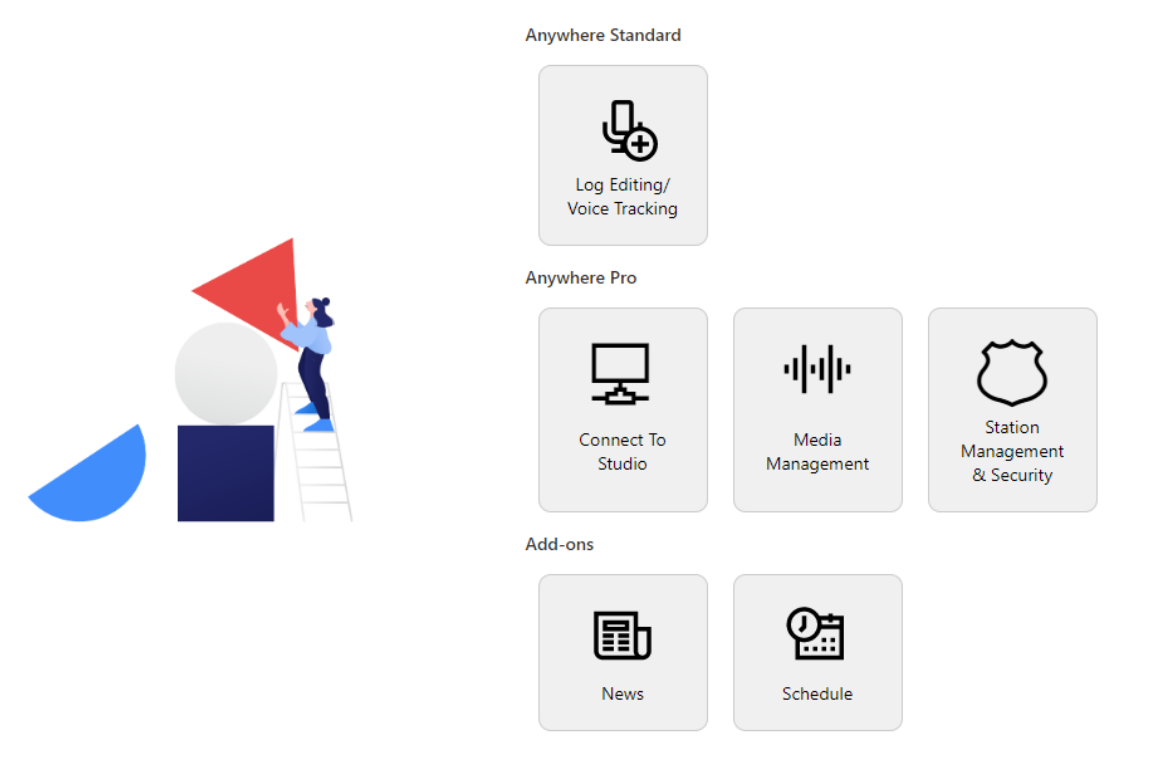

If you have previously selected to automatically open a specific Anywhere feature or you go directly to a feature URL (ie /studio for live shows) then you can return the Launchpad at anytime using the **Anywhere Menu** option.

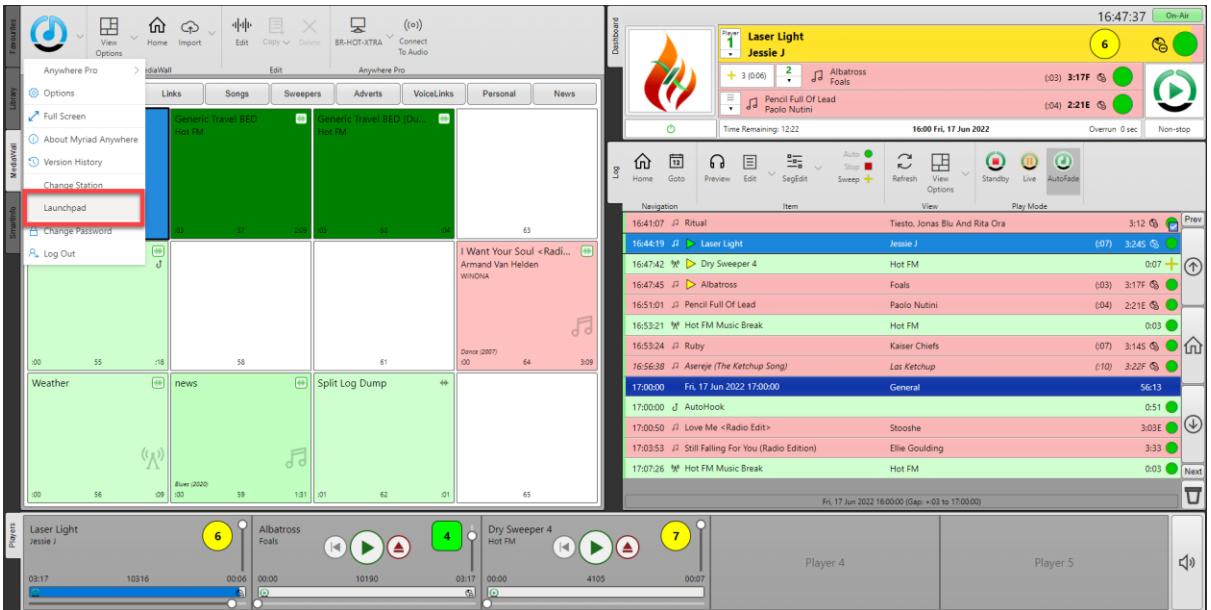

Once you are on the Launchpad, click on the **Schedule** button in the **Add-ons** section.

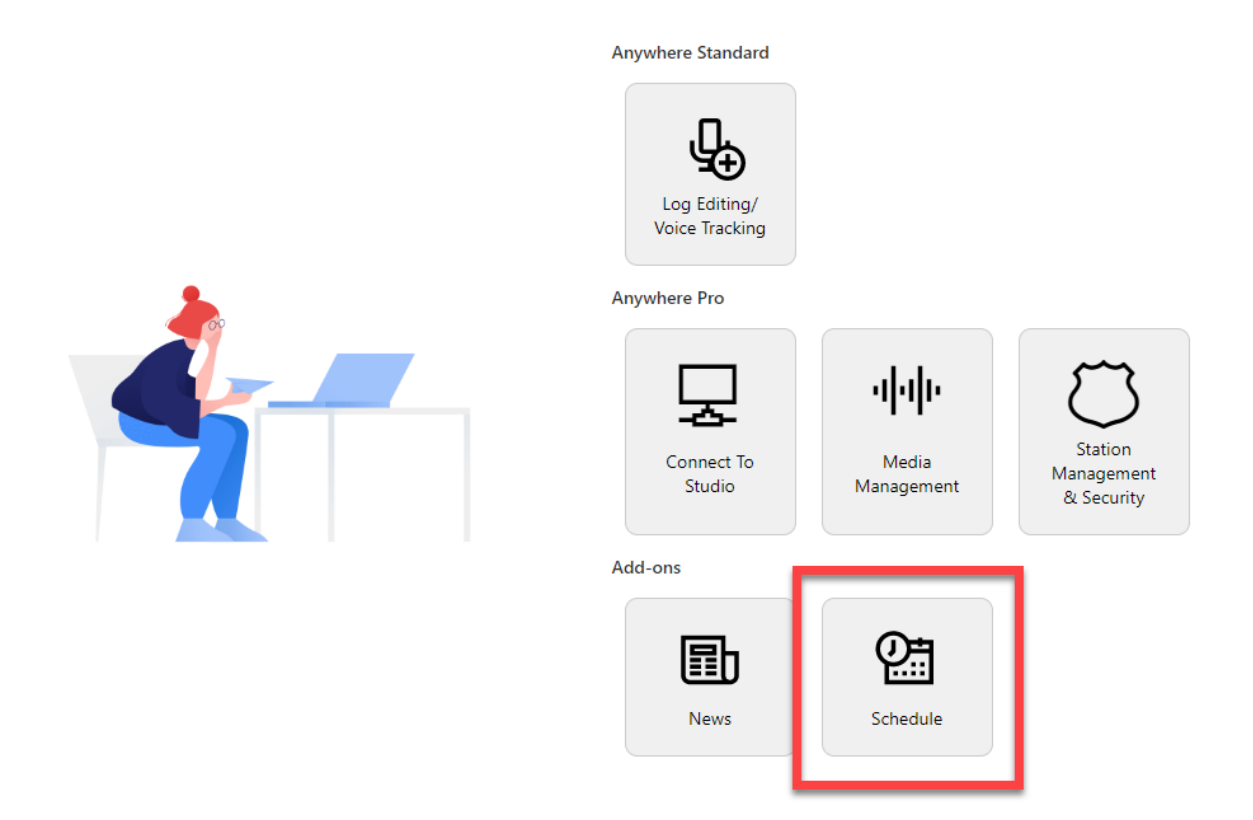

Please note that this option will be disabled if you have not upgraded your Anywhere experience to include Anywhere Schedule.

# <span id="page-7-0"></span>Basic Orientation

In this section we will go through the general layout of Anywhere Schedule as well as cover some of the difference between Anywhere Schedule and the Myriad Schedule application.

# <span id="page-7-1"></span>Left Navigation Tab & Working Area

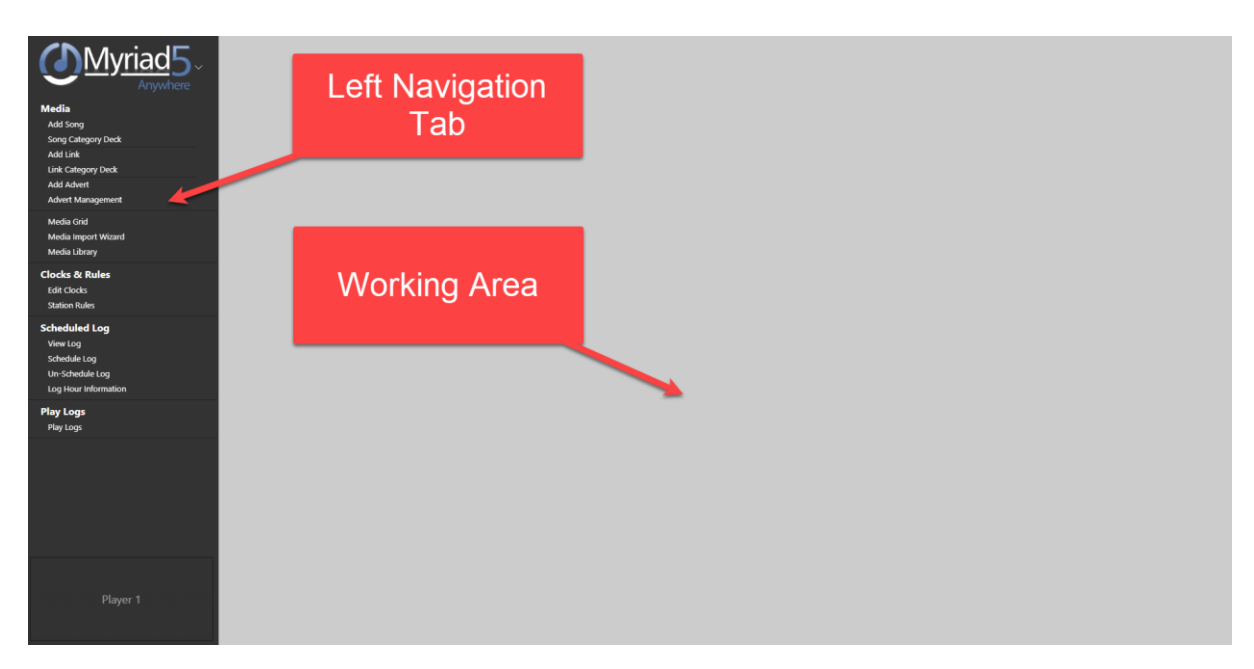

The basic layout of Anywhere Schedule has been built to emulate the look and feel of Myriad Schedule. The left-hand **Navigation Tab** is used to access all the primary features within Anywhere Schedule.

The options on the Left Navigation Tab will be familiar to Myriad Schedule users but we will cover them briefly later in this document.

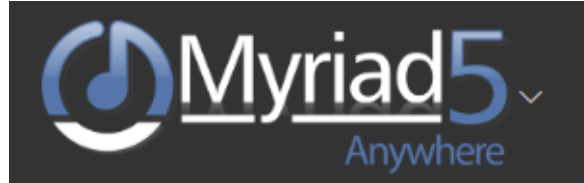

#### **Media**

Add Song

Song Category Deck

**Add Link** 

Link Category Deck

**Add Advert** 

Advert Management

Media Grid

Media Import Wizard

Media Library

# **Clocks & Rules**

**Edit Clocks Station Rules** 

# **Scheduled Log**

**View Log** Schedule Log Un-Schedule Log Log Hour Information

### **Play Logs**

Play Logs

Player 1

The **Working Area** takes up the rest of the Anywhere interface and is where most elements will be displayed.

Unlike Myriad Schedule, the limitations of working within a web browser means that it is not possible to have multiple 'floating' windows with the Working Area so in Anywhere Schedule, the floating windows from Myriad Schedule are generally replaced with a series of tabs within the Working Area.

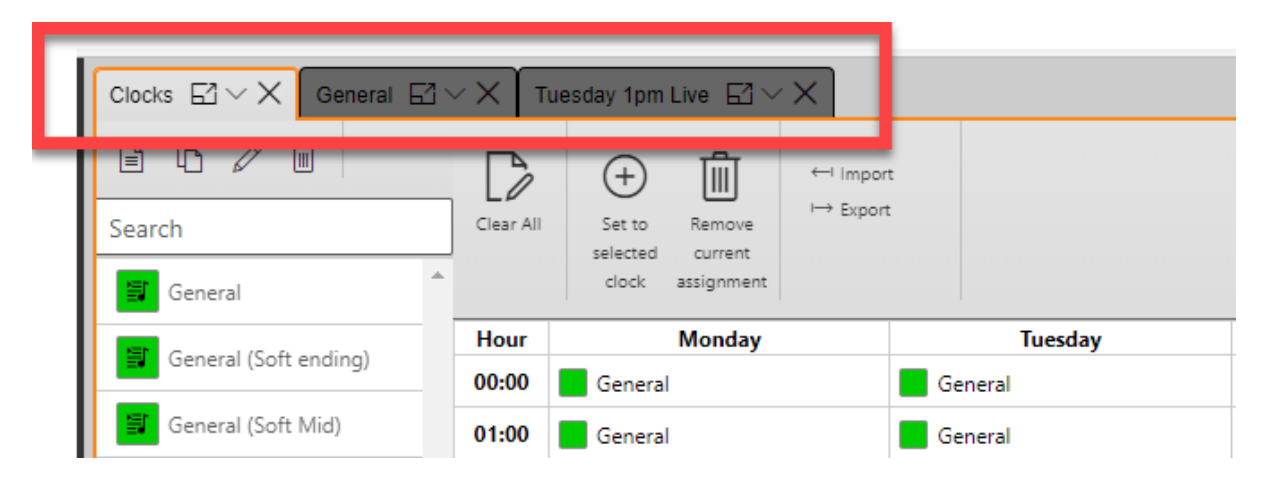

In the example above, we have a Clock Assignment tab open along with two Clock tabs.

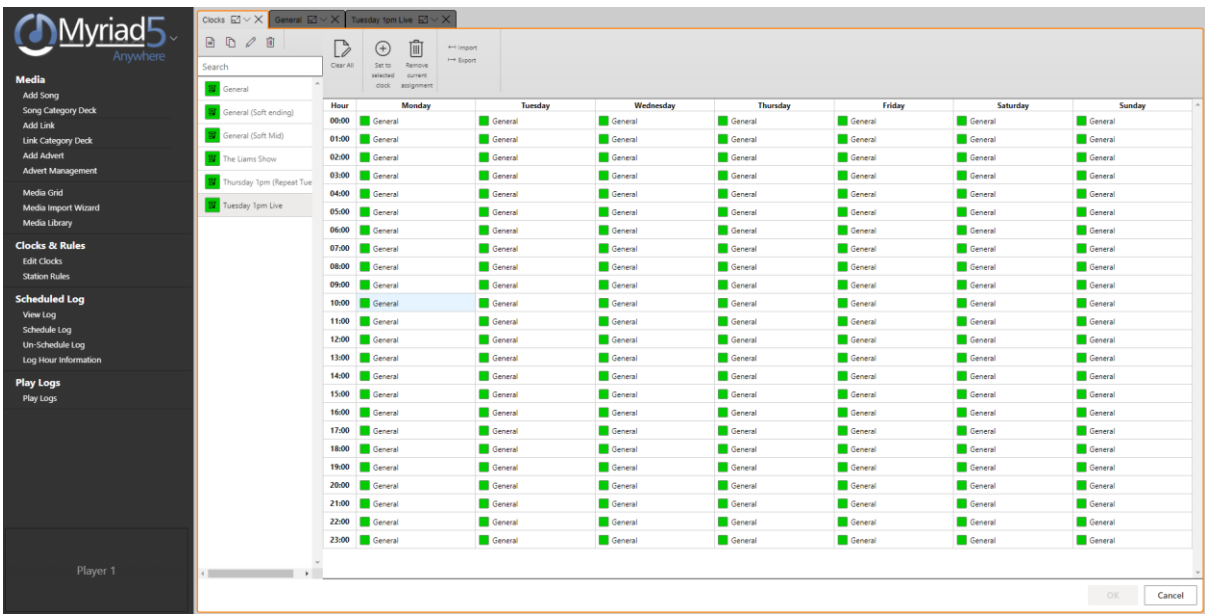

witching between the tabs will change the content in the Working Area.

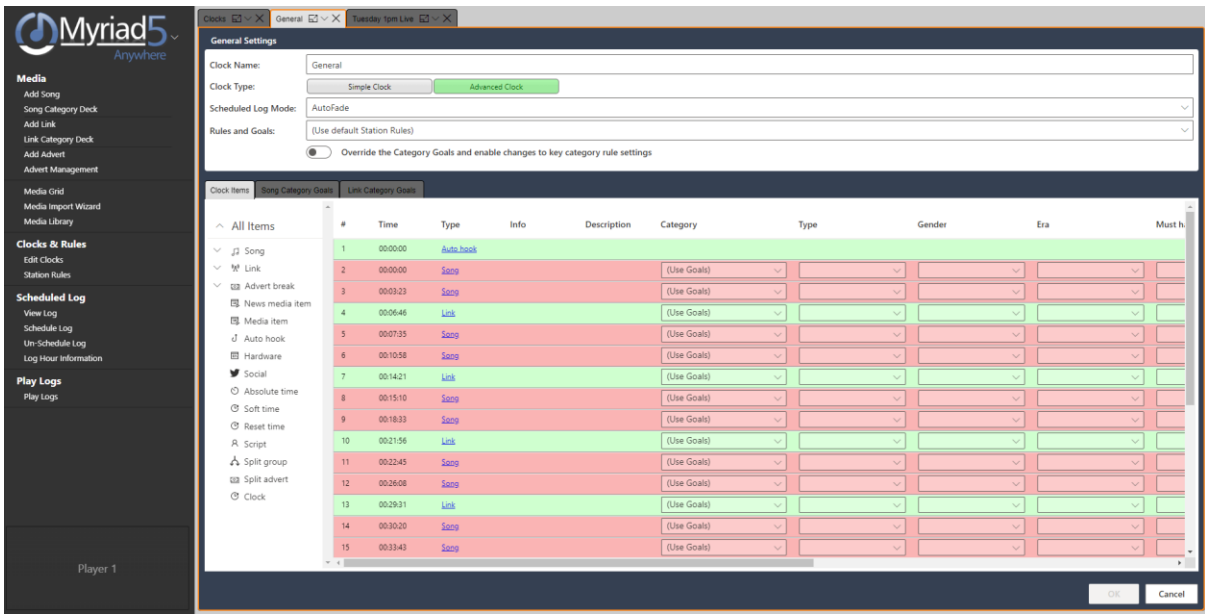

Whilst this is the most common way information it displayed in Anywhere Schedule; some views will look a little different.

In the case of the Deck Viewer, you can open multiple Deck View panels within a single Deck Viewer tab.

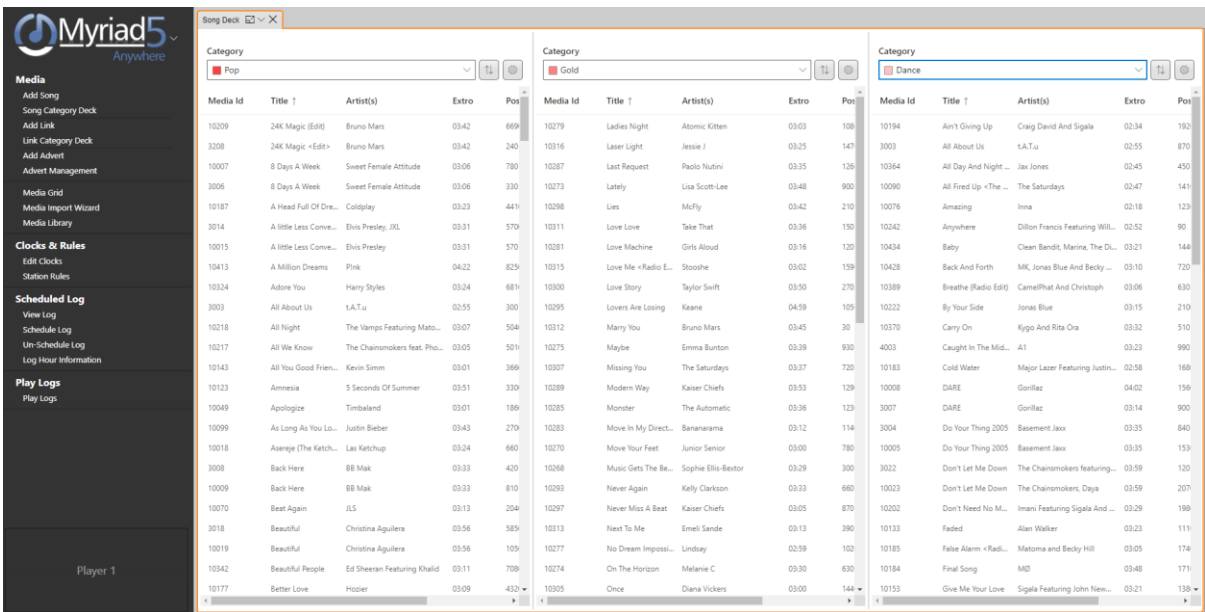

This allows you to drag content between Categories easily.

Some elements such as Add Song / Link / Advert windows open as a small windows over the top the Working Area. In these cases, you cannot have more than one open at a time.

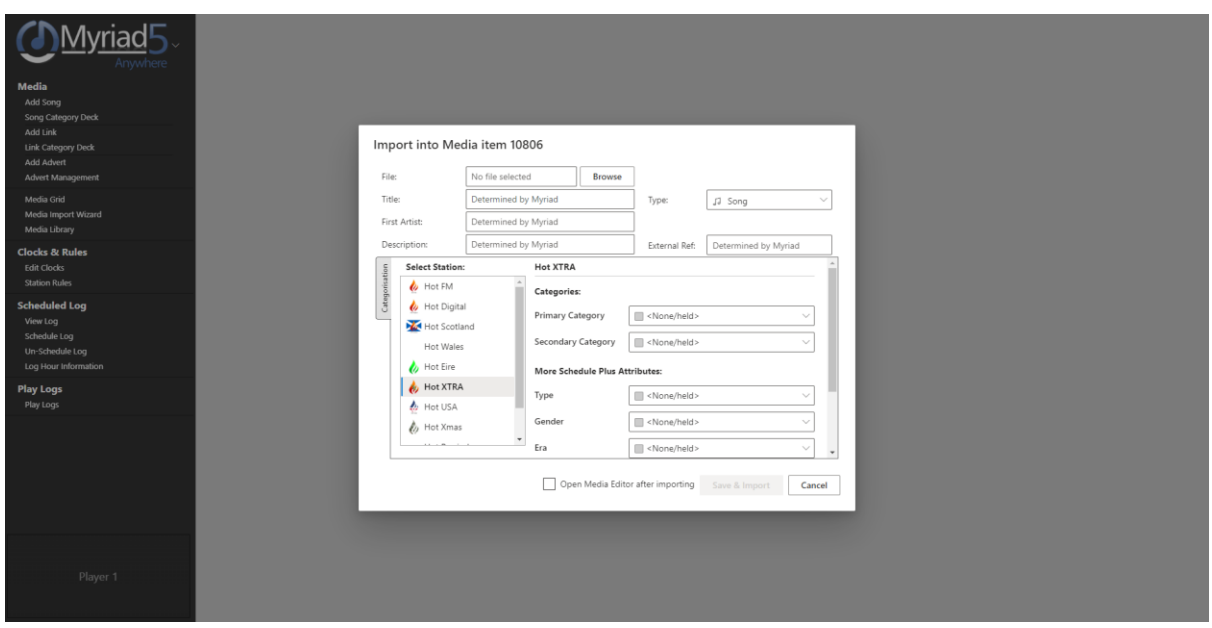

Like any tab within your web browser, you can click on the **Open New Window** option to open the tab in a new browser window it use the drop down option to open in a new tab instead.

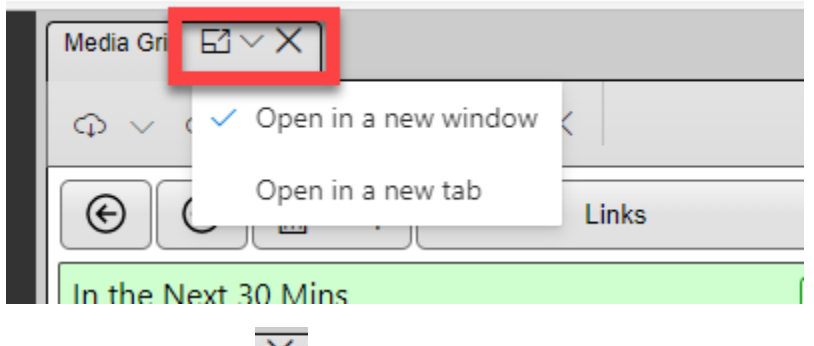

You can also use the  $\overline{\times}$  icon to close a tab.

#### <span id="page-11-0"></span>Media Player

The Media Player is located at the bottom of the Left Navigation Tab.

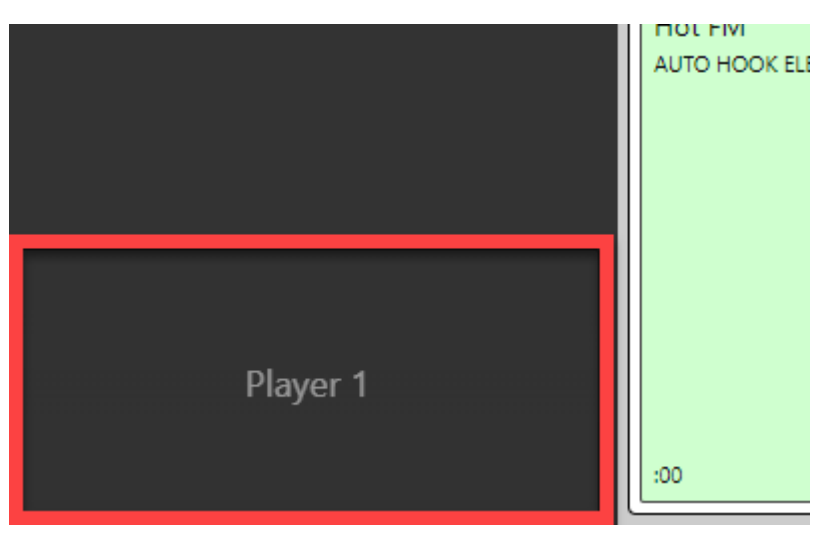

You can drag audio content into the Media Player to listen to it. If the content is not stored within your local Media Cache then the system will download it from your station.

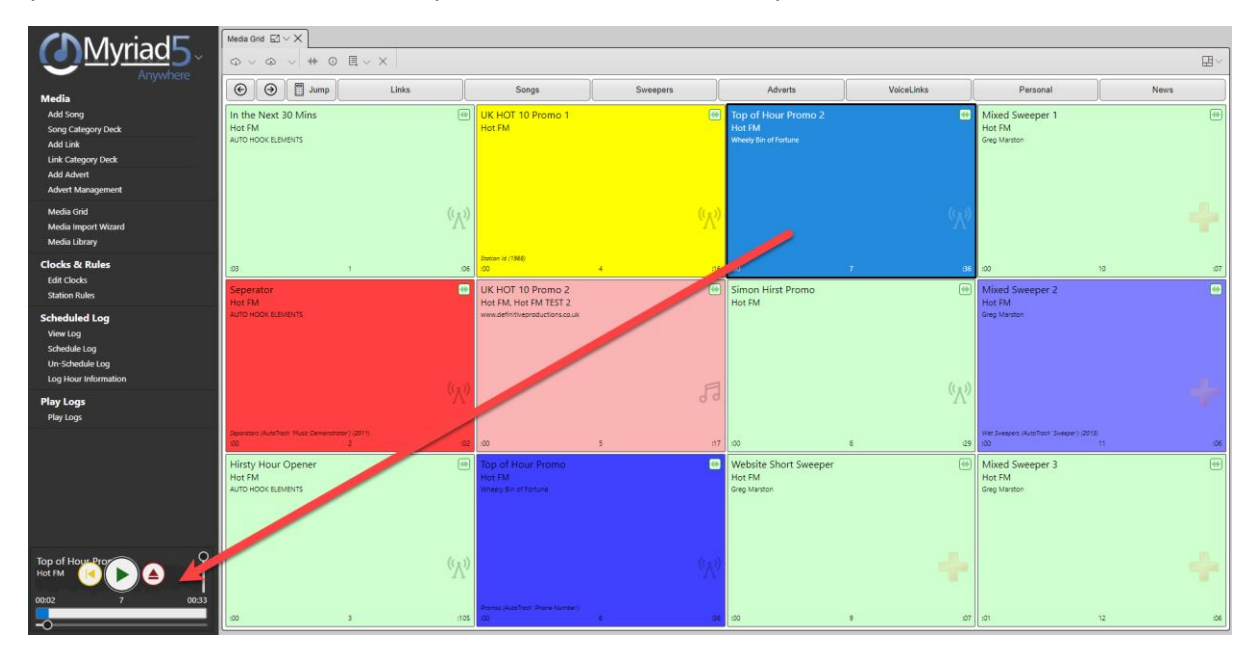

# <span id="page-12-0"></span>Myriad Anywhere Menu

Click on the Myriad Anywhere logo at the top of the Left Navigation Tab to access the Anywhere Menu.

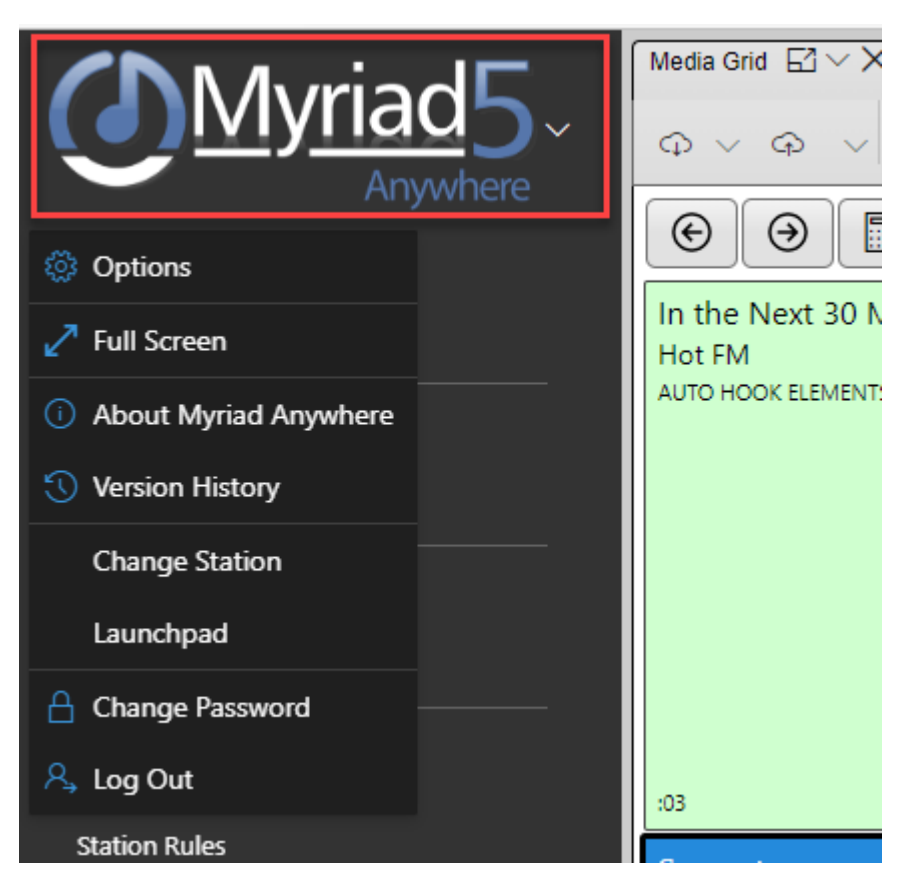

This allows you to adjust settings, change Stations, return to the Launchpad, change your password or log out of the system.

# <span id="page-13-0"></span>Media

The Media section of the Left Navigation tab allows you to access a range of options relating to Songs, Links, Adverts and Media Management.

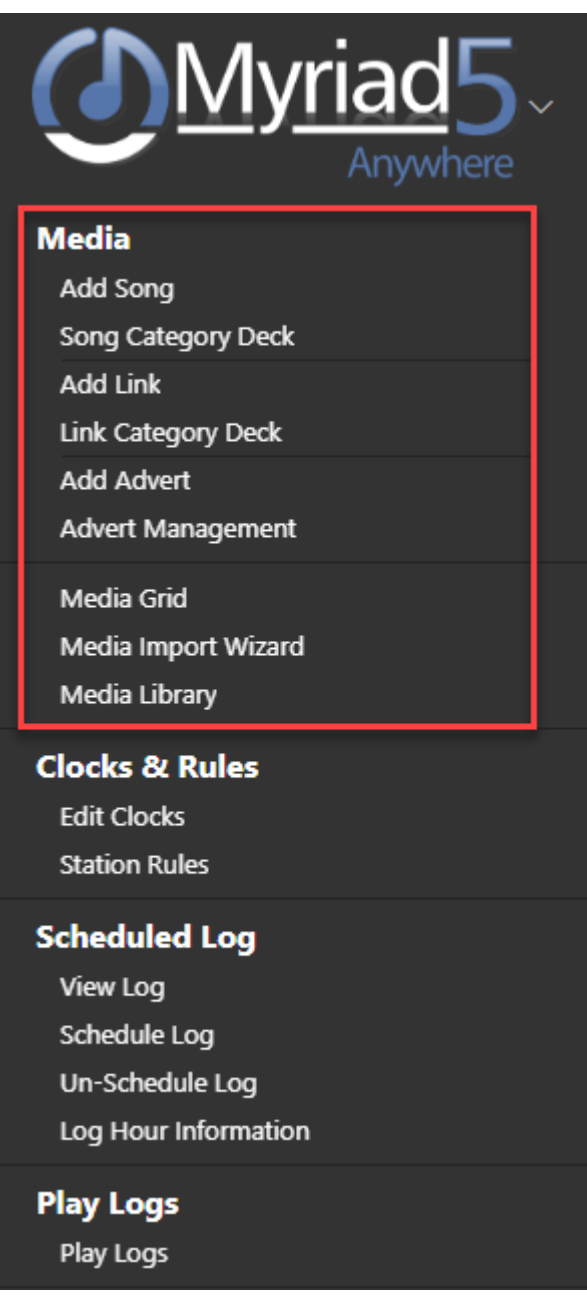

For clarity, we have split the options in this section into **Songs, Links, Adverts & More Media Options.**

# <span id="page-13-1"></span>Songs

The Songs options within the **Media** section on the Left Navigation Tab can be used to add new Songs as well as browsing the Songs in specific Categories using the Song Category Decks.

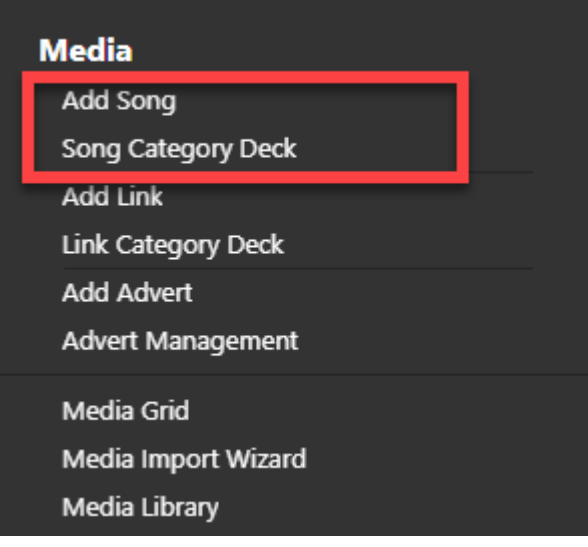

# <span id="page-14-0"></span>Adding A Song

To add a new Song to the system, click on the **Add Song** option on the Left Navigation Tab.

This will a Media Import window (pre-set to import content as a Song) which can be used to upload an audio file and set the relevant additional information.

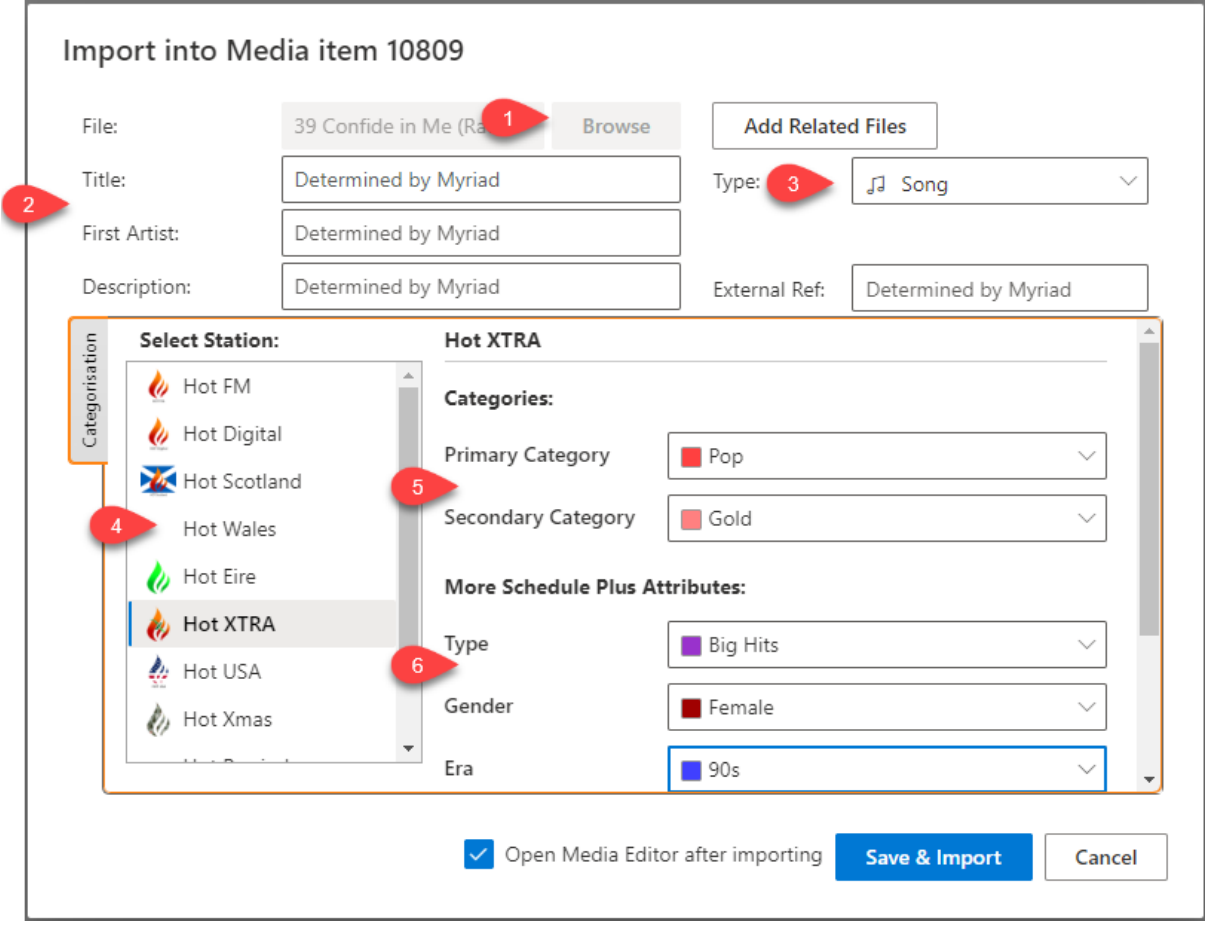

1. Click on **Browse** to select the audio file you want to add as a Song.

- 2. Typically, the **Title & First Artist** fields will be left as 'Determined by Myriad' which means the system will use the information embedded in the audio file. You can override this by typing in the Title and Artists if you prefer.
- 3. The **Type** will be pre-selected as **Song** but you could change that if necessary.
- 4. If your Myriad Playout system is setup to allow different Categorisation per Station then you can select use the **Select Station** option to set Categorisation for each station. If you do not use this mode then the Select Station section will not be visible.
- 5. Set the **Primary and Secondary** Song Categories for the song.
- 6. If you have **Schedule Plus** then you can also set the **Type, Genders & Eras**.

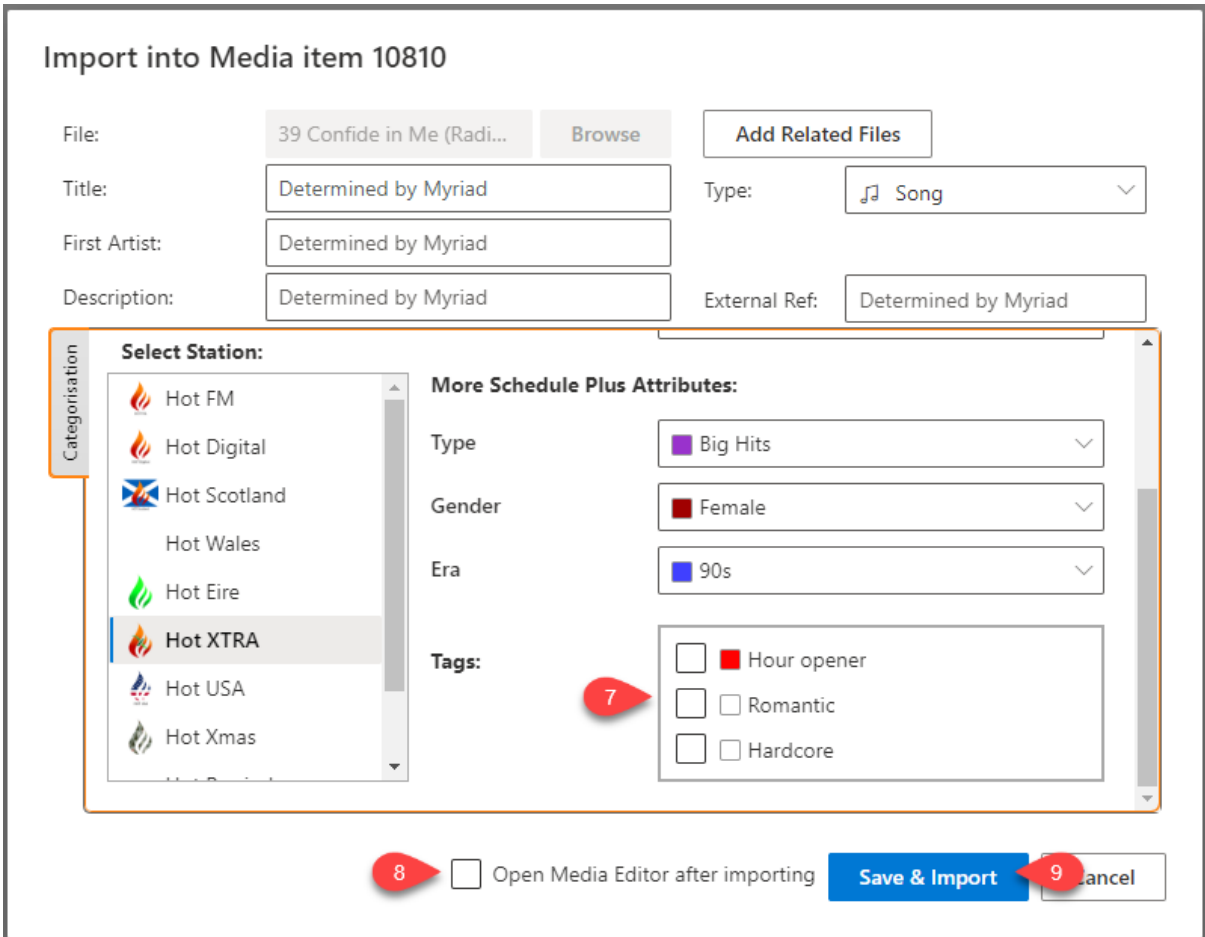

- 7. If you scroll down, you will also see the **Tags** section which allows you to tick one or more Tags that will be applied to the Song. Please note that for stations that do not use Schedule Plus, the Tags sections will be displayed directly below the Category section.
- 8. The **Open Media Editor after importing** option will immediately open the Media Edit window once the file is uploaded. This allows you to set additional details that are not included in the Import window.
- 9. When you are happy, click on **Save & Import.**

The Song will be added to an empty Media ID in the Songs range on your system. The Media ID is displayed at the top of the Import window.

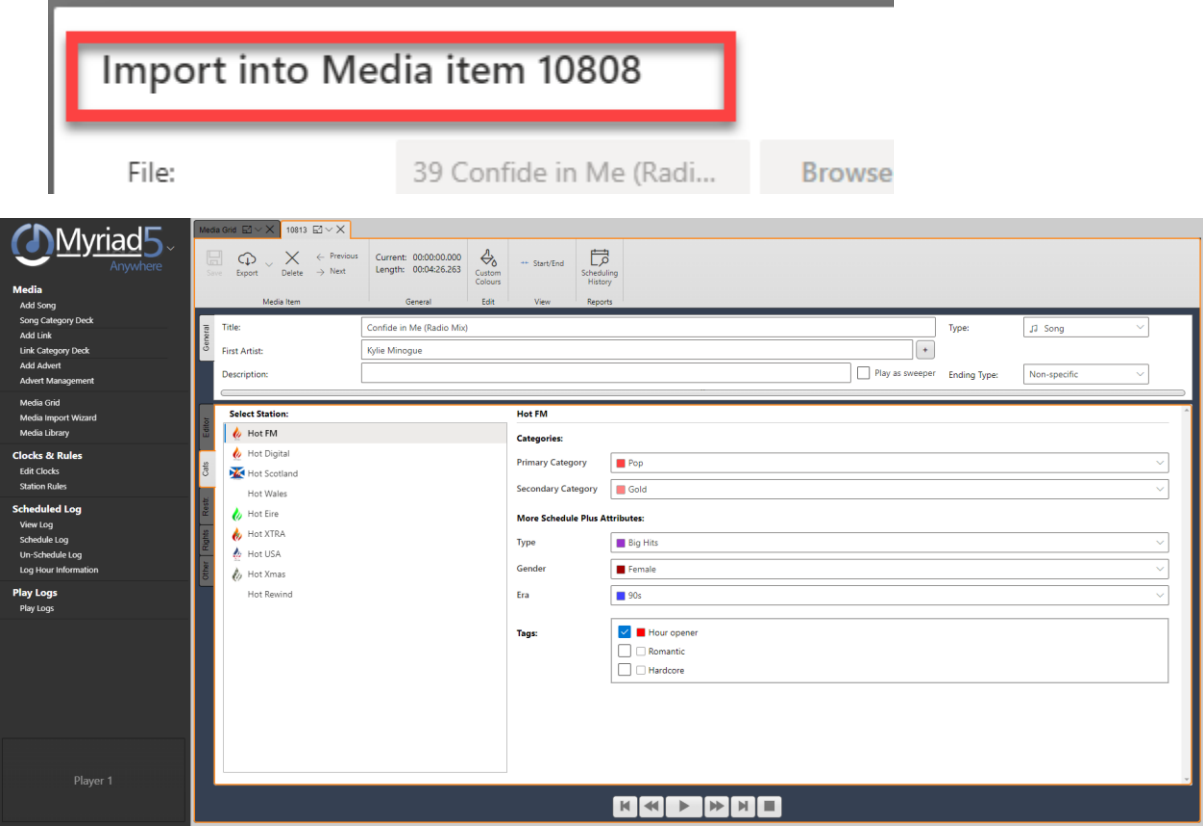

# <span id="page-16-0"></span>Song Category Deck

The Song Category Deck is used to view all the content within a Song Category. To open a Song Category Deck, click on the **Song Category Deck** option on the Left Navigation tab. This will open a single Song Deck tab.

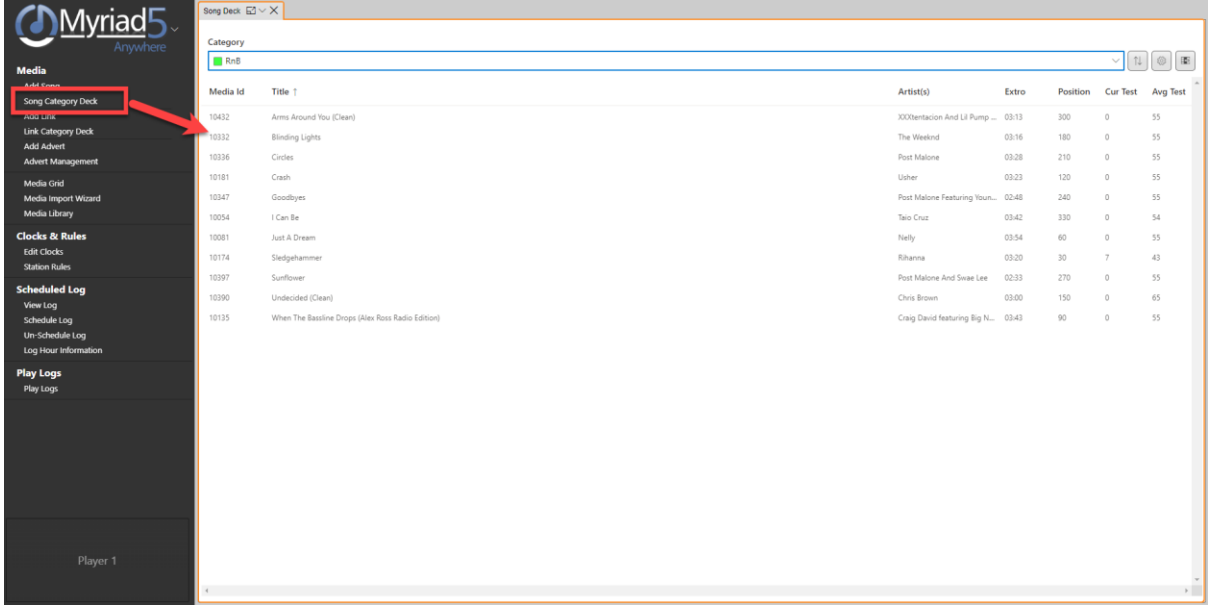

The Song Deck tab has the following options.

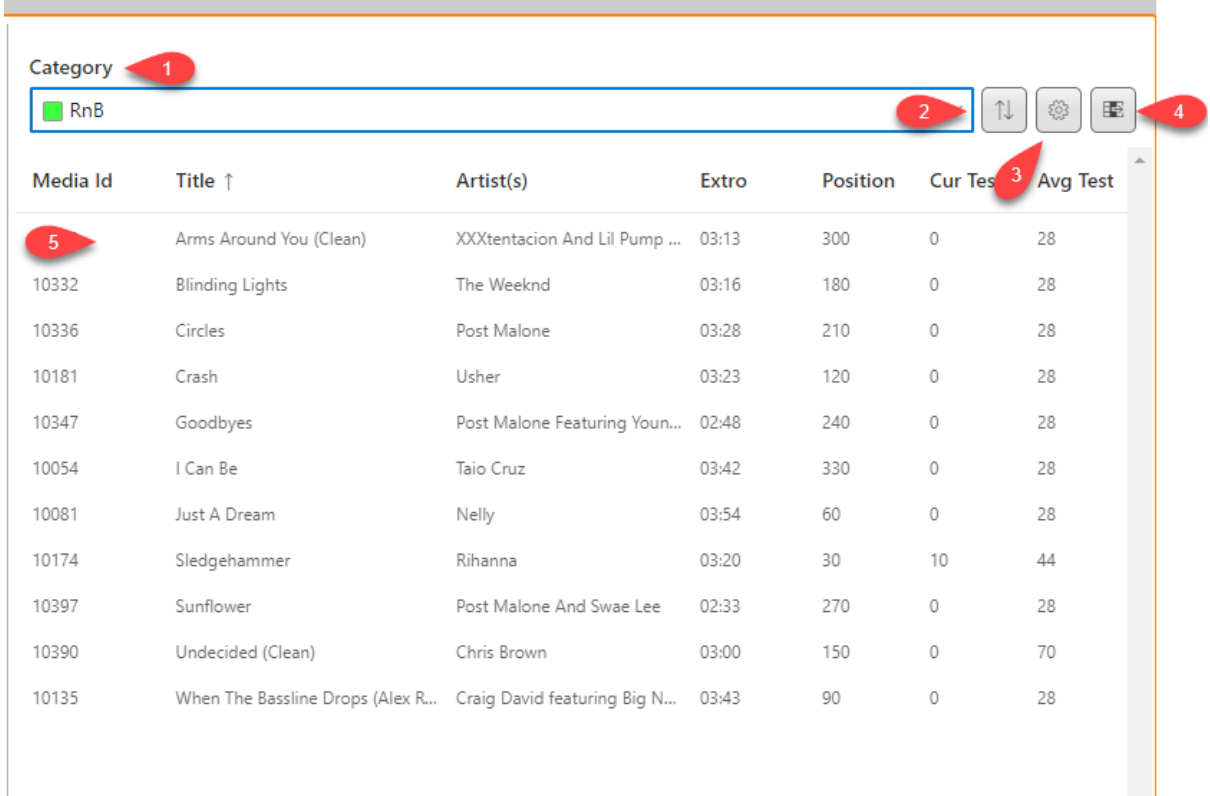

- 1. The **Category** drop down allows you to select the Category to be displayed.
- 2. The **Order** toggle allows you to toggle between displaying the content in the order they are in the Deck (ie the ones at the top are the next most likely to schedule from this Category) or alphabetically.
- 3. The **Options** button allows you to access various options

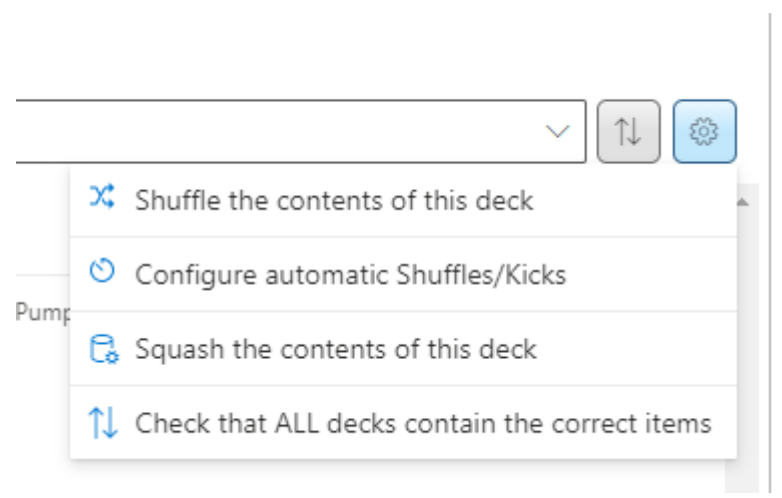

**Shuffle Deck –** Shuffles the content of the deck.

**Configure Automatic Shuffles / Kicks (Schedule Plus only) –** Allows you to configure periodic Kicks or Shuffles for this Deck.

**Squash Deck –** Removes any spaces which can speed up scheduling. Only usually needed if you have removed a lot of content from the Deck.

**Check all decks contain the correct items – This triggers a maintenance process to check** 

Deck content and integrity.

4. The **Open New Deck** button is only displayed on the right most Deck and it will open another Deck to allow you to view multiple Categories at once.

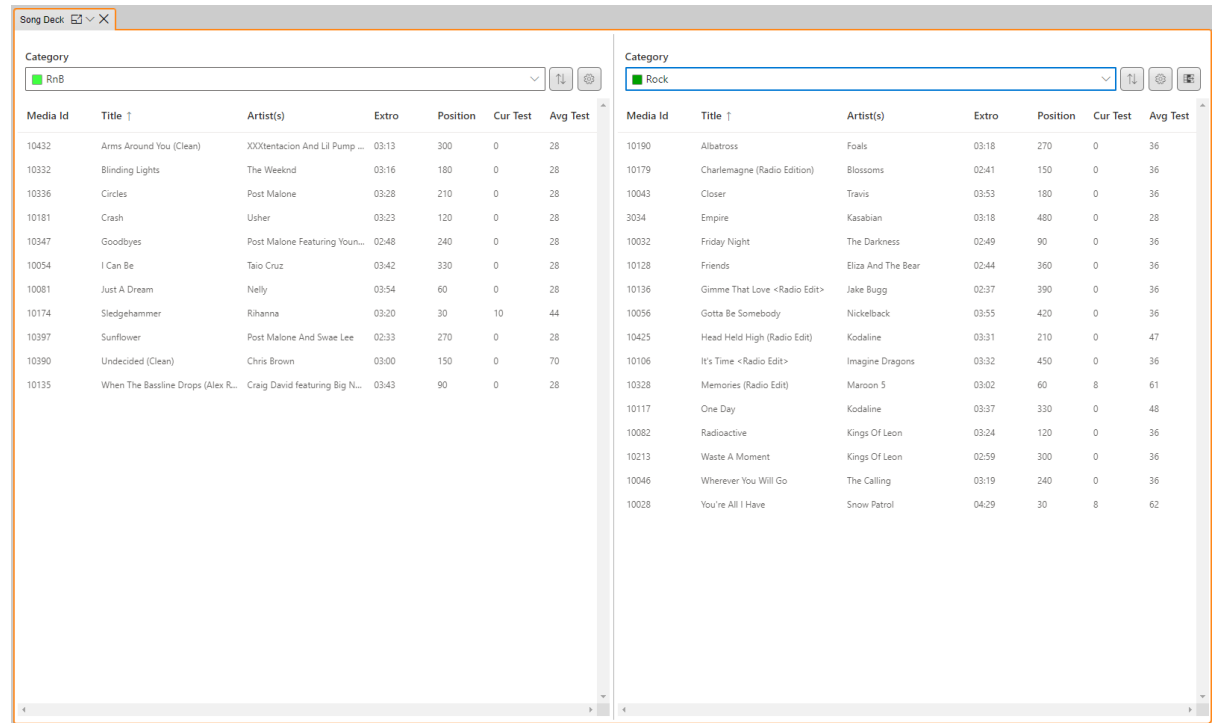

### <span id="page-18-0"></span>Dragging Content Between Decks To Change Category

In addition to viewing the content of a Deck, the Deck Tab can also be used to rapidly move content between Categories by dragging them from one Deck to another.

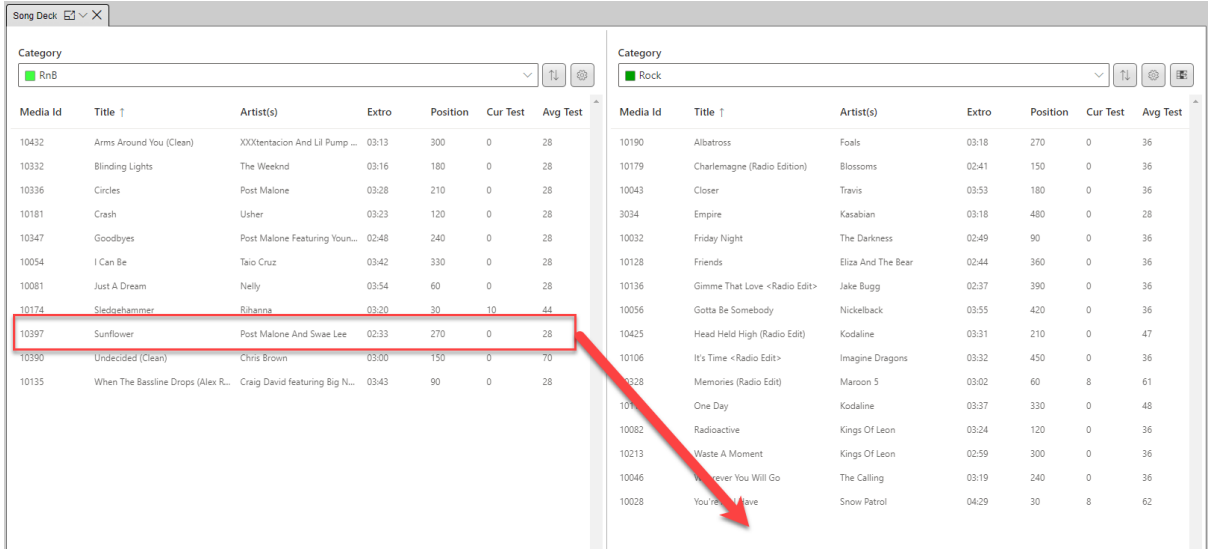

In the example above, if we wanted to move the 'Post Malone' Song from the RnB Category to the Rock Category (for some reason) we could simply drag it from one Deck to another.

# <span id="page-19-0"></span>Links

The Links section within Media allows you to **Add Links** and browse the Link Categories via the **Link Category Decks**.

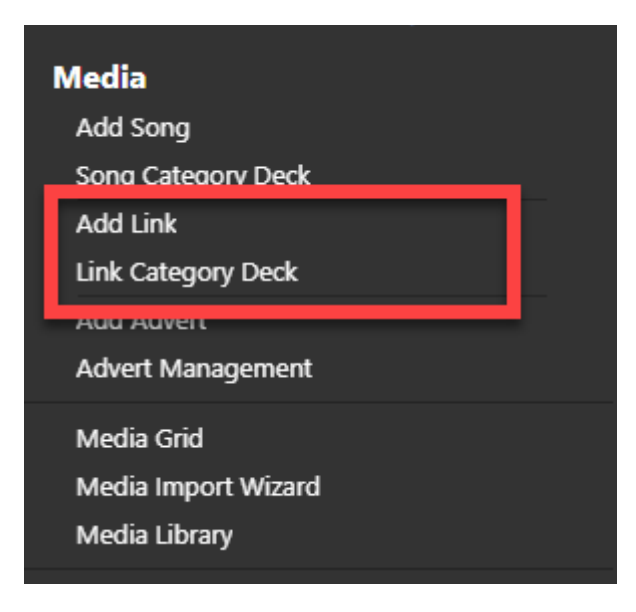

# <span id="page-19-1"></span>Adding Links

To add a new Link to your system, click on the **Add Link** option under the **Media** section on the Left Navigation tab and follow the same process as outlined for adding Songs.

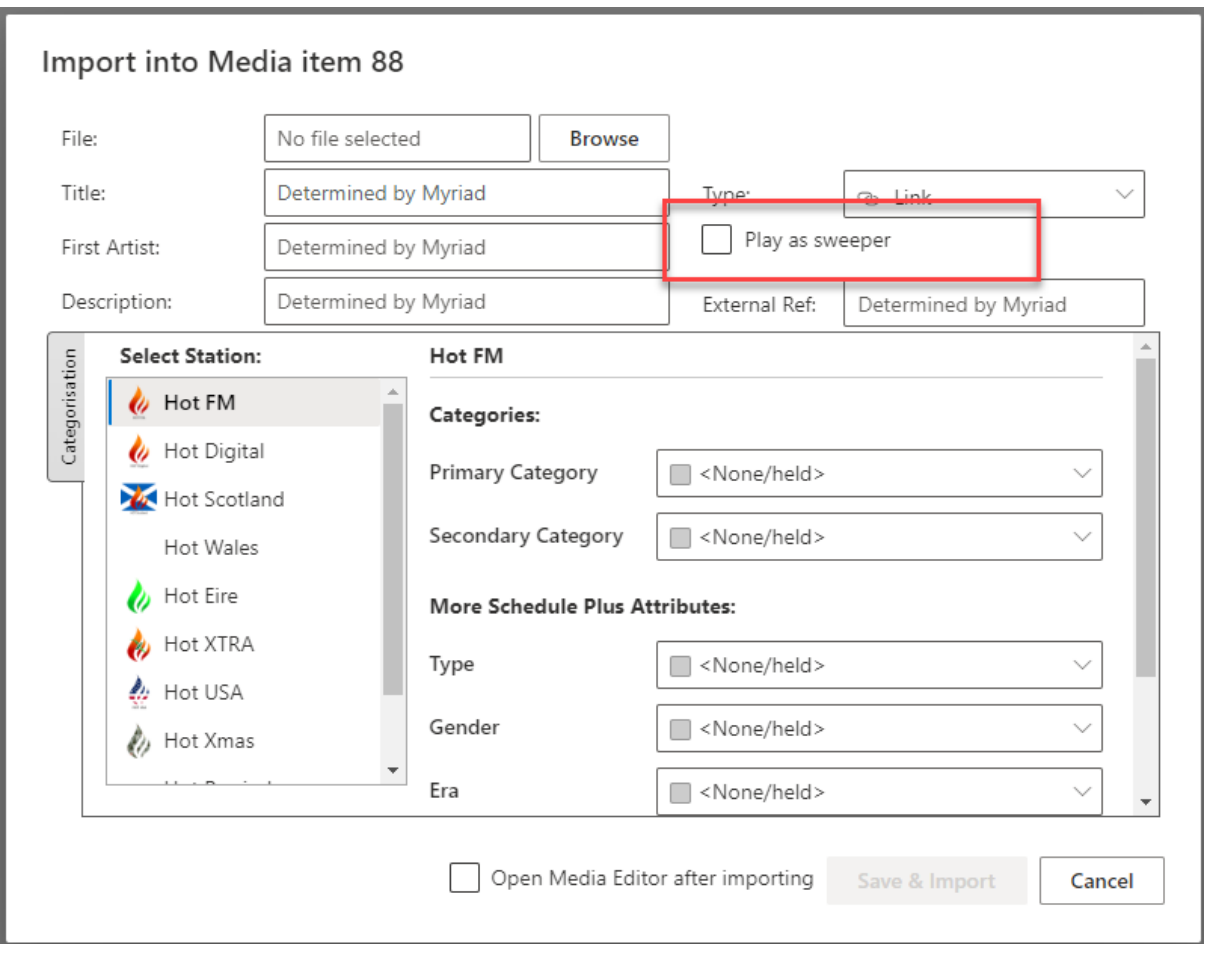

Obviously the Categories will be for Links not Songs but the only big difference is the **Play as sweeper** option which will tell Myriad Playout to apply the sweeper rules when playing this Link (ie embed into the intro of the next Song).

### <span id="page-20-0"></span>Link Category Decks

To access the Link Category Decks, click on the **Link Category Decks** option in the **Links** section of the Left Navigation Tab.

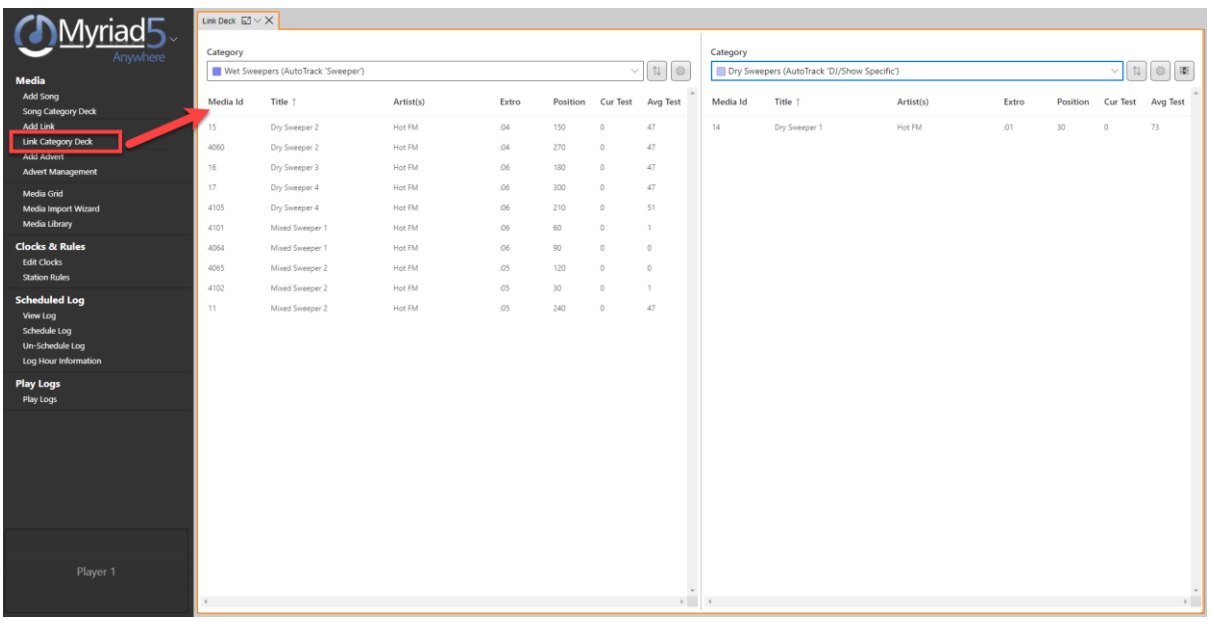

The Link Category Decks operate exactly as the Song Category Decks so please refer to the Song Category Decks section for more information.

# <span id="page-21-0"></span>Adverts

The Advert options in the Media section of the Left Navigation Tab allows you to:

- Add Adverts Add new Adverts to the system.
- Access Advert Management Browse and manage your existing Adverts.

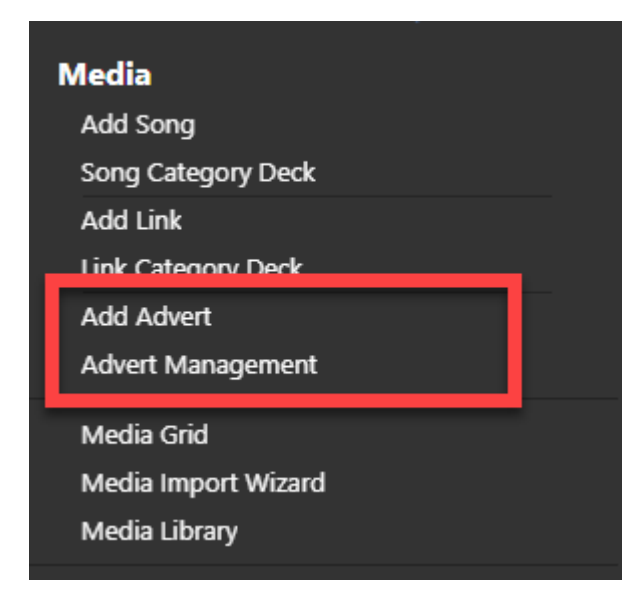

# <span id="page-21-1"></span>Adding Adverts

To add a new Advert to the system, follow these steps:

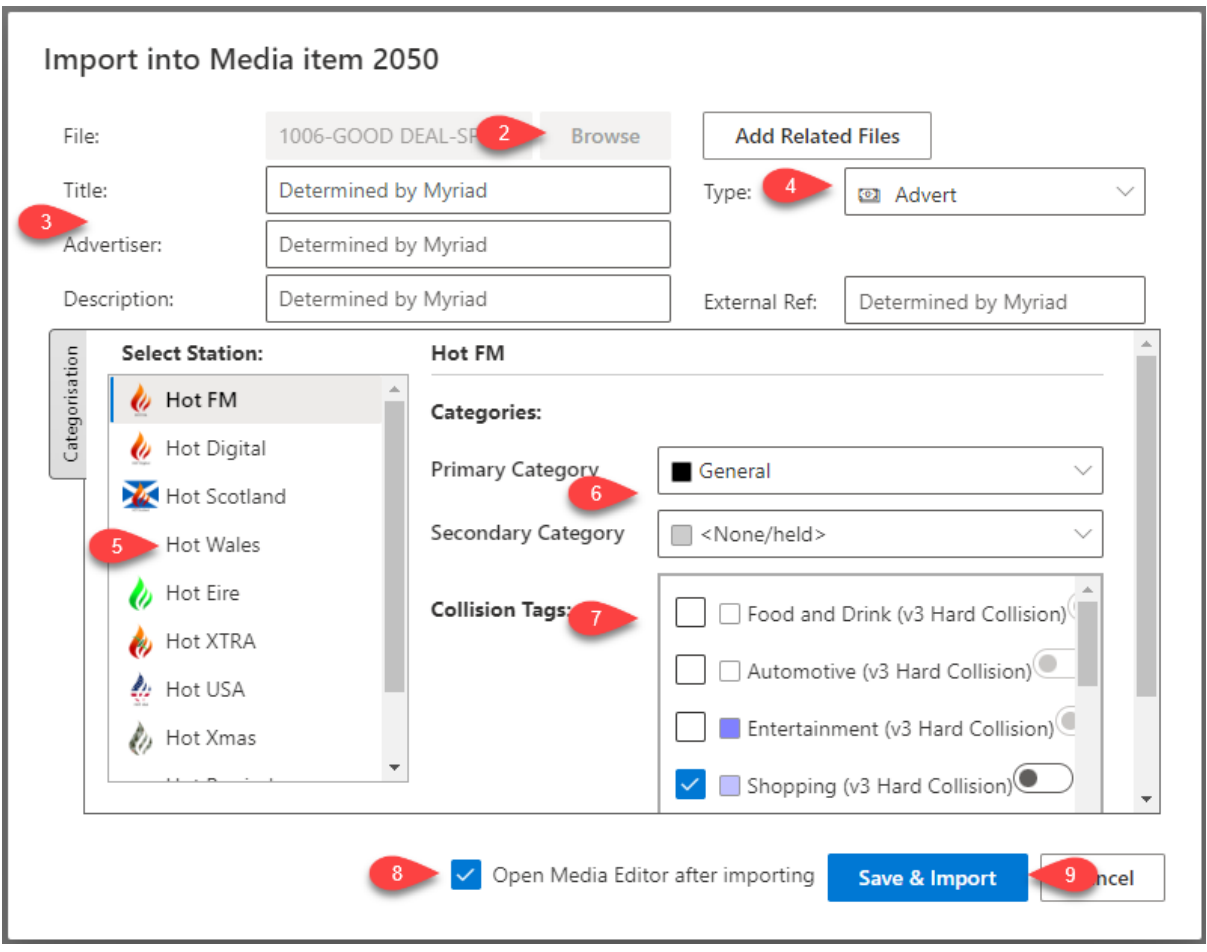

- 1. Click on **Add Advert**
- 2. Click on the **Browse** button to select the audio file to uploader.
- 3. Either manually type in the Title and Advertiser or you can allow the system to attempt to extract the information from the metadata of the media file (ie leave as Determined by Myriad).
- 4. The **Type** will preselected as **Advert**.
- 5. If your Myriad Playout system is configured to allow different categorisation per 'Station' then you can use the **Select Station** option to set the details for each Station.
- 6. Set the **Primary & Secondary Categories** from the drop down.
- 7. Tick any relevant **Collision Tags** you want to apply to the Advert.
- 8. Tick the **Open Media Editor after importing** option. You will need to do this as there is some more information you need to complete on the Edit Media window to enable the Advert to be scheduled.
- 9. Click on **Save & Import**. You may need to be a little patient depending on the speed of your internet connection (and the connection at the station). After a few moments, the import process will complete and the **Edit Media** window will open for your newly added Advert.

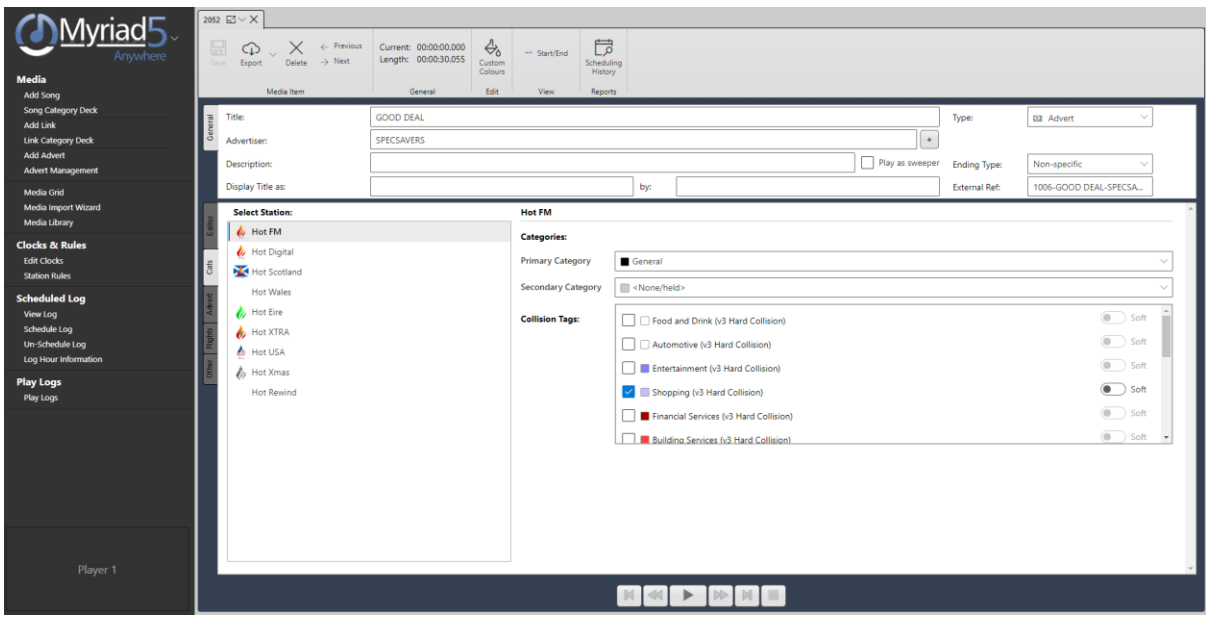

As you can see, the basic information (including Category and Collision Tags) have been uploaded but in order for the Advert to be scheduled, you still have to complete the information on the **Advert Tab**.

10. Click on the **Enable Advert Schedule** button to enable this Advert to be scheduled.

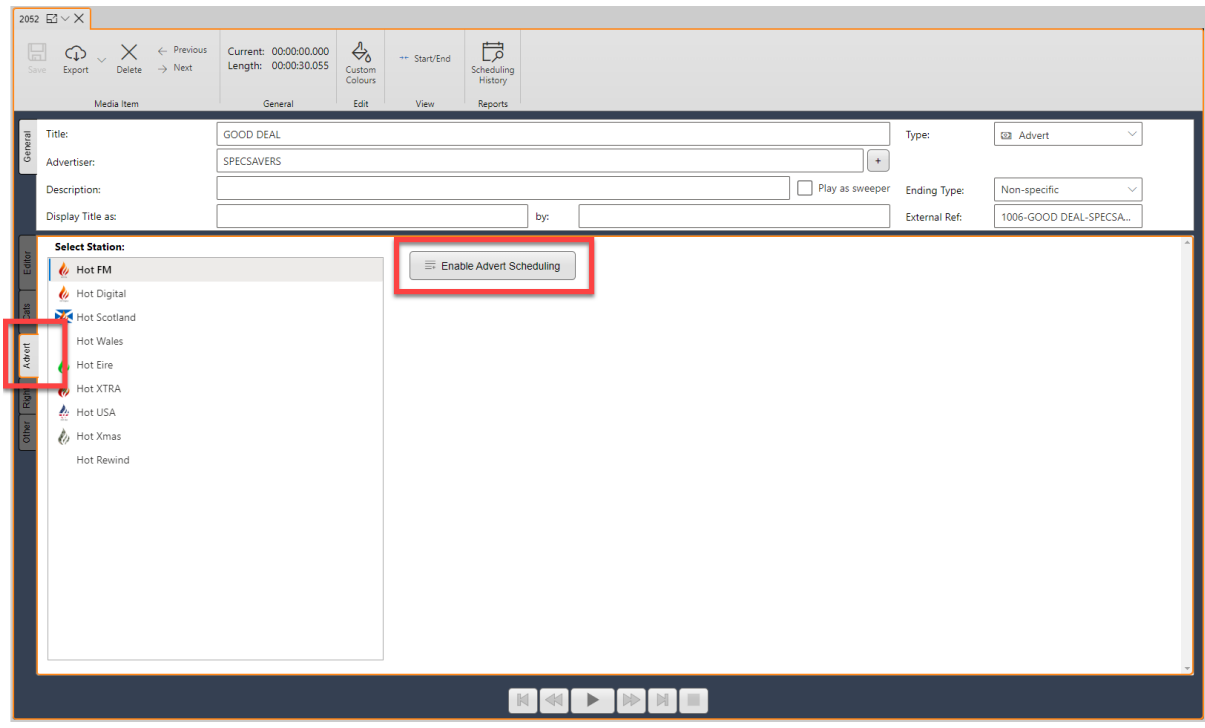

11. In the **Requested Plays** section, fill in either the number of plays required in each hour or the Band that the hour belongs to.

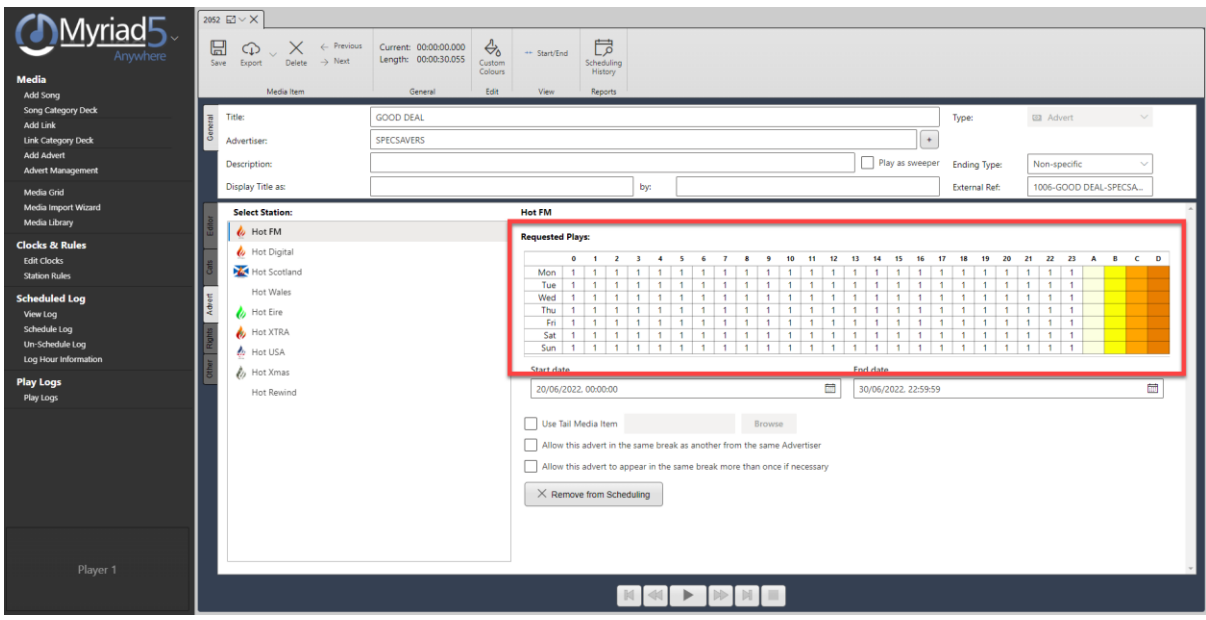

In the example below, the Advert will be scheduled once per hour.

#### **Requested Plays:**

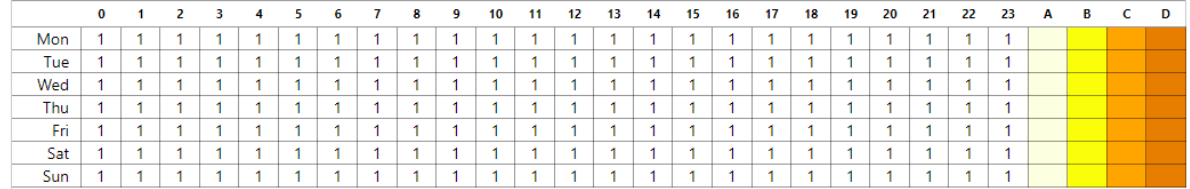

Alternatively, you can assign 'Bands' to hours and then set a target number of plays per band.

In the example below, there are three Bands (A,B & C) which are spread over the breakfast, lunch and drive hours. The Advert will be scheduled twice in Band A, once in Band B and twice in Band C.

#### **Requested Plays:**

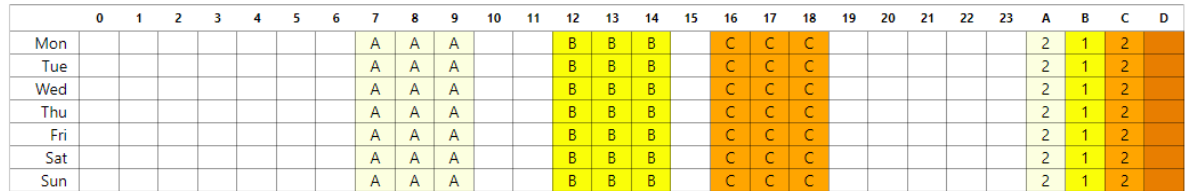

You can also combine both of these methods if you wish. The example below has the Advert being scheduled once per hour for most hours of the week but in the Breakfast show it will be scheduled twice (across the 3 hour show), it will only be scheduled once between 12 and 14:59 and again it will be scheduled a total of twice during the drivetime show (16:00 to 18:59 – Band C).

#### **Requested Plays:**

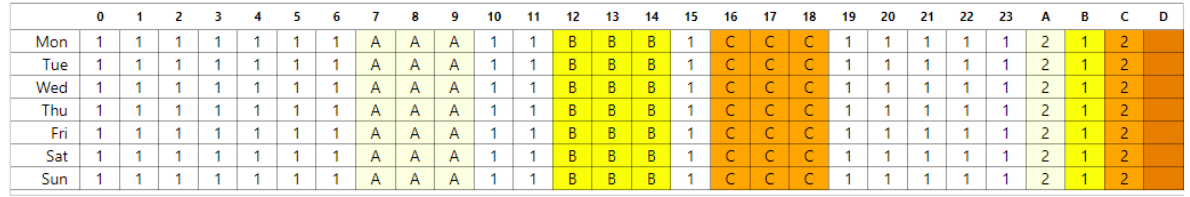

12. Next set the **Start and End Dates** that the Advert schedule be scheduled between.

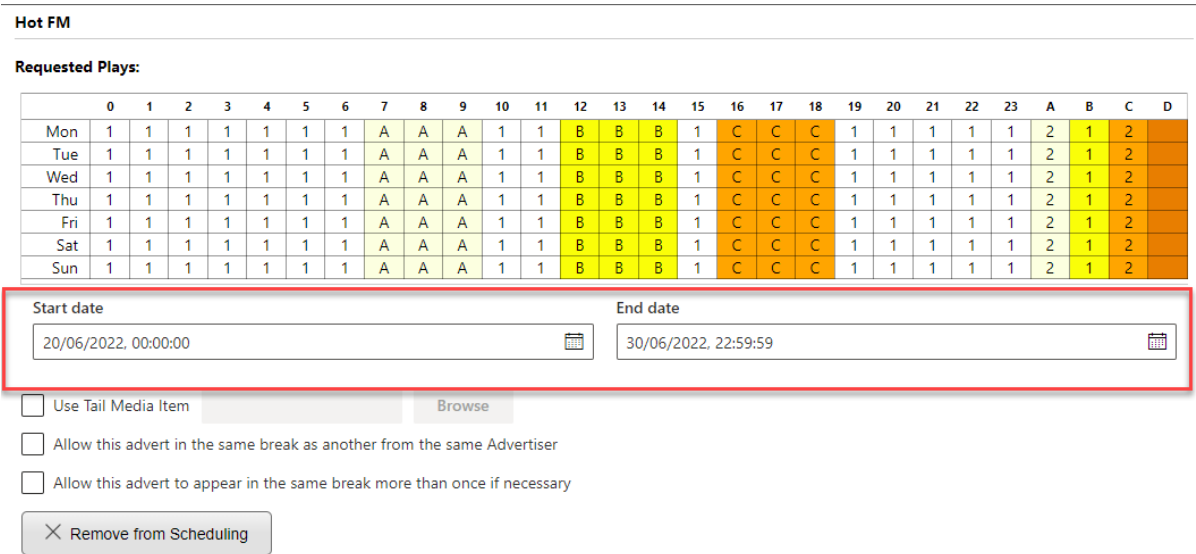

13. You can set the Advert to have an associated 'tail' advert which will be played at the end of the Advert Break that this Advert appears in. In this scenario, this Advert will be played first in its assigned Advert Break.

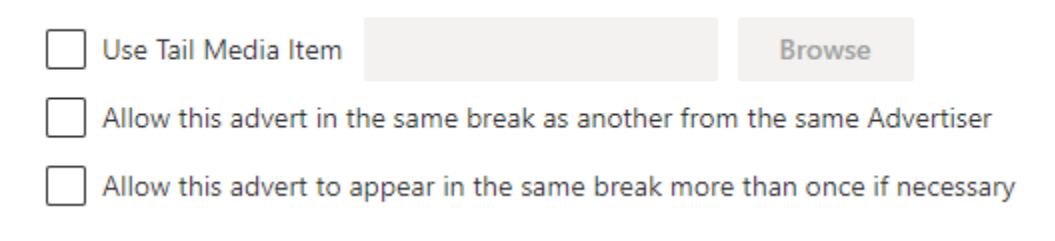

- 14. You can also tick whether the Advert can be placed in the same Advert Break as another Advert from the same advertiser or even if the Advert can be scheduled to appear more than once in a single Advert Break using the tick options.
- 15. Finally, if you no longer want an Advert to be scheduled, you can click on the **Remote from Scheduling** button.

# $\times$  Remove from Scheduling

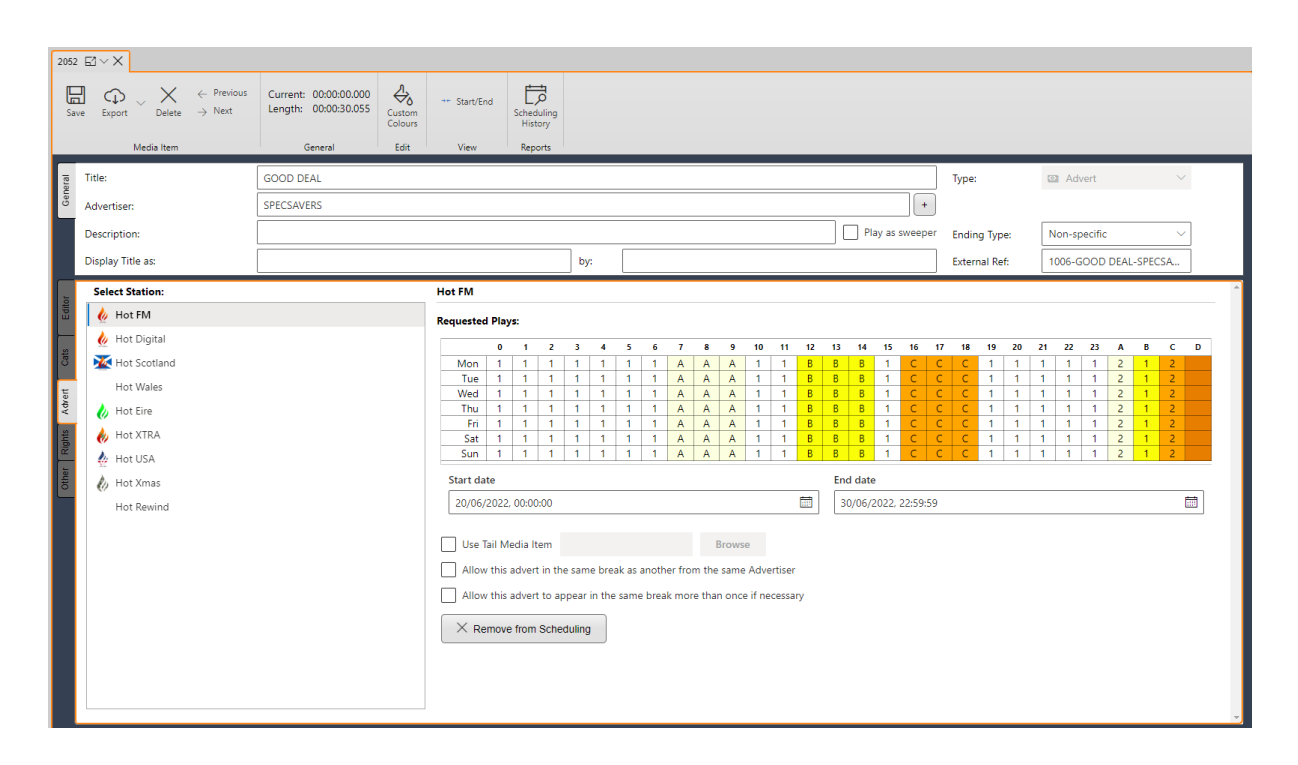

The Advert is now complete and will be included the next time you schedule Adverts.

#### <span id="page-26-0"></span>Advert Management

The Advert Management option allows you to easily view active Adverts and edit their details.

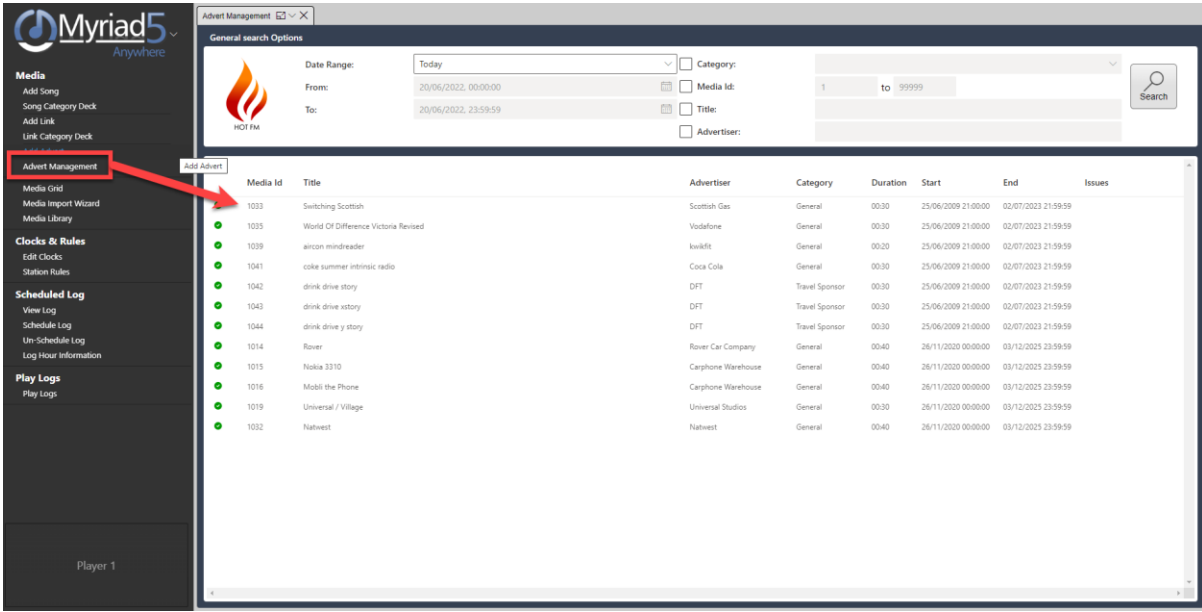

To view active Adverts, first select a pre-defined **Data Range** using the drop down list.

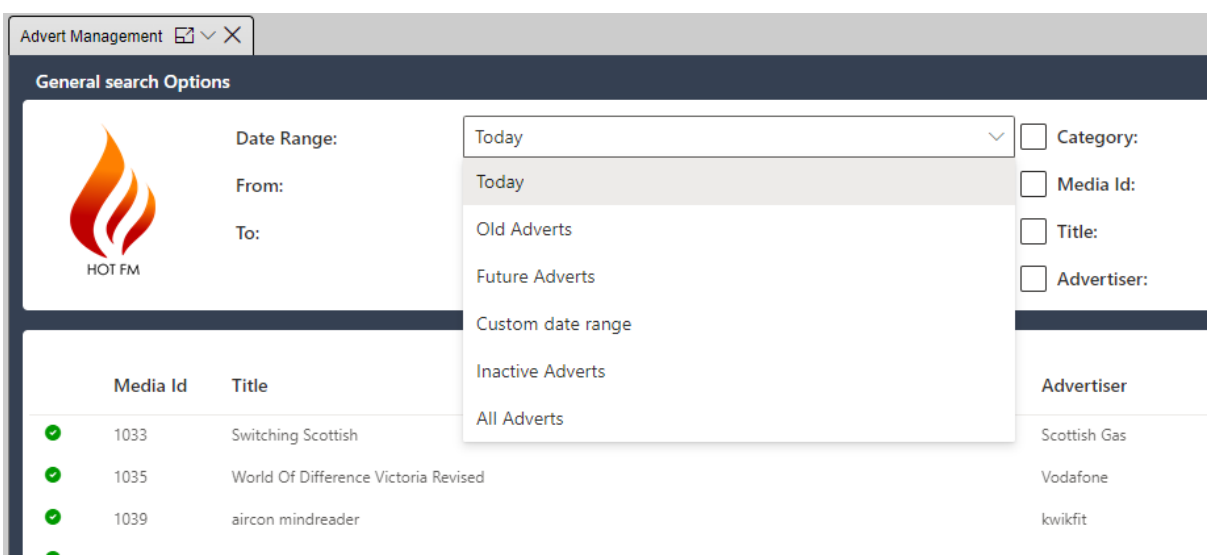

If you select **Custom Date Range** you can select a specific range using the **From & To** fields.

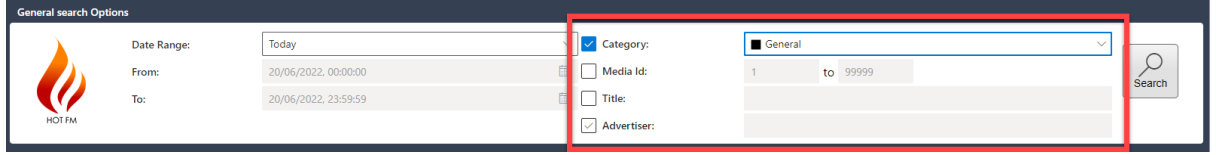

You can add additional search criteria such as Category, Media ID, Title or Advertiser name by ticking on the criteria to enable it and then selecting or typing in the thing you are looking for.

Once you have selected the search criteria, click on the **Search** button to view the Adverts active in that date range.

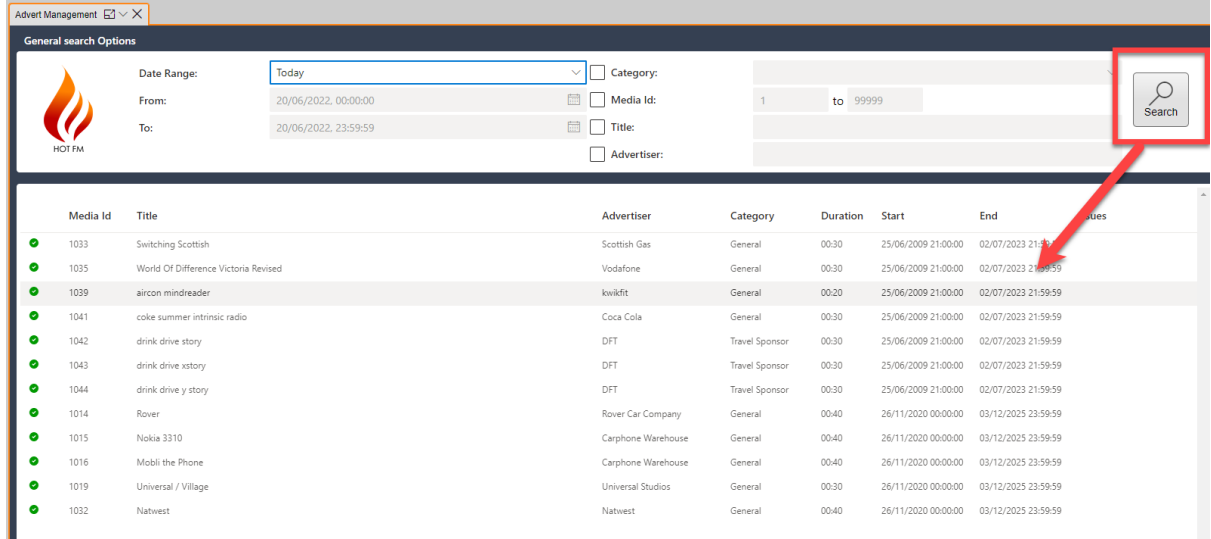

The results will be displayed in the Work Area.

To view and edit the details for an Advert, double click on it to open the Edit Window for the Advert.

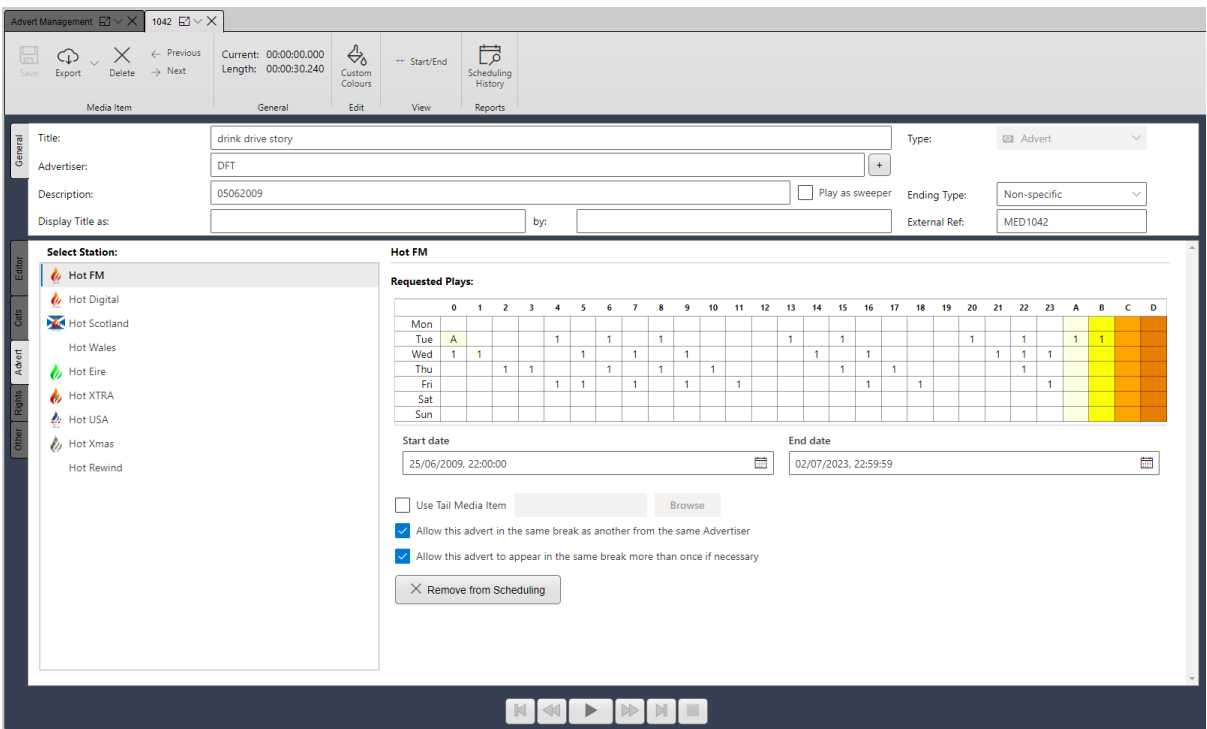

# <span id="page-28-0"></span>Other Media Options

The **Media** section of the Left Navigation tab also includes a range of Media focused options including:

- **Media Grid** View your content numerically with Media Items displayed in a grid.
- **Media Import Wizard**  Import multiple media files in a single action with the Import Wizard.

• **Media Library** – Browse and search your content organised by Category and Media Type.

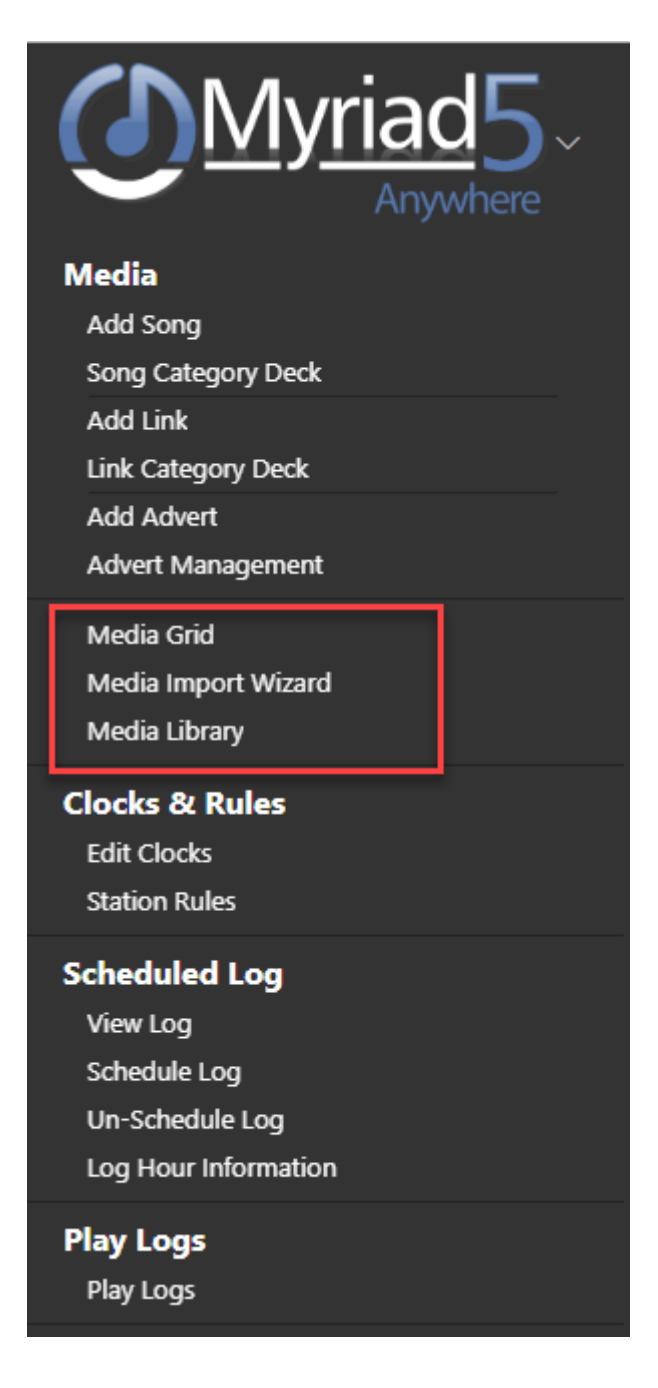

# <span id="page-29-0"></span>Media Grid

You can use the **Media Grid** option in the **Media** section of the Left Navigation Tab to open the Media Wall grid which shows you all content on your system arranged numerically.

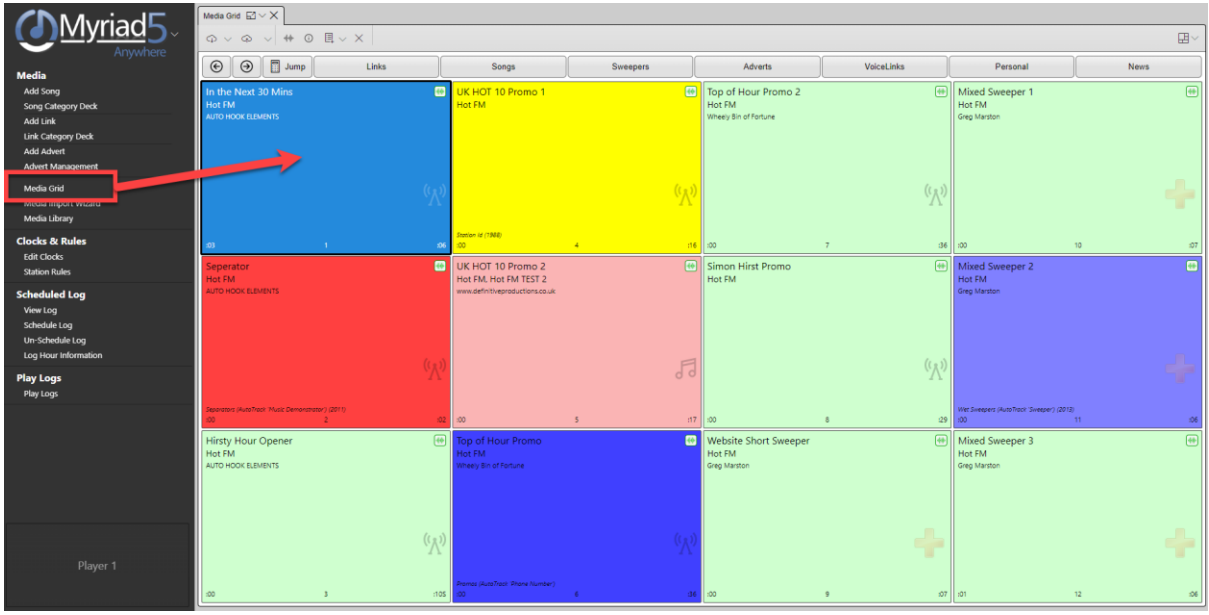

You can click on the **Jump** buttons (if configured) to quickly navigate your Media Wall. You can also perform the following functions via the right click menu or by using the option button on the ribbon.

- Play
- Cue
- Preview
- Display Item Information
- Import Content (to empty Media ID's)
- Export Content (on populated Media ID's)
- Record (into empty Media ID's)
- Move
- Copy
- Delete
- Edit

You can import audio files into a specific Media ID on the Media Grid by selecting an empty Media ID and selecting **Import** from the right click menu.

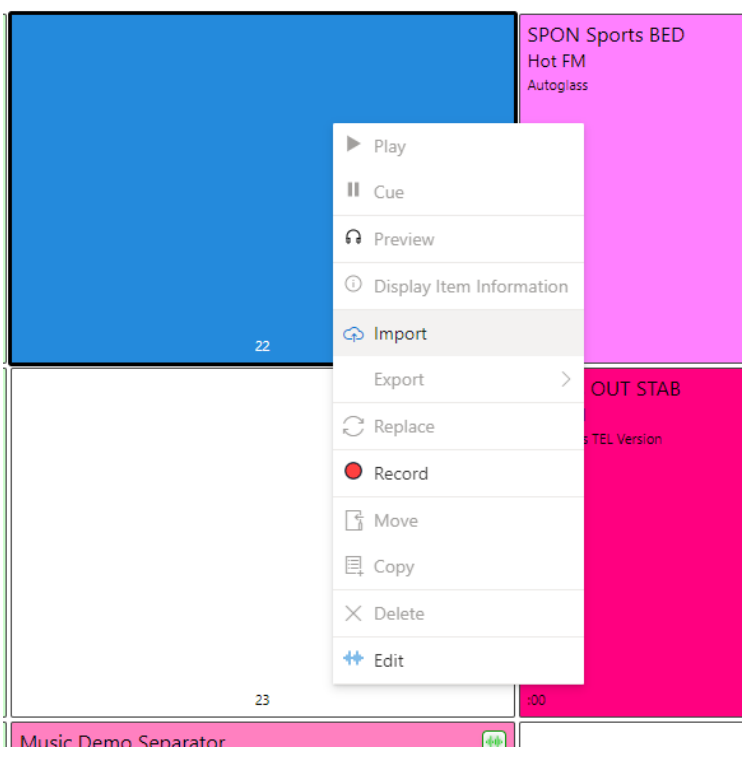

This will open the **Import Media window** which was covered in detail in the Add Song section.

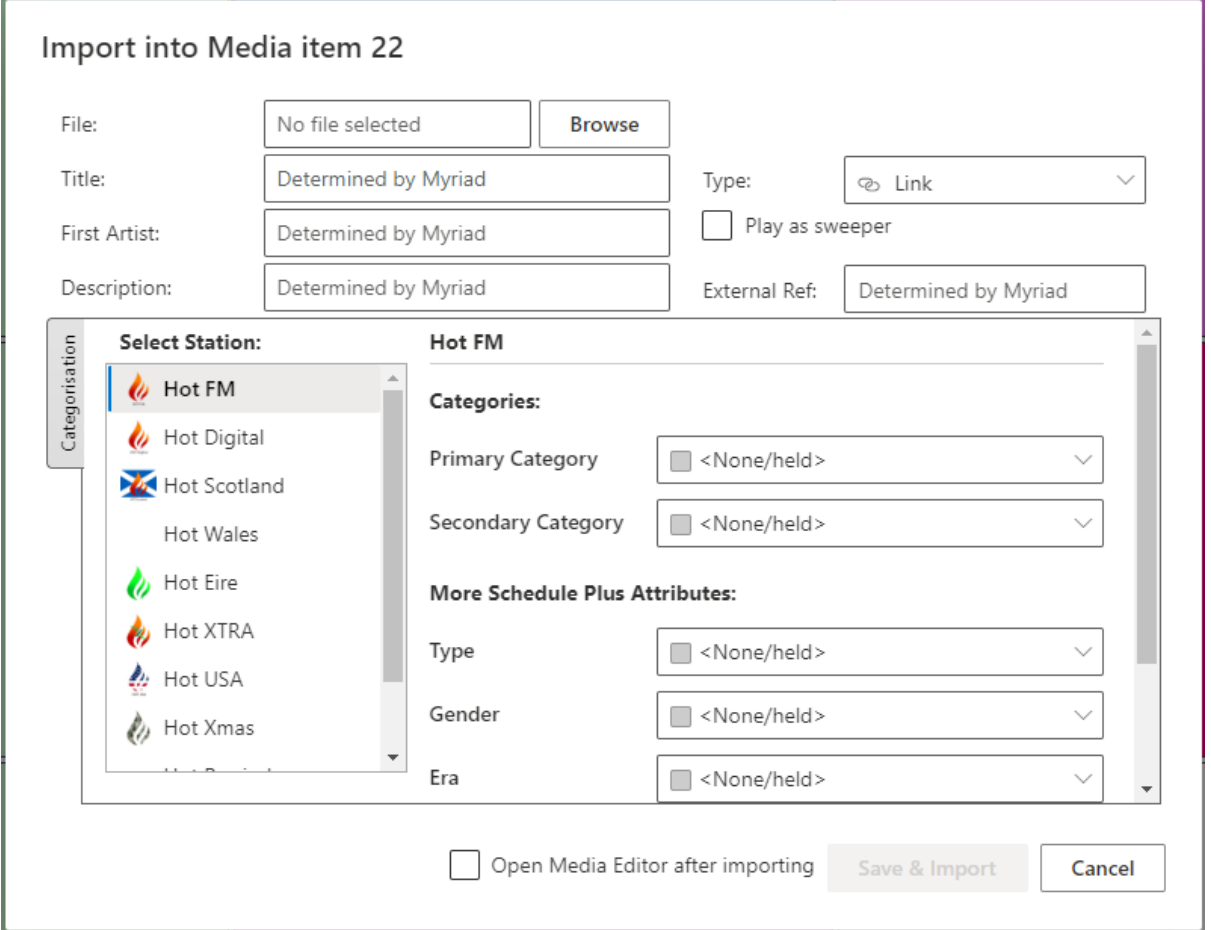

#### <span id="page-32-0"></span>Media Import Wizard

The Media Import Wizard can be used to upload multiple media files to your system in a single action.

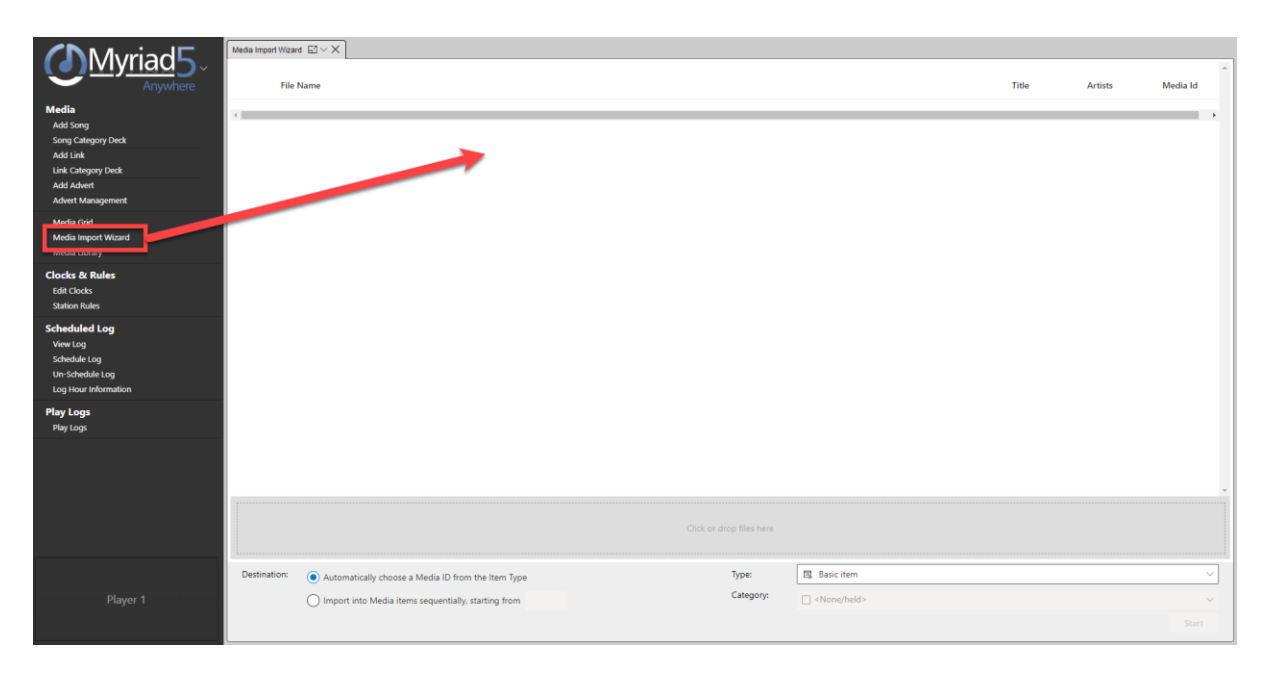

To upload one or more files, start by setting the **Media Type** you are uploading.

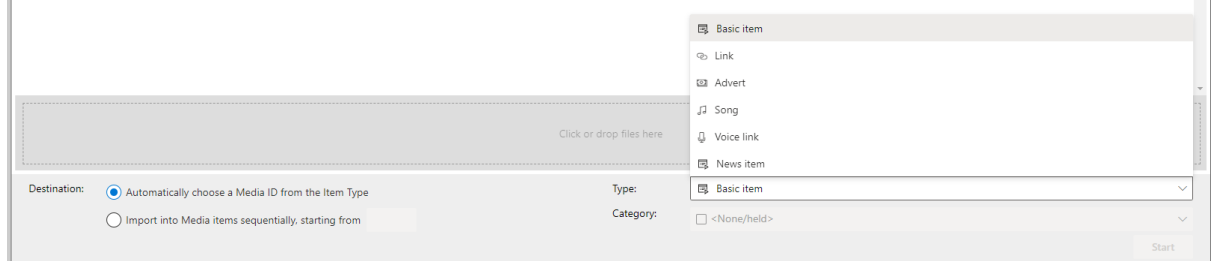

If you select a Media Type that has Categories (Songs, Links or Adverts) then you can also select the **Category** that will be applied to all the uploaded content.

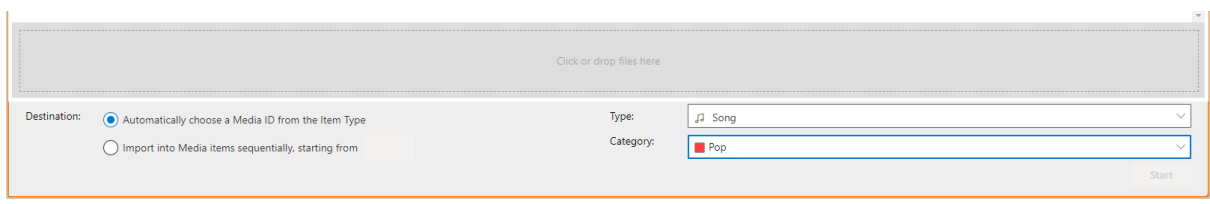

You can also choose where the content will be places on your Media Wall.

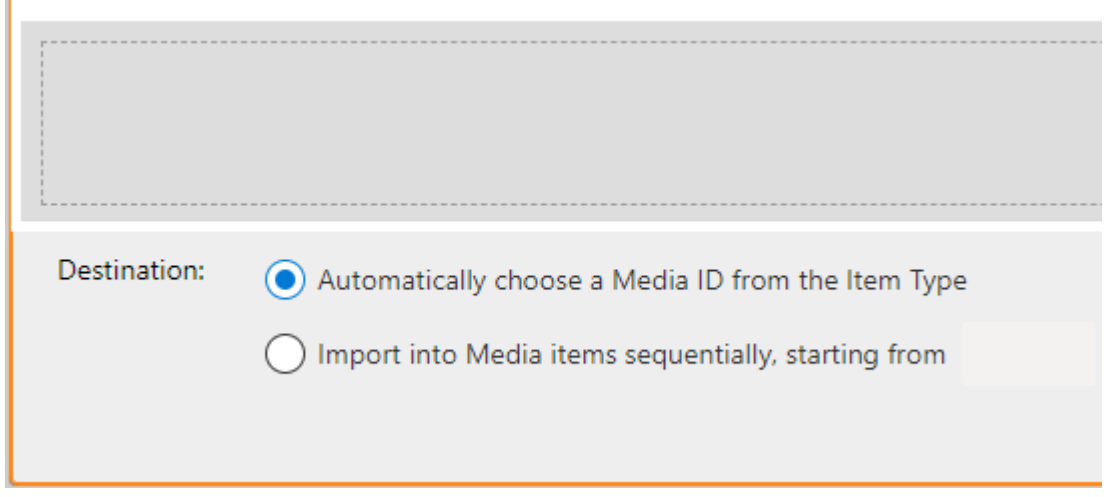

- Automatically choose a Media ID from the Item Type the content will be uploaded sequentially using the lowest empty Media ID from the Media Range assigned for the Media Type (ie to the Songs range etc).
- Import into Media Items sequentially starting from when you select this option, you will need to provide a starting Media ID number and the content will be added sequentially from that number into empty Media ID's.

Once you have finished with the settings, you can either 'drag and drop' a selection of media files into the **Import Drop Zone** or you can click on the **Import Drop Zone** to browse to the content you want to import.

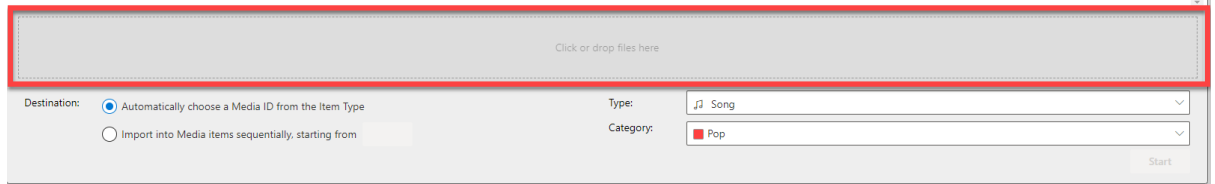

The list of audio files to be imported will be displayed in the top section of the window.

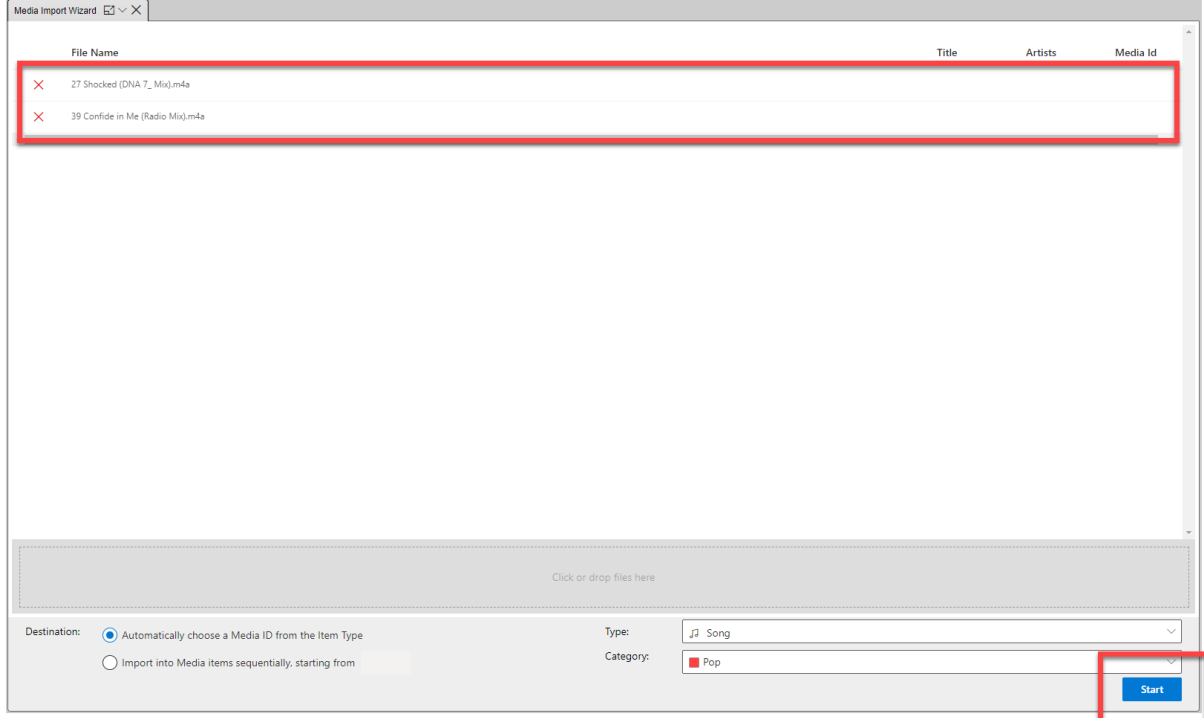

When you are ready to begin the import process, click on the **Start** button.

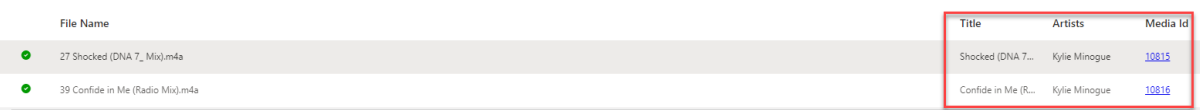

You can see the Media ID's that are assigned to the items to the right. As each item is completed you will also see the metadata that has been extracted from the audio will as well as a green tick to show it has been successfully imported.

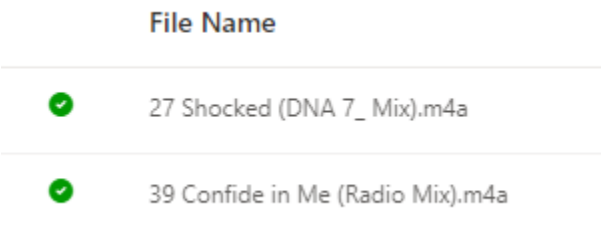

#### <span id="page-34-0"></span>Media Library

You can use the **Media Library** option in the **Media** section of the Left Navigation Tab to open the Library tab which shows you all content on the system arrange via Media Type & Category.

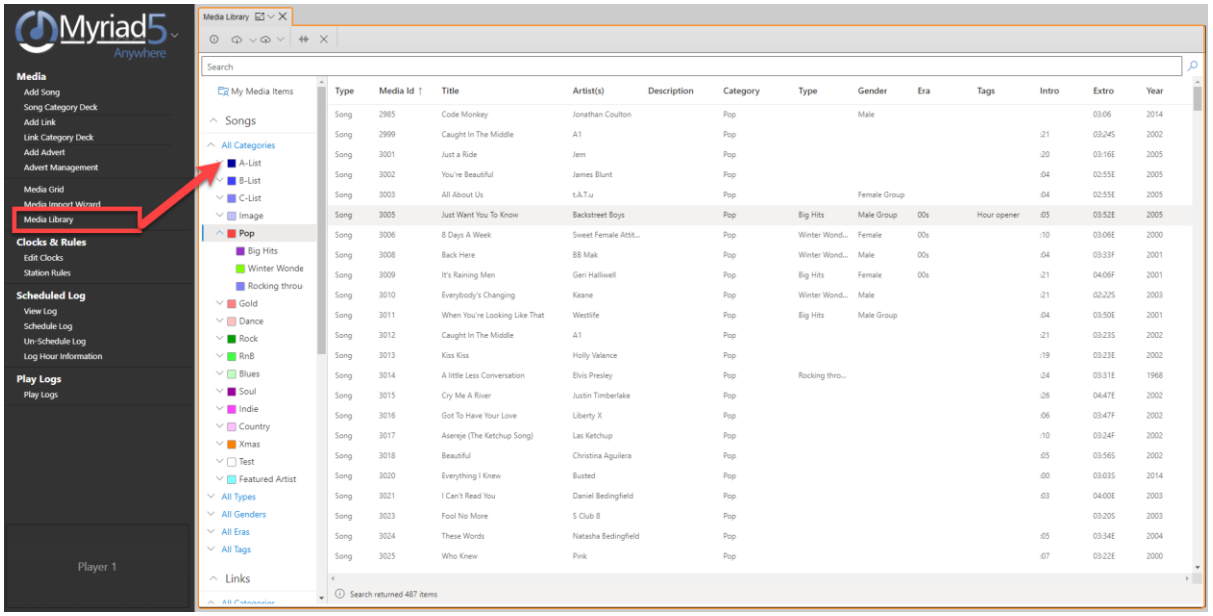

Once the Library tab is open, you can use the Media Type / Category navigation on the left-hand side of the Library view to select the content that is displayed in the main section.

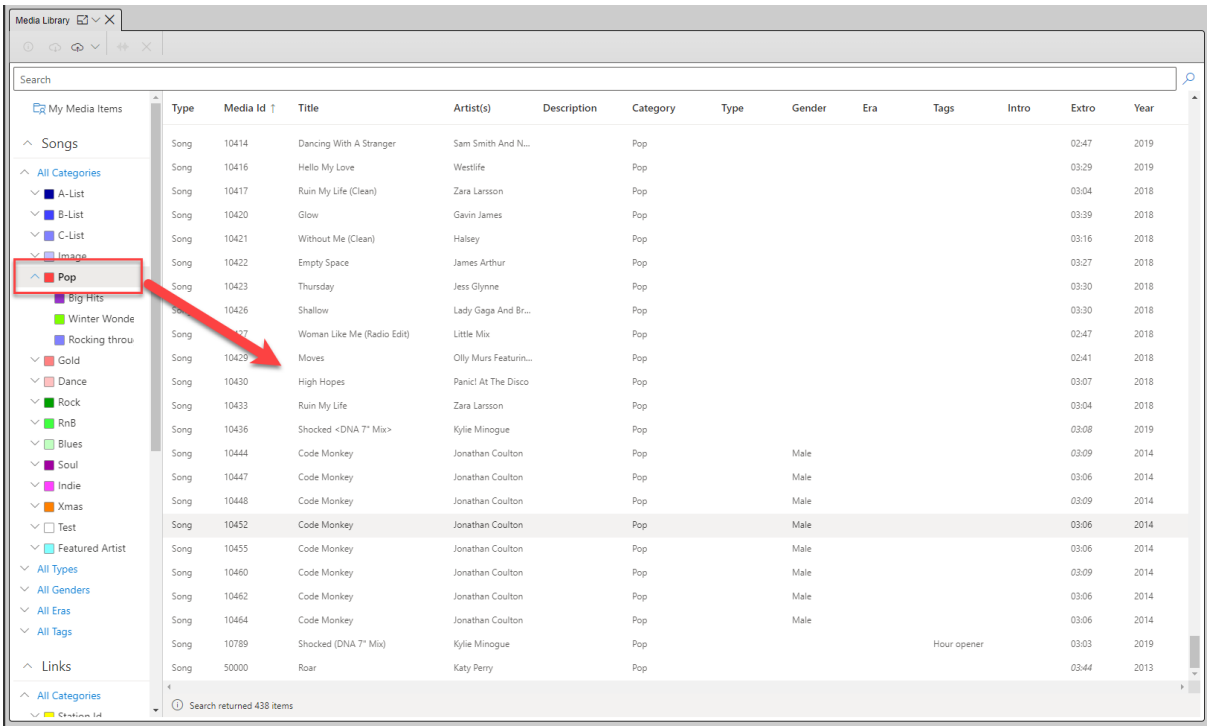

# <span id="page-35-0"></span>Searching

You can search for specific content using the **Media Library** tab. Click on the Media Library option in the Media section to access the Media Library tab.

You will see a **Search** bar at the top of the window which allows you to search for specific content.

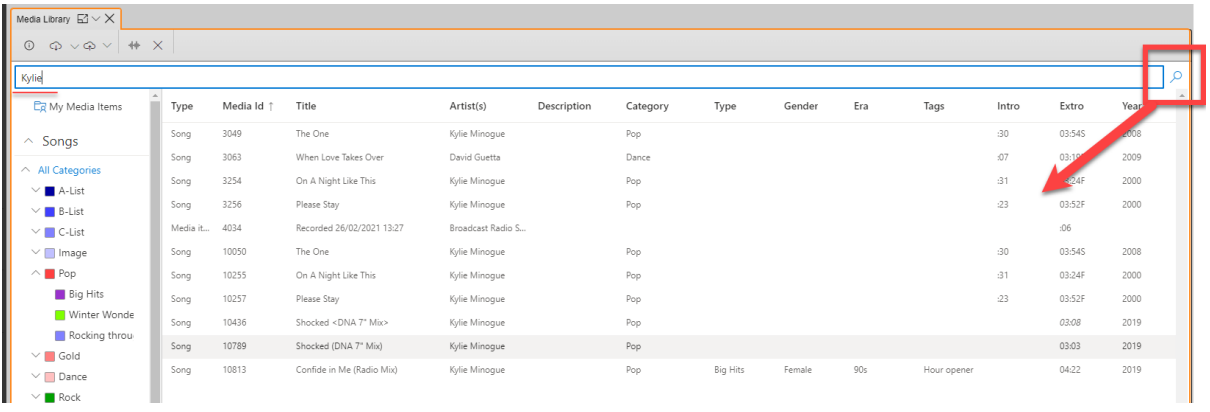

Type your search criteria and then click on the **Search button** to the right. The results will be displayed in the Work Area.

You can also access the Edit Media window for an item in the results list by double clicking or

selecting and clicking on the **button** on the ribbon.

# <span id="page-36-0"></span>Editing Existing Songs, Links & Adverts

As well as browsing the content on your system, you can also use either the Media Grid or the Media Library to access the **Edit Media** window which can be used to set a wide range of criteria for content including:

- Title
- Artists
- Display As Title & Artists
- Media Item Type (Songs / Links etc)
- End Type
- External Ref (if enabled)
- Play As Sweeper (Links only)
- View & Set Timing (Intro, Extro & Hooks)
- Content Of Non-Audio Media Items (Rotate / List / Shuffle / Command)
- Primary & Secondary Categories (Song / Links / Adverts only)
- Type / Gender / Era (Schedule Plus only)
- Tags & Collision Tags
- Advert Requested Plays & Run Dates (Adverts only)
- Hour Restrictions
- Start / End / Delete Date
- Copyright Details
- Album
- Year Of Release
- Out Cue
- Custom Fields 1-6
- Custom Colours

You can also use this window to:

- Import new content
- Delete content
- Export content
- Access schedule history

The Edit Media window does not allow you to physically edit the audio, you will need to Export the audio to your local system and use 3<sup>rd</sup> party editing software to perform audio edits. You can then re-import the edited content as required.

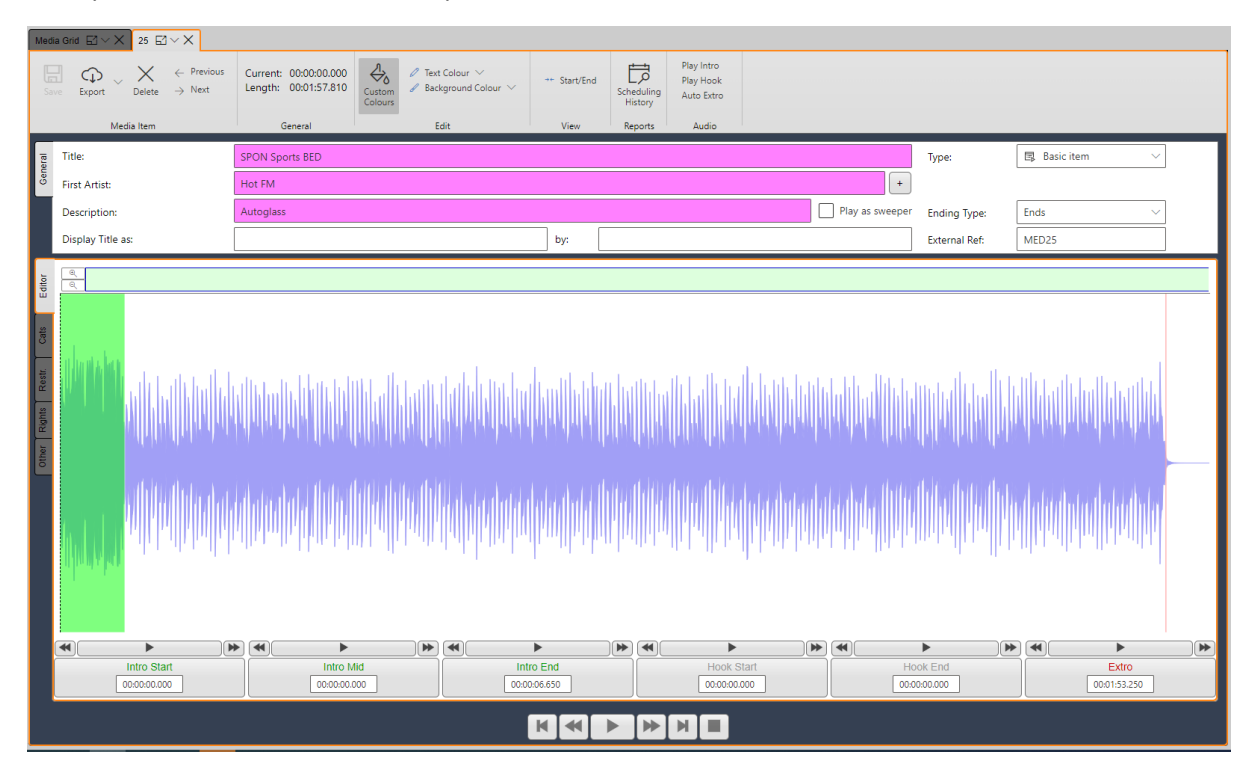

You can access the Edit Media window from either the **Media Library** or the **Media Grid** using the

 $^{+}$ 

button on the ribbon.

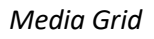

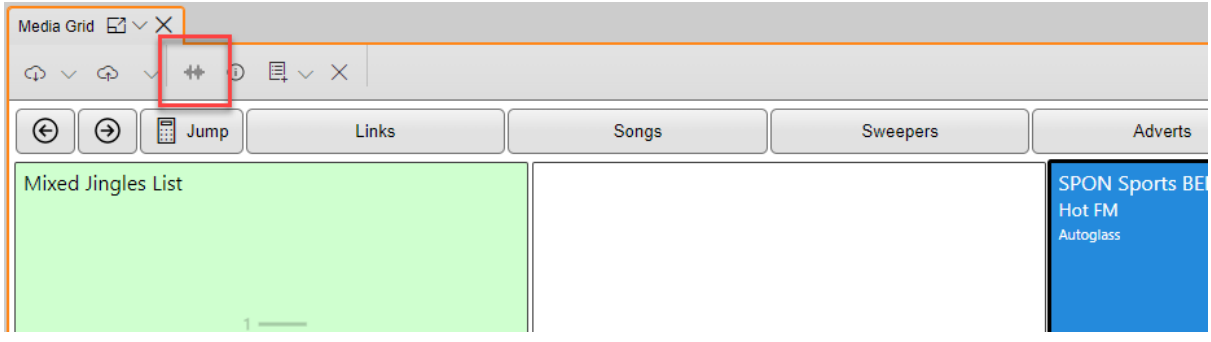

*Media Library* 

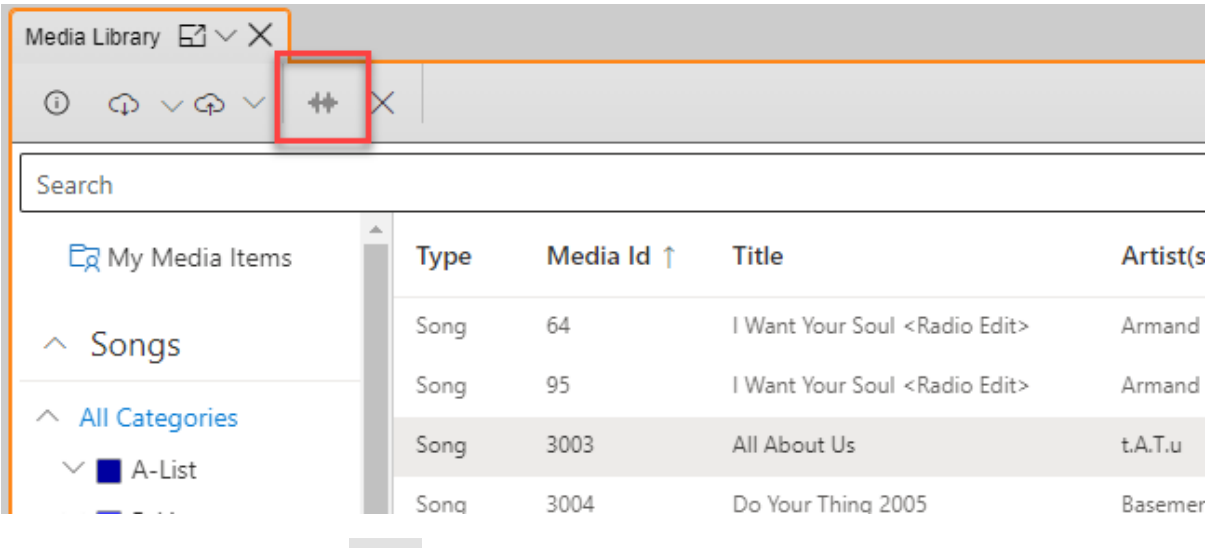

In both cases, clicking on the **button will open the selected Media Item for editing.** 

*TIP:* You can also use the **Edit** option on the right click menu on the Media Grid if preferred.

The **General** tab in Edit Media is used to set basic information about the Media Item including Title & Artist (or Advertiser for Adverts) as well Media Item Type and other general information.

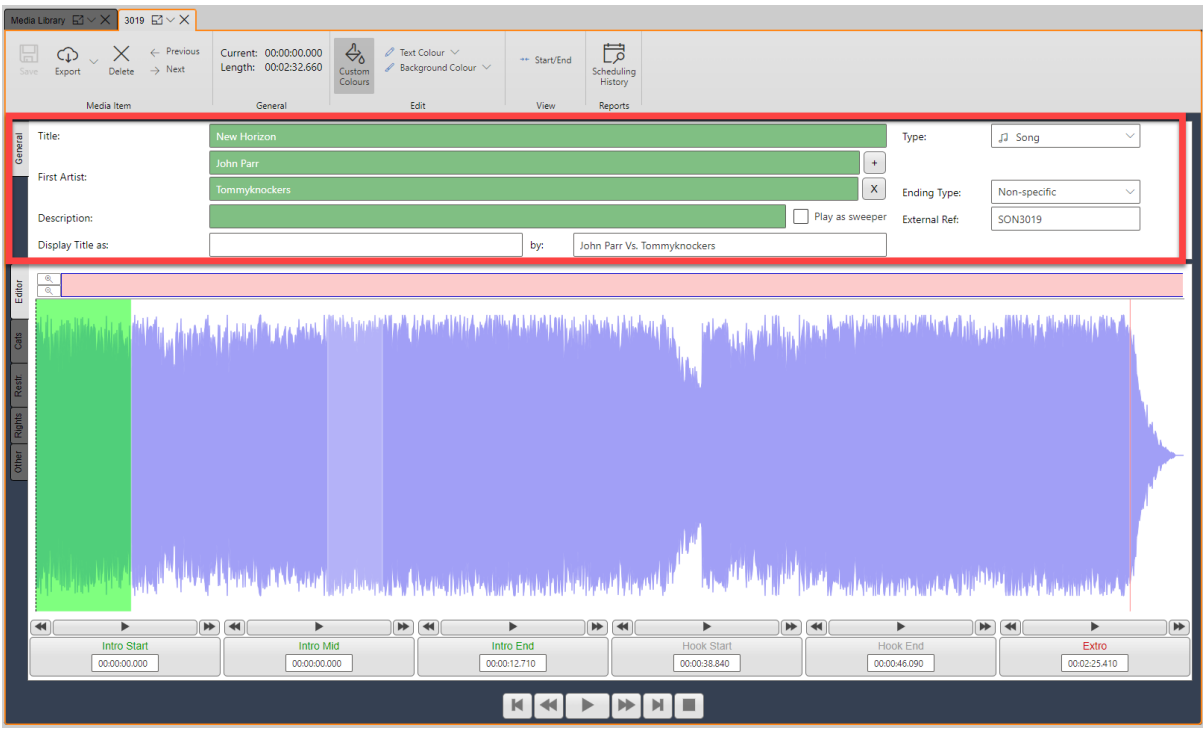

The lower section of the Edit Media window is dedicated to specific information about the Media Items and is split into tabs.

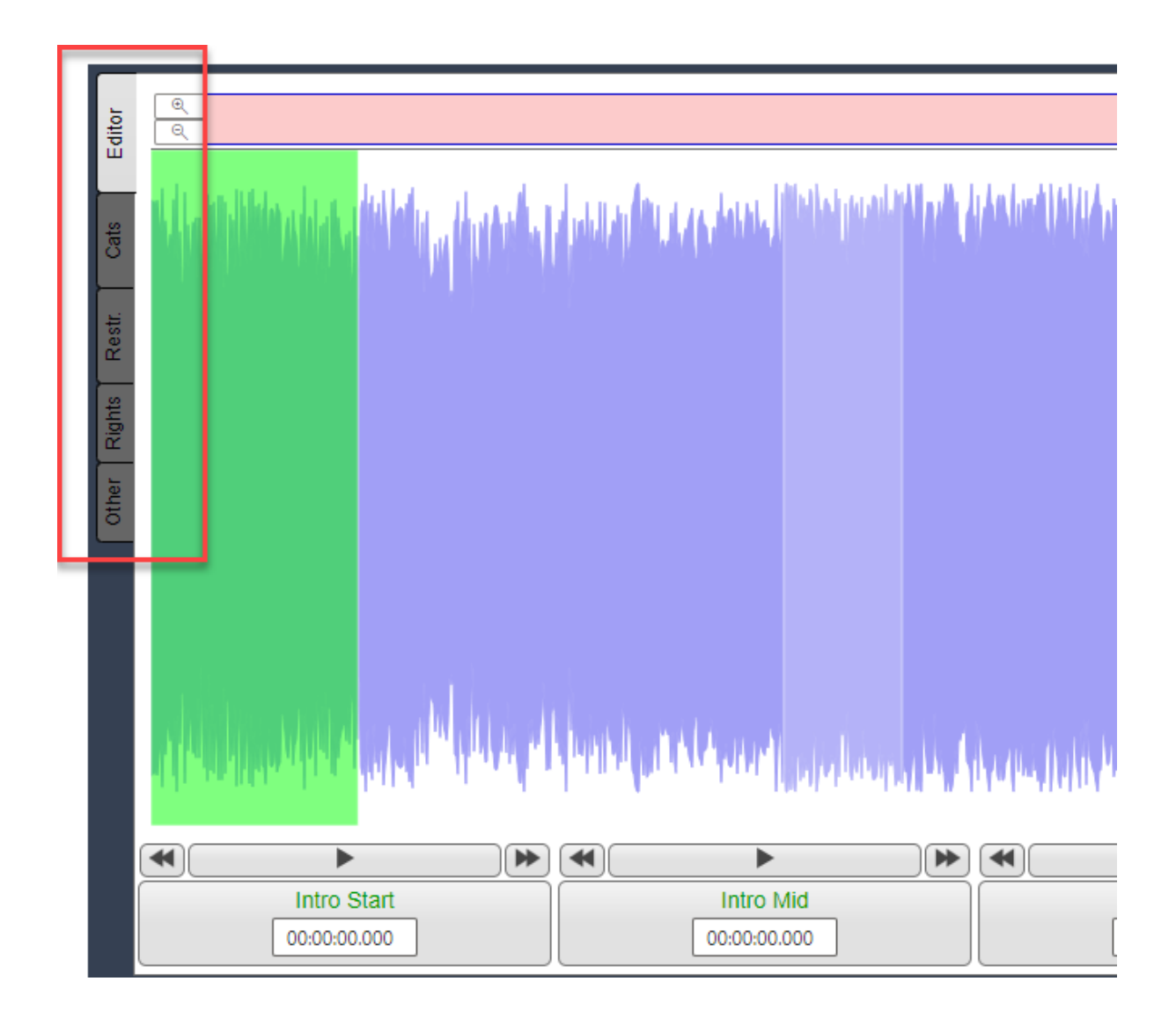

Some of the content on these tabs varies depending on the Media Item Type but most is shared across all Media Types.

- Editor Used to view and set timing information including Intro / Extro / Hooks.
- Cats Used to set Primary & Secondary Categories as well as Tags / Collision Tags. If you have Schedule Plus this also allows you to set Type, Gender & Era.
- Advert (Advert only) This is used to set the Requested Plays for an Advert alongside the run dates for the Advert and some additional options.
- Restr. The Restrictions tab allows you to set hours when the item can or cannot be scheduled to play. You can also specify start / end / delete dataes.
- Rights Allows you to set the copyright details for the Media Item.
- Other This tab contains several general information fields such as Album, Year etc.

Please refer to the main Myriad Schedule documentation for a more detailed description of the options in the Edit Media window.

# <span id="page-39-0"></span>Clocks & Rules

The **Clocks & Rules** section of the Left Navigation tba provides access to the following features:

- **Edit Clocks** View, edit and create simple and advanced Clocks as well as assign them to hours of the week.
- **Station Rules** This provides access to your Station Rules sets which are a collection of rules and settings that are applied to Clocks.

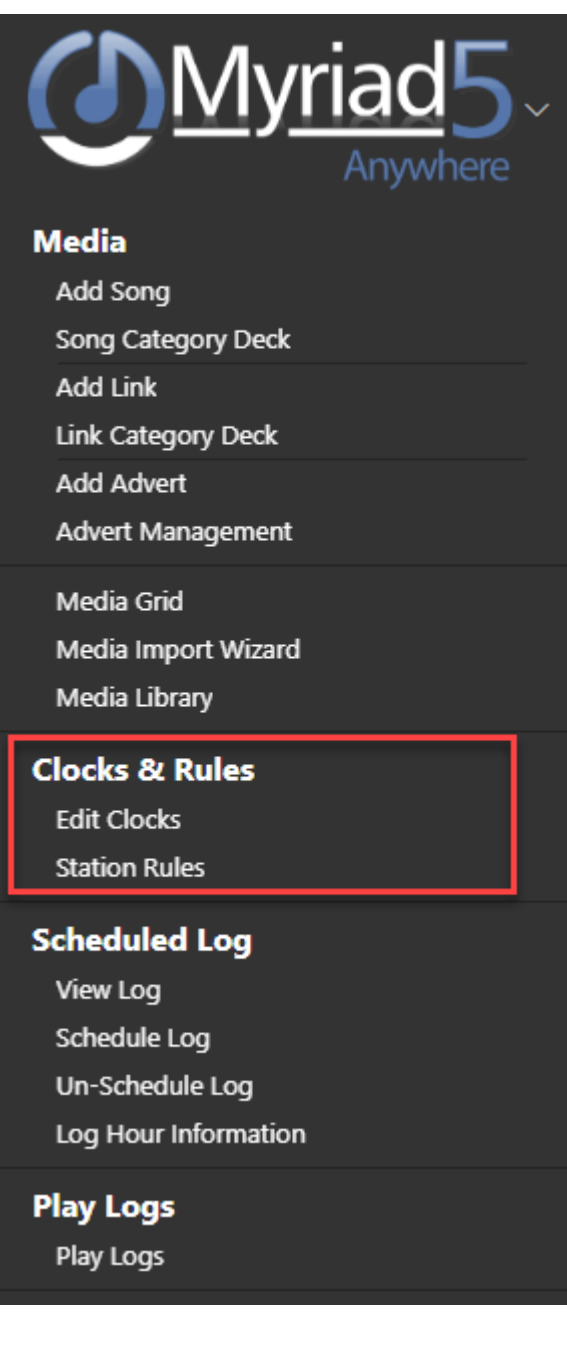

# <span id="page-40-0"></span>Edit Clocks

The Edit Clocks option opens up the Clocks tab which is used to manage Clocks on your system and assign Clocks to hours of the week.

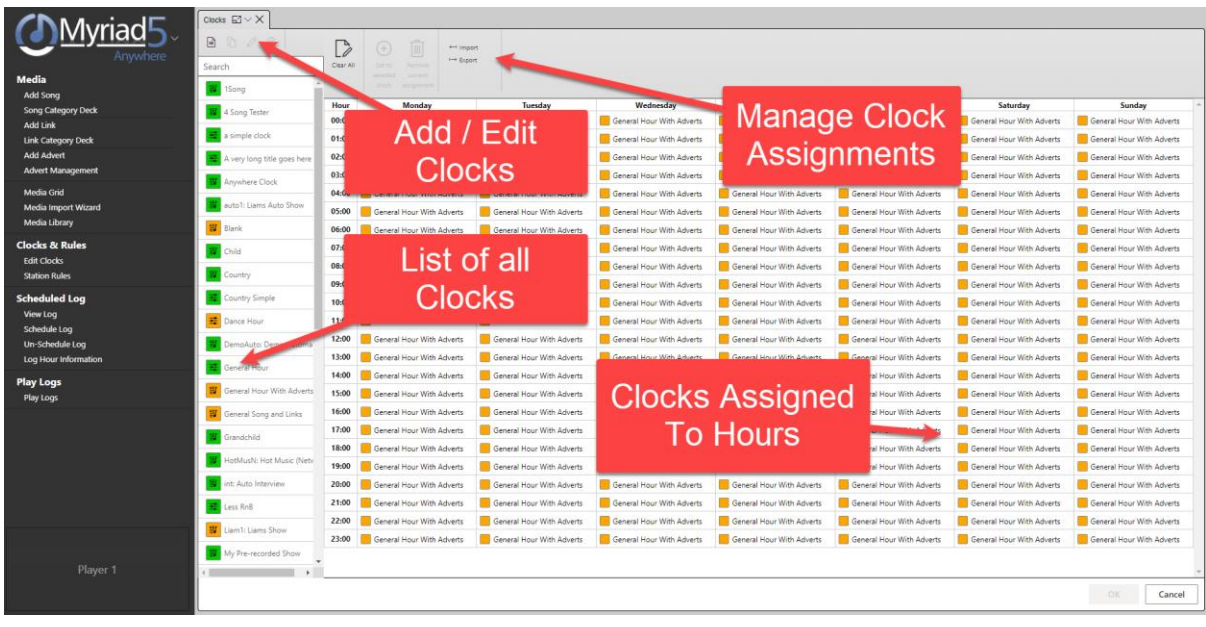

# <span id="page-41-0"></span>Create A New Clock

To create a new Clock, click on the **Add Clock** button.

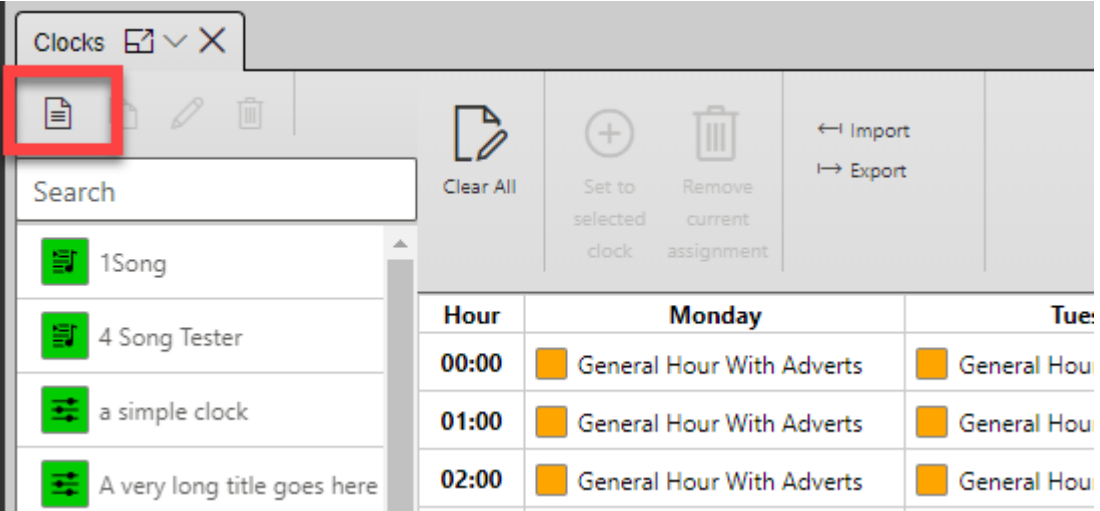

This will open a new blank Clock tab. There are two types of Clock in Myriad Schedule:

- Simple Clocks These are used to fill hours with a mixture of music and links without specifying the exact structure. You can manually choose the mix of Song and Link Categories or use a Clock Rule Set to select the balance of music.
- Advanced Clocks Advanced Clocks allow you to specify the exact content type and structure for the Clock. Advanced Clocks are used for most show types.

Let's start with a Simple Clock!

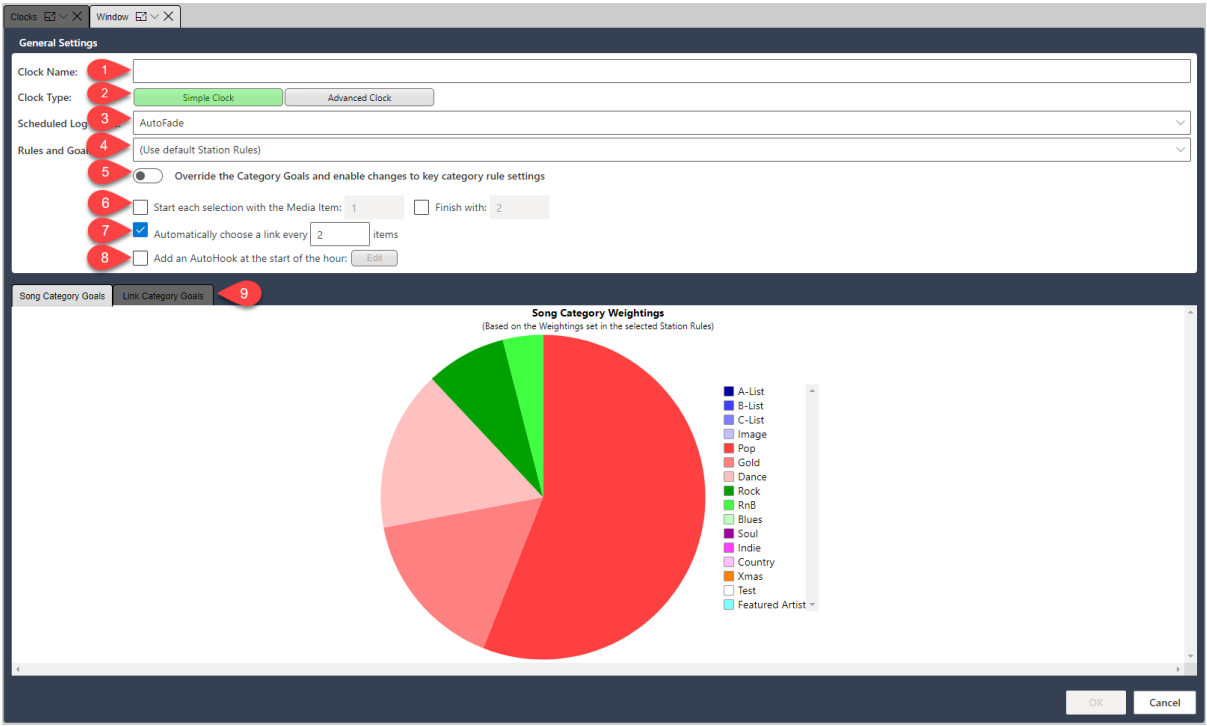

- 1. First type a Clock Name.
- 2. Next select whether this is a Simple Clock or an Advanced Clock. Stick with Simple for now!
- 3. Select the Playout Mode (Autofade or Live).
- 4. Select which Clock Rule Set to use.
- 5. Choose whether to override the Song / Link Category Goals for this Clock. This option sets whether the ratio of Song / Link Categories will be set by the Clock Rules Set or specifically for this Simple Clock. If you slide this option on, the **Song / Link Category Goals tabs** switch to allow you to select the exact mix of Song / Link Categories you want.

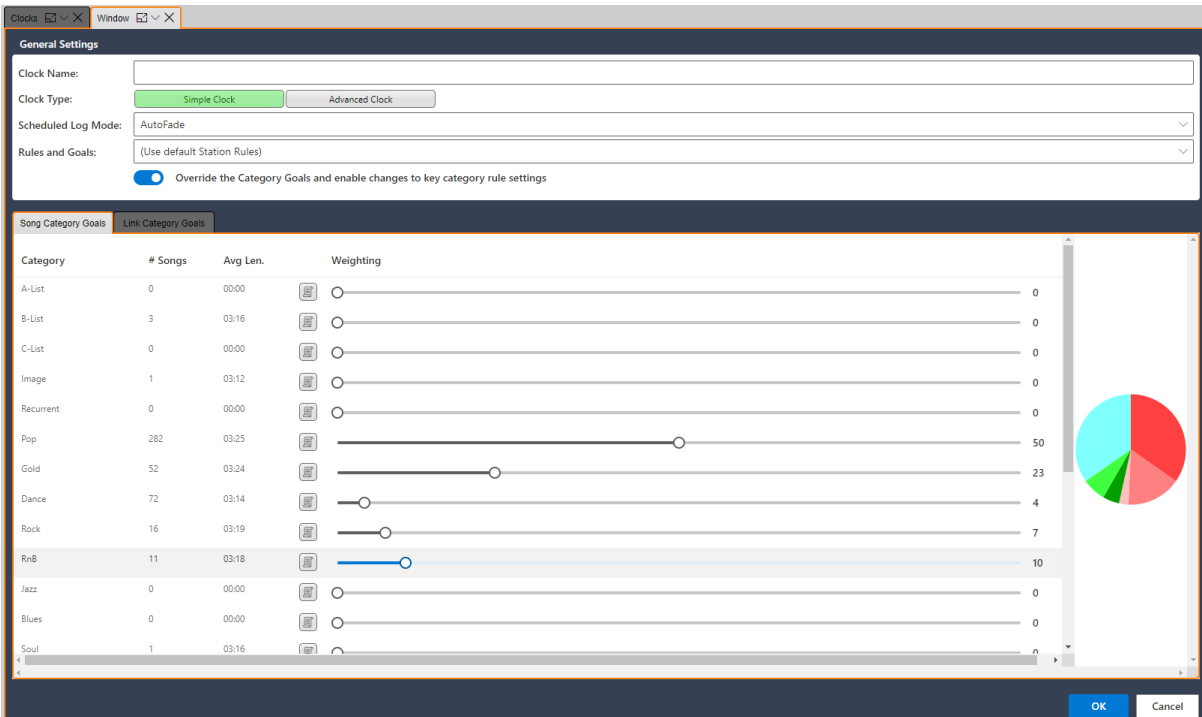

- 6. Set a Media ID to be scheduled as the fist and/or last item in hours using this Clock.
- 7. Set the frequency in with which Links will be scheduled in hours using this Clock.
- 8. Play an AutoHook at the beginning of hours using this Clock. You can also edit the settings for the AutoHook.

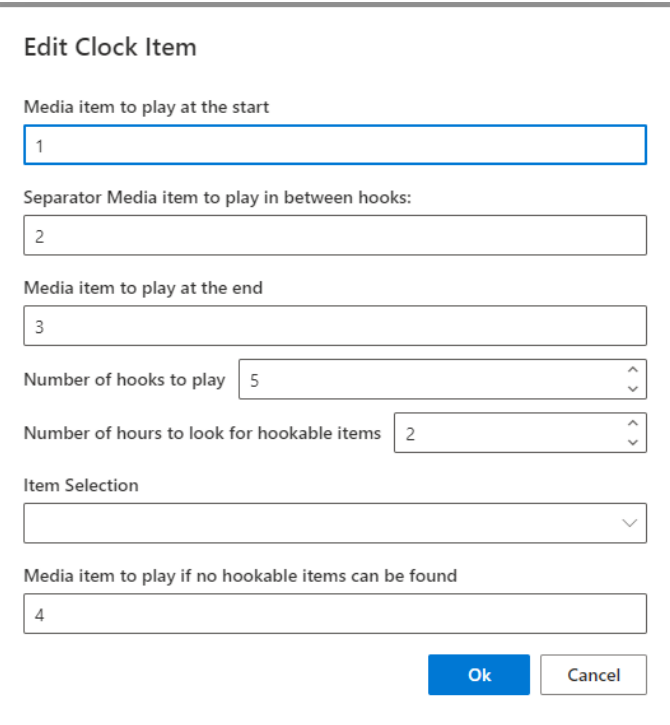

9. When you are overriding the Song / Link Category Goals, the Song & Link Category Goal Tabs change from displaying a pie-chart of the balance of Categories from the selected Show Rules so to instead display a slider for each Category which can be used to change the relative weighting of each Category. This will determine the mix of music / links in a Simple Clock.

If you want more control over the content and structure of your Clock, you can use an Advanced Clock which adds the ability to build the exact layout of the Clock Items within your Clock.

Follow the same steps as above to create a new Clock but click on the **Advanced Clock** button to convert the Simple Clock to an Advanced Clock.

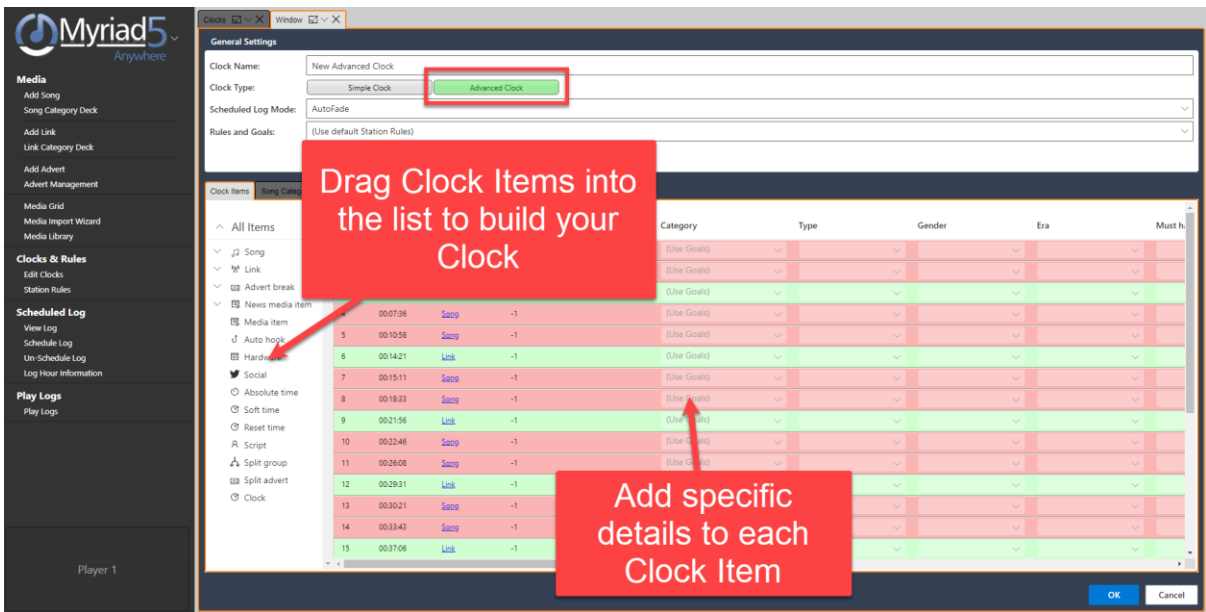

You will see that the Clock now includes a **Clock Items** tab which allows you to build the structure of your Clock by dragging Clock Items into the list. You can also set criteria for each Clock Item or use the Category Goals.

Clock Items and building Clocks is covered in details in the main Myriad Schedule documentation and as the process and options are the same in Anywhere Schedule, we will not cover the same ground in this guide but if you are not familiar with the process and theory of building Clocks, we suggest spending some time reading the main Myriad Schedule documentation or watching the Myriad Schedule Tutorial videos.

- Myriad Schedule User Guide [https://help.broadcastradio.com/hc/en](https://help.broadcastradio.com/hc/en-gb/articles/360017632859)[gb/articles/360017632859](https://help.broadcastradio.com/hc/en-gb/articles/360017632859)
- Myriad Schedule Tutorial Videos [https://www.broadcastradio.com/training](https://www.broadcastradio.com/training-courses#Schedule)[courses#Schedule](https://www.broadcastradio.com/training-courses#Schedule)

# <span id="page-44-0"></span>Editing Existing Clocks

You can edit any existing Clocks by opening a Clocks tab (**Clocks & Rules > Edit Clocks)**, selecting the Clock you want to edit and then clicking on the **Edit Clock** button on the ribbon.

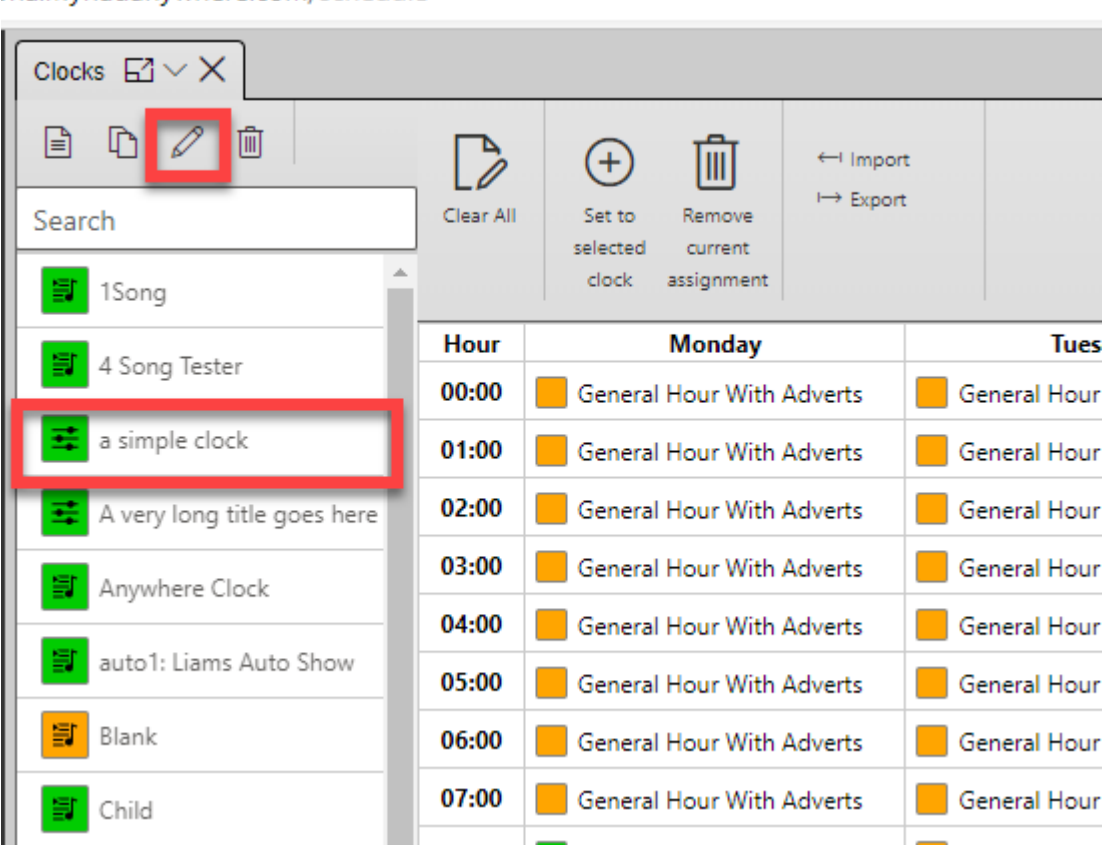

Alternatively, you can also double click on a Clock to allow you to edit it.

# <span id="page-45-0"></span>Copy & Delete Clocks

You can also make a duplicate of an existing Clock or delete and existing Clock from the system by selecting the Clock you want to copy / delete and then clicking on the **Copy Clock** or **Delete Clock** buttons on the ribbon.

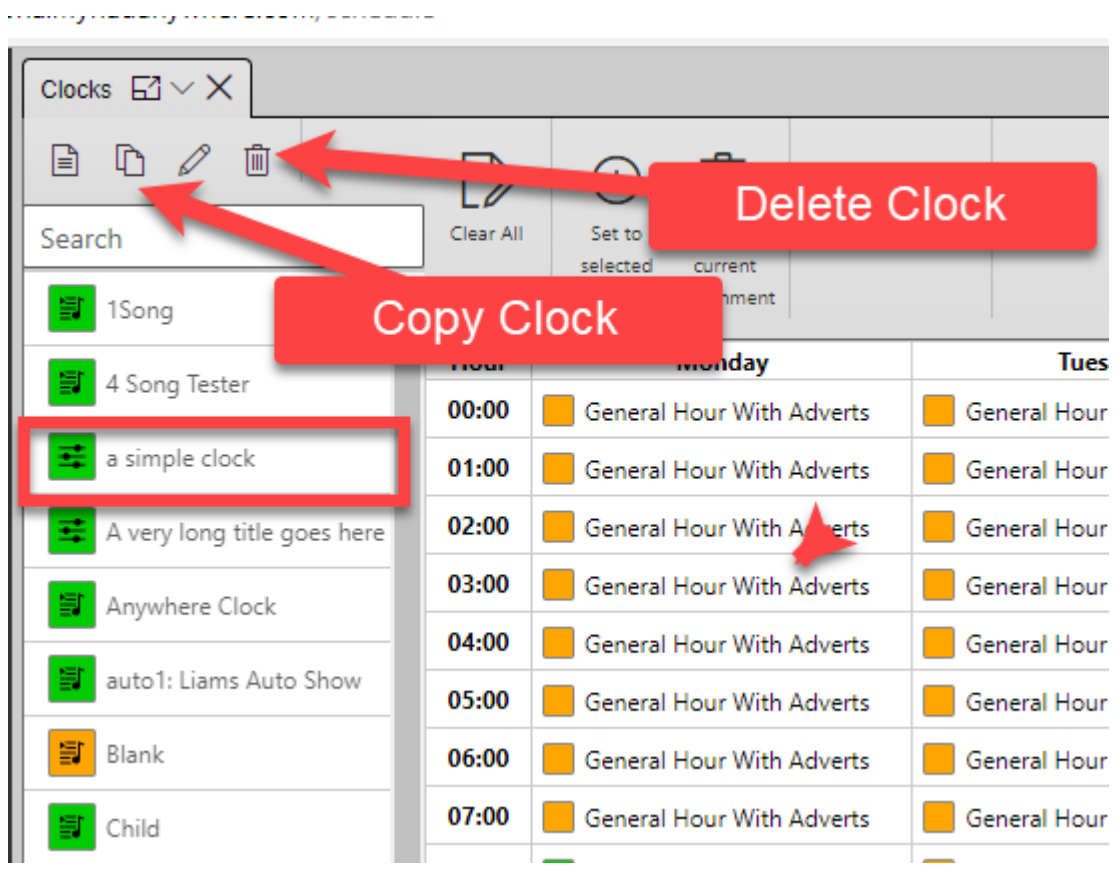

# <span id="page-46-0"></span>Assigning Clocks To Hours

You can assign a Clock to a specific hour of the week in a number of ways.

The simplest method is to drag the Clock from the list of Clocks, to the hour in the week you want to assign it to.

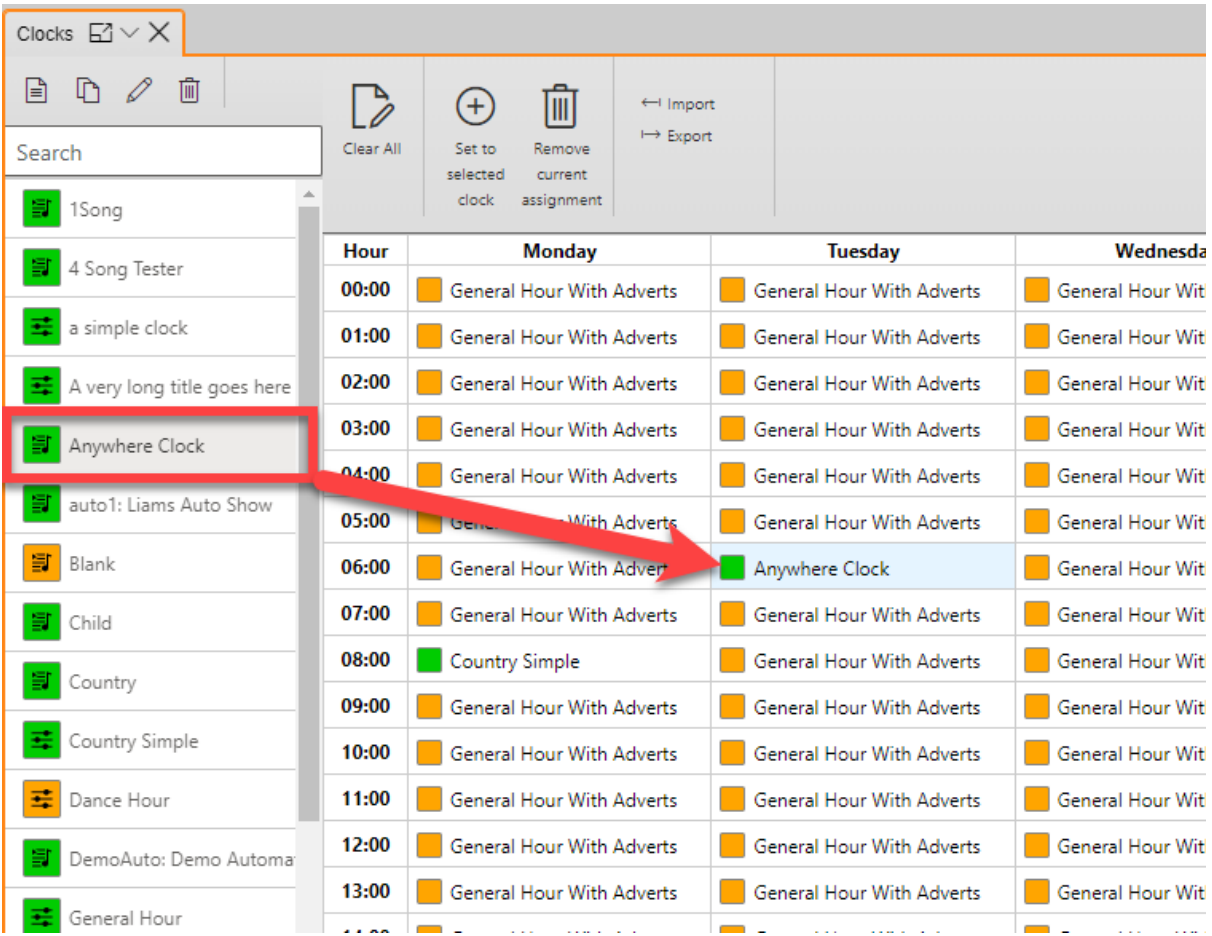

If you want to assign a Clock to multiple hours you can follow these steps:

- 1. Select the **Hours** you want to assign the Clock to.
- 2. Select the **Clock** you want to assign.
- 3. Click on the **Set to selected clock** button on the ribbon.

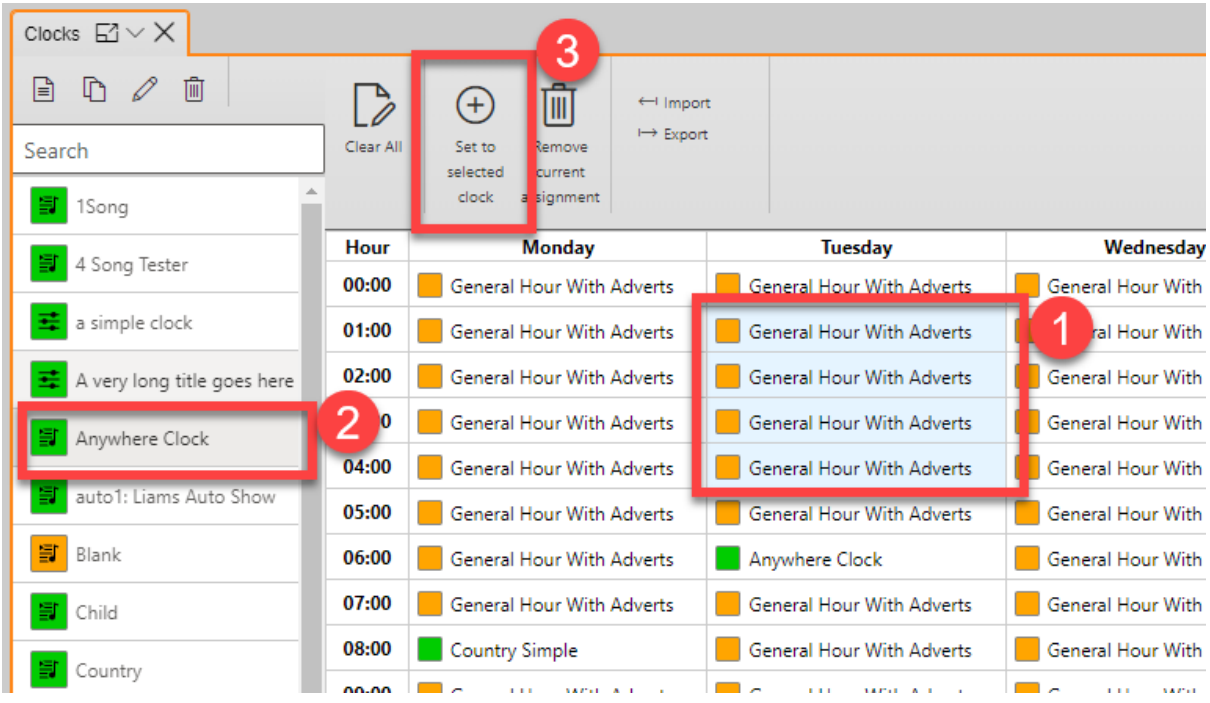

The hours will be set to use the assigned Clock.

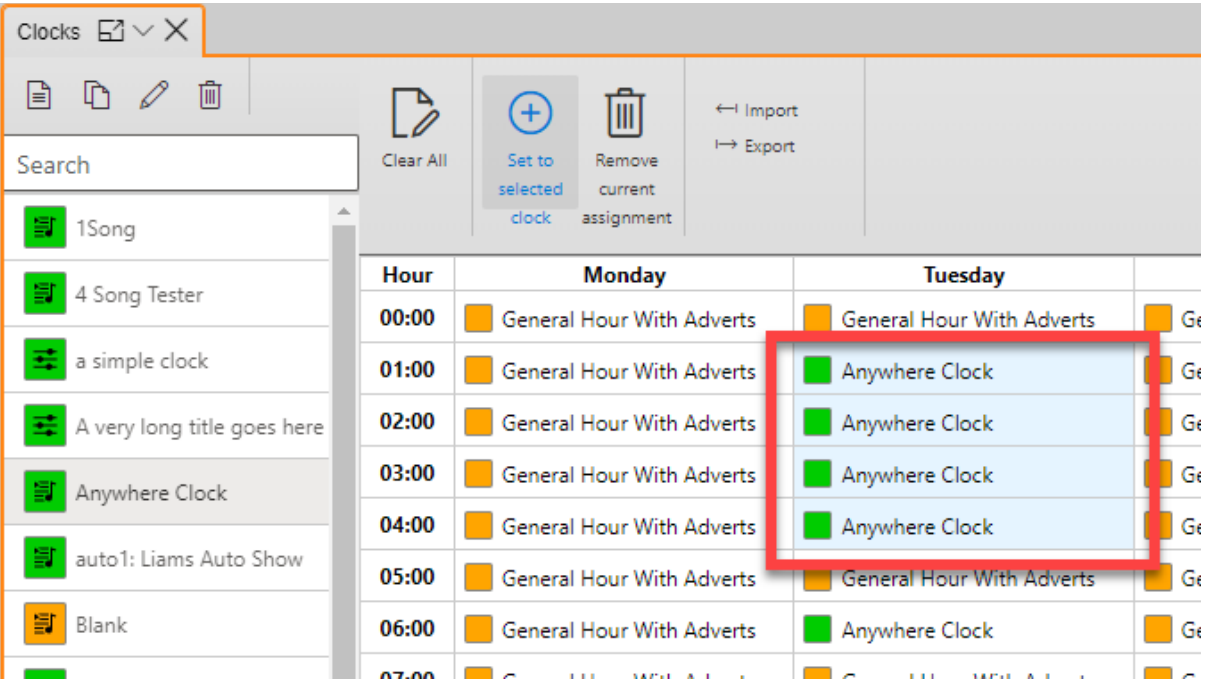

# <span id="page-48-0"></span>Removing Assignments

You can remove specific Clock Assignments by selecting the **Hours** you want to remove the assignments from and then clicking on the **Remove Current button**.

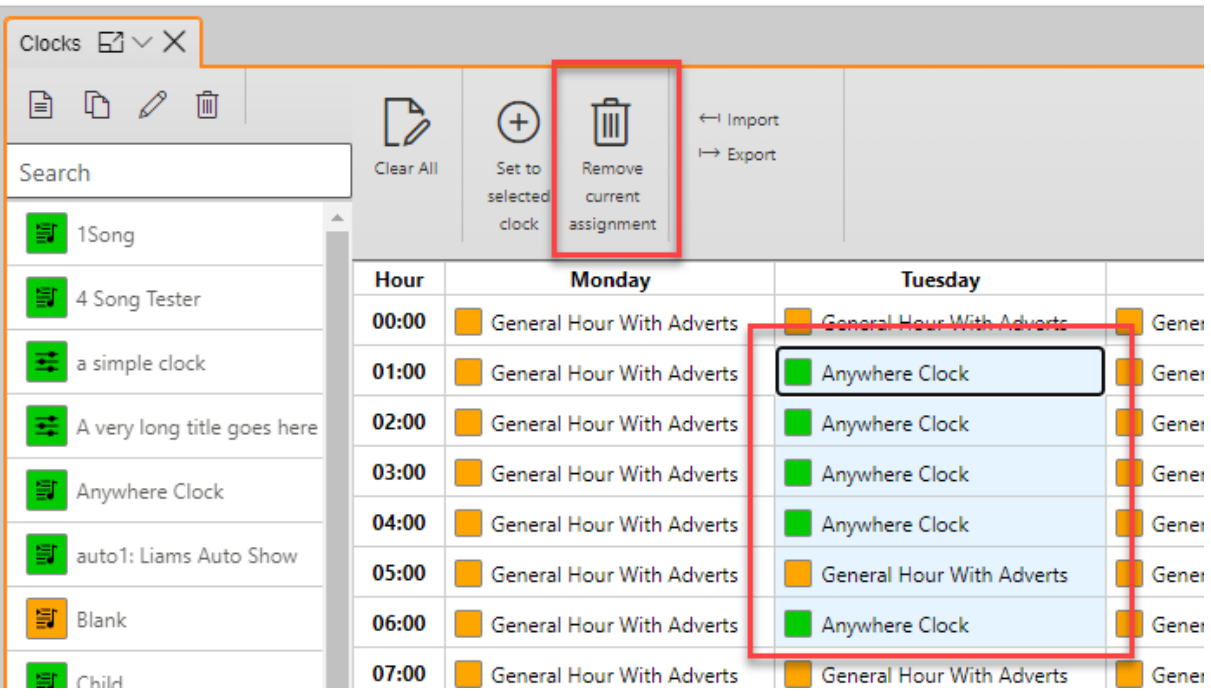

This will remove the Clocks from the Assigned hours. If you do not replace these with alternative Clocks, the system will ask what Clocks to use for these hours at time of schedule.

You can also remove the Clock Assignments for every hour of the week using the **Clear All** button on the ribbon.

# <span id="page-49-0"></span>Import / Export Clock Assignments

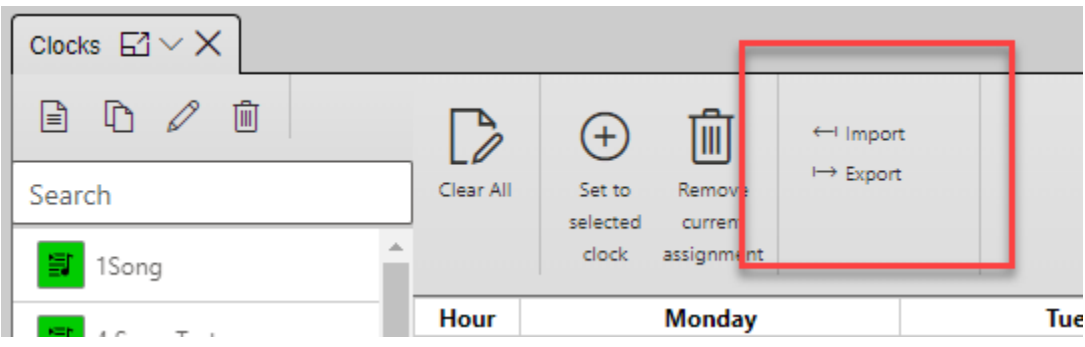

You can use the **Import / Export** button on the ribbon to save the current Clock Assignments as a file or load a previously saved Clock Assignments file.

# <span id="page-49-1"></span>Station Rules

The **Station Rules** option in the **Clocks & Rules** section of the Left Navigation Tab opens a list of Station Rule Sets. You can use this to edit an existing Station Rules set or create a new Station Rules Set.

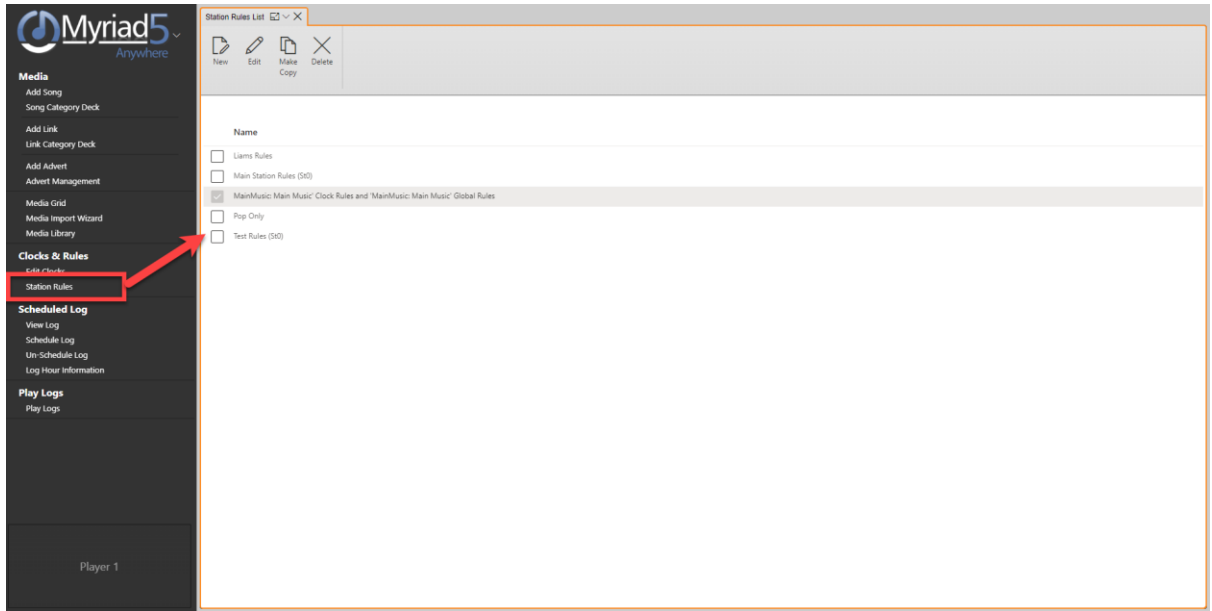

The ribbon provides options for working with Station Rule Sets. These include:

- **New –** Opens a new Station Rules Set.
- **Edit –** Edit an existing Station Rules Set.
- **Make Copy –** Duplicate the selected Station Rules Set.
- **Delete –** Delete the selected Station Rules Set.

The list also shows the current **Default Station Rule Set** which is the **ticked** item. You can change which Station Rules is the default by ticking a different Station Rules.

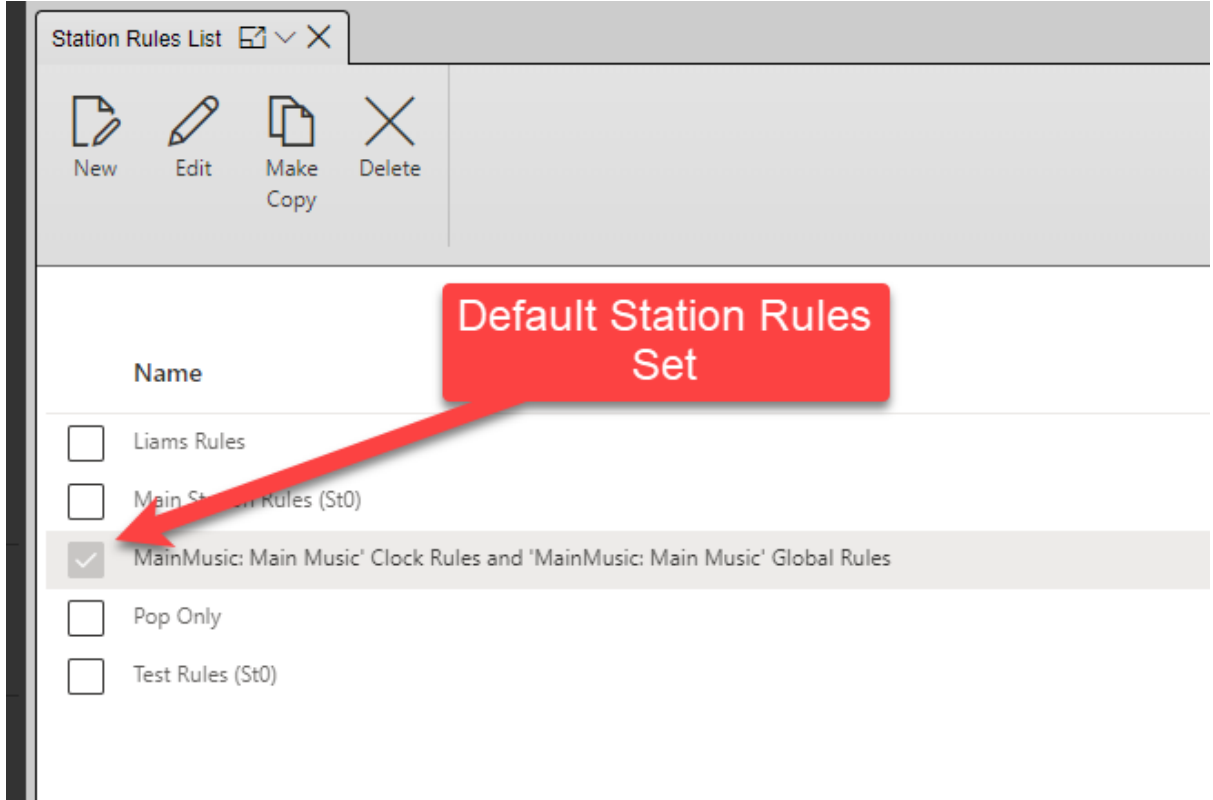

#### <span id="page-51-0"></span>Editing Station Rules

To edit a Station Rules Set, open the list of Station Rules (**Clocks & Rules > Station Rules**), select the Station Rule you want to edit and click on the **Edit** button.

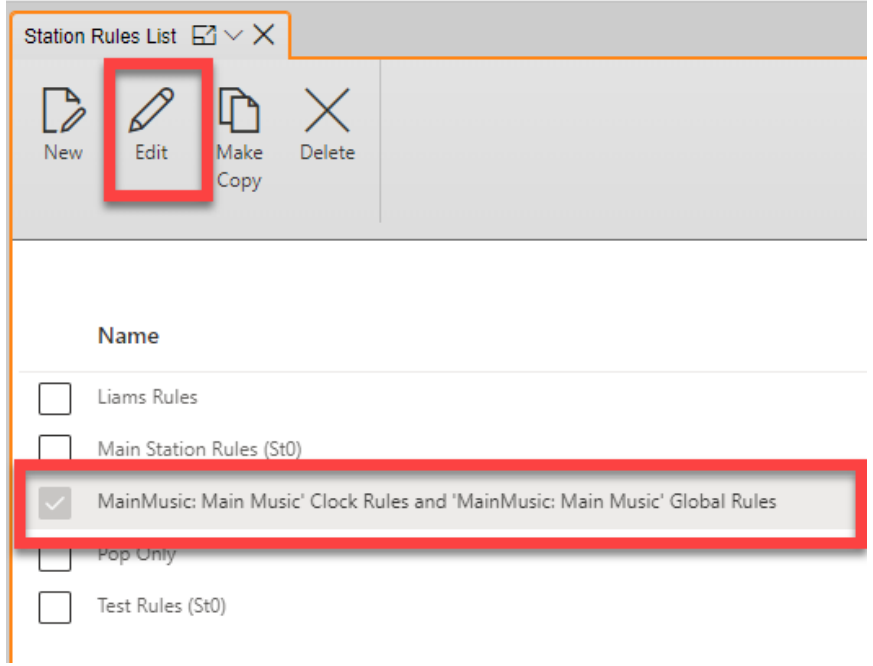

This will open the **Edit Rules** tab which can be used edit the following Rules:

- Song Category Goals Adjust the weighting of Song Categories for Clocks using this Station Rules set for Simple Clocks and Song Items set to 'Use Goals' in Advanced Clocks.
- Song Category Goals Min / Max / Sep (Schedule Plus only) Set the Minimum and Maximum in a row for Song Categories. You can also set the minimum Separation (other Categories that must be scheduled) if you have Schedule Plus.
- Song category Rules Select Rules to applied per Song Category as well as the criteria for the Rules.
- Song Category Follow Rules Set which Categories are allowed to follow Songs from other Categories.
- Song Type / Gender / Eras Goals (Schedule Plus only) If you have Schedule Plus you can set the Minimum and Maximum in a row for Types, Genders and Eras for Songs. You can also set the minimum Separation for these attributes.
- Song Type / Gender / Eras Follow Rules (Schedule Plus only) If you have Schedule Plus you can set the which attributes are allowed to follow which other attributes. These are set for Types, Genders and Eras separately.
- Song Tag Goals You can set the maximum in a row for Songs with a specific Tag applied.
- Link Category Goals Adjust the weighting of Link Categories for Clocks using this Station Rules set for Simple Clocks and Link Items set to 'Use Goals' in Advanced Clocks.
- Link Category Goals Min / Max / Sep (Schedule Plus only) Set the Minimum and Maximum in a row for Link Categories. You can also set the minimum Separation (other Categories that must be scheduled) if you have Schedule Plus.
- Link category Rules Select Rules to applied per Link Category as well as the criteria for the Rules.
- Link Category Follow Rules Set which Categories are allowed to follow Links from other Categories.
- Link Type / Gender / Eras Goals (Schedule Plus only) If you have Schedule Plus you can set the Minimum and Maximum in a row for Types, Genders and Eras for Links. You can also set the minimum Separation for these attributes.
- Link Type / Gender / Eras Follow Rules (Schedule Plus only) If you have Schedule Plus you can set the which attributes are allowed to follow which other attributes. These are set for Types, Genders and Eras separately.
- Link Tag Goals You can set the maximum in a row for Links with a specific Tag applied.

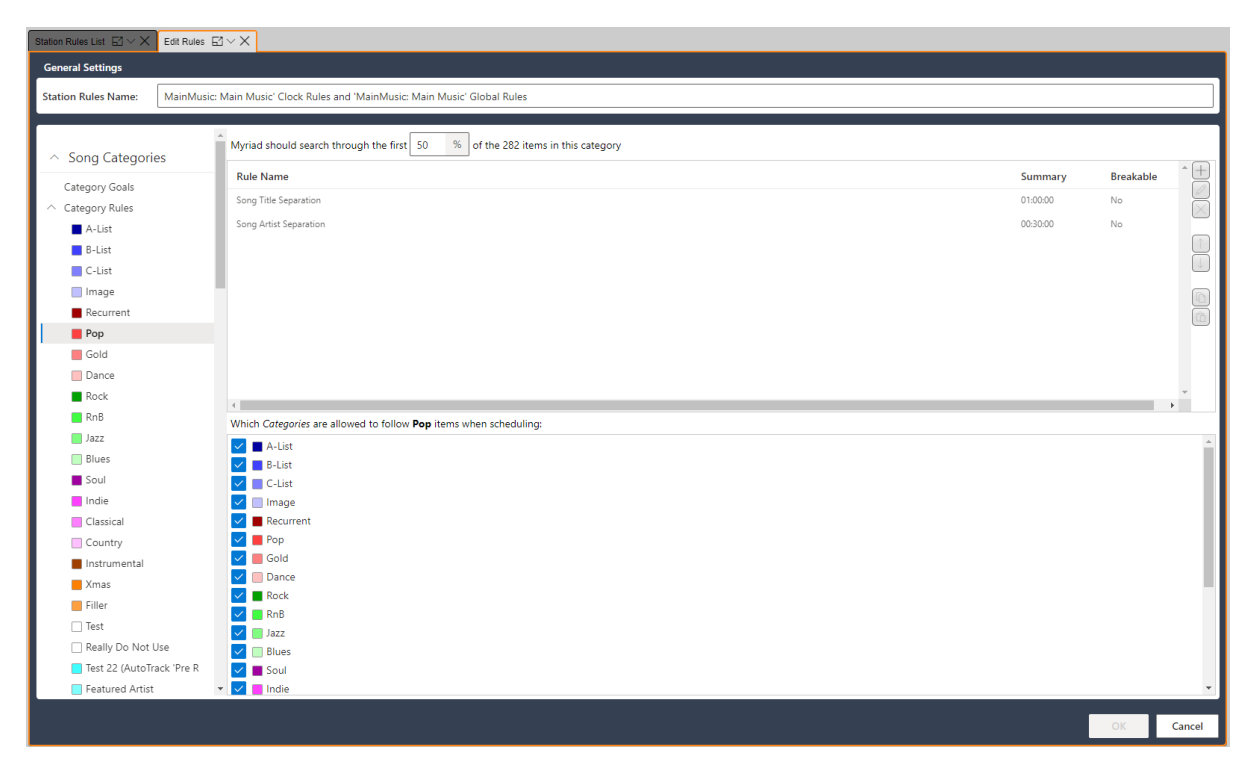

Station Rules are covered in detail in the main Myriad Schedule documentation and as the process and options are the same in Anywhere Schedule, we will not cover the same ground in this guide but if you are not familiar with the process and theory of Station Rule sets, we suggest spending some time reading the main Myriad Schedule documentation or watching the Myriad Schedule Tutorial videos.

- Myriad Schedule User Guide [https://help.broadcastradio.com/hc/en](https://help.broadcastradio.com/hc/en-gb/articles/360017632859)[gb/articles/360017632859](https://help.broadcastradio.com/hc/en-gb/articles/360017632859)
- Myriad Schedule Tutorial Videos [https://www.broadcastradio.com/training](https://www.broadcastradio.com/training-courses#Schedule)[courses#Schedule](https://www.broadcastradio.com/training-courses#Schedule)

# <span id="page-52-0"></span>Schedule Log

The Schedule Log section of the Left Navigation tab provides access to a range of schedule related tools including:

- **View Log –** View and edit the Log that has been scheduled by Myriad Schedule.
- **Schedule Log –** Schedule the content (based on the Clocks and Station Rules) for the selected time frame.
- **Un-Schedule Log**  Un-schedule content for the selected time frame and remove the content from the Myriad Log.
- **Log Hour Information** View which hours have been scheduled or partially scheduled.

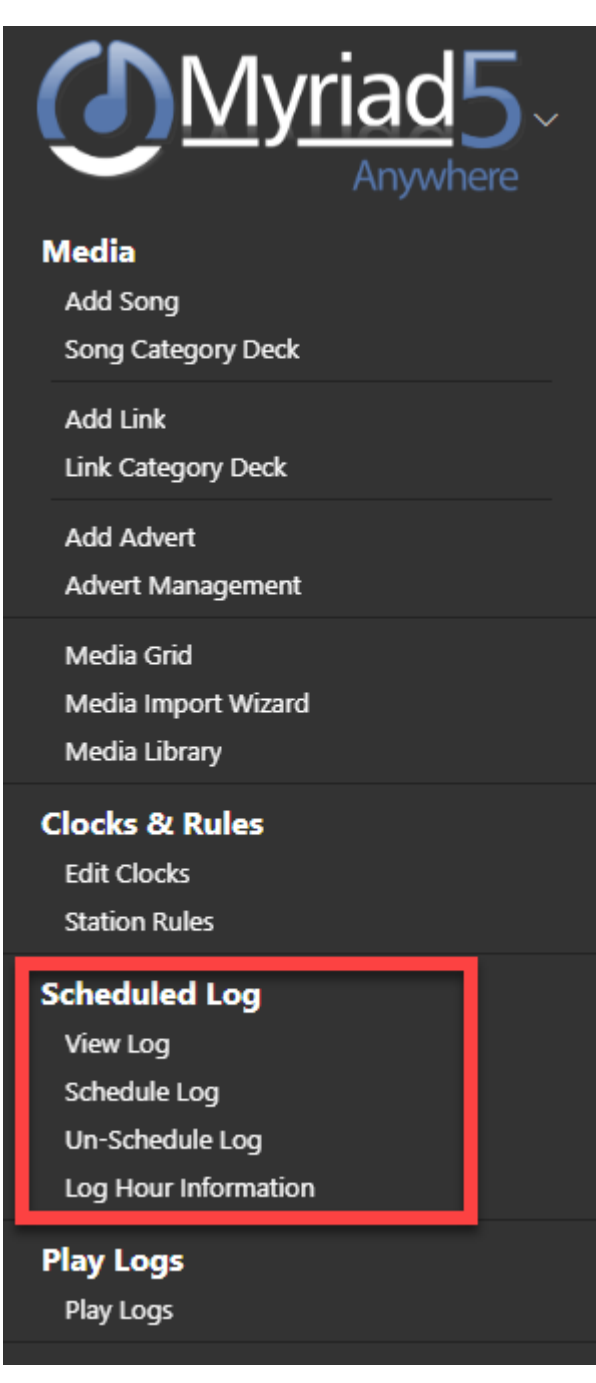

### <span id="page-53-0"></span>View Log

The **View Log** option in the Schedule Log section opens the Log Tab which can be used to view and edit content in the Log that has previously been scheduled.

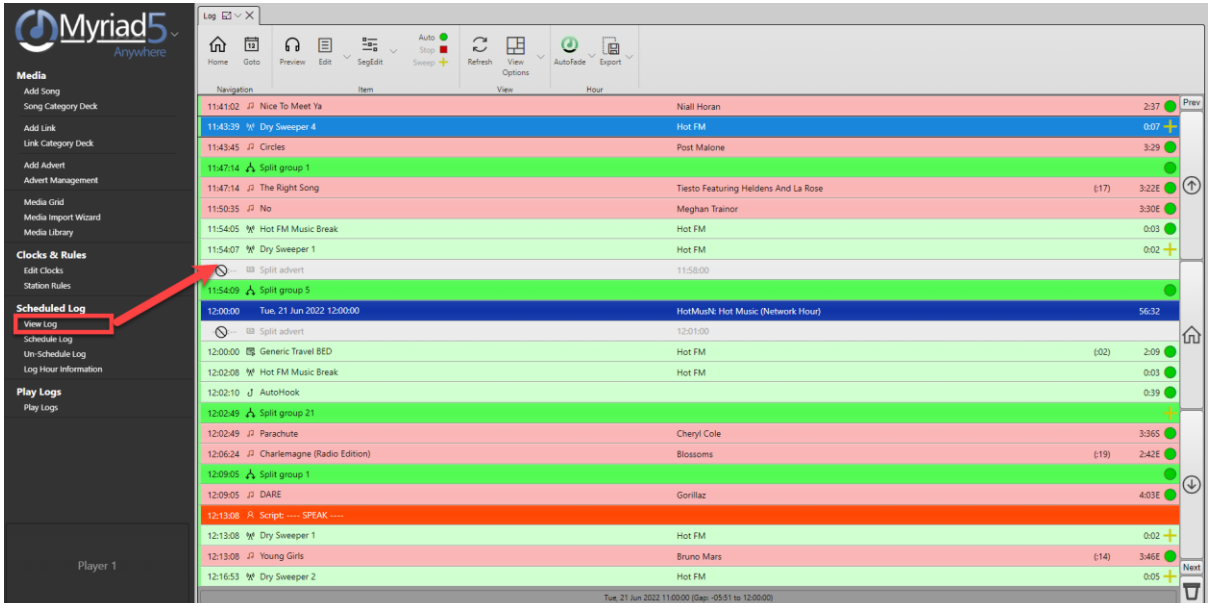

You can use all the standard Log Editing facilities found elsewhere in Myriad Anywhere including:

- Edit the Log
- Replace items
- Edit segues
- Record voice tracks
- Insert new items
- Change end types
- Etc…

Editing the Log is covered extensively in other Anywhere documentation.

#### <span id="page-54-0"></span>Schedule Log

The Schedule Log option in the Schedule Log section allows you to trigger a schedule process for a selected date / time range.

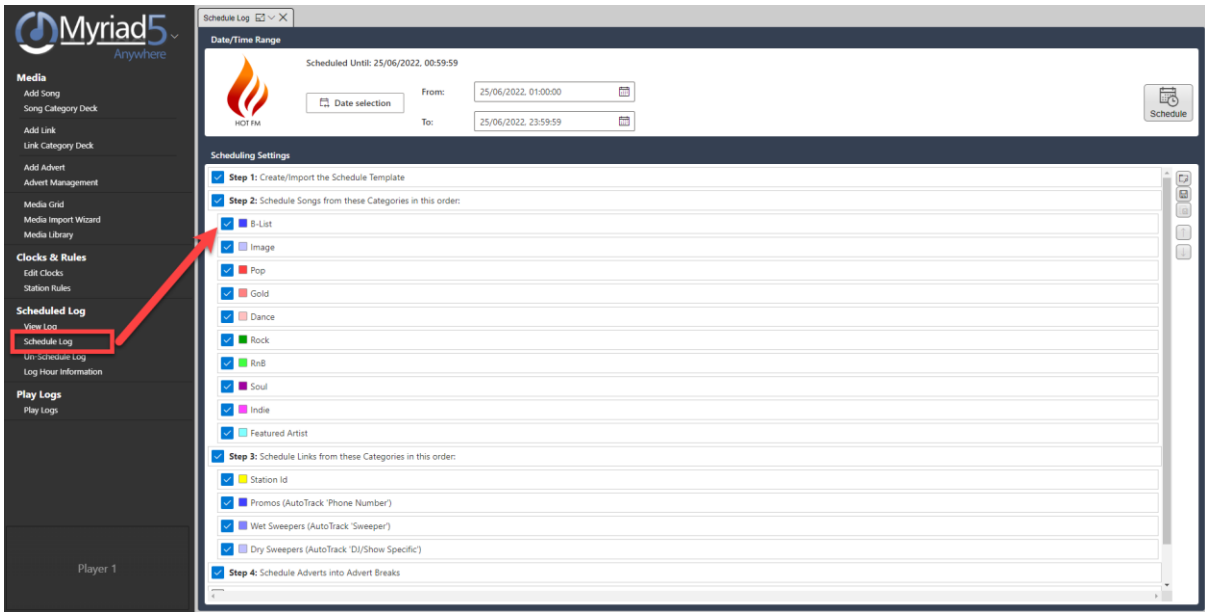

You can use this tab to start a schedule process which will be undertaken by your Myriad Playout system at your station.

1. Select the date / time range that you want to Schedule.

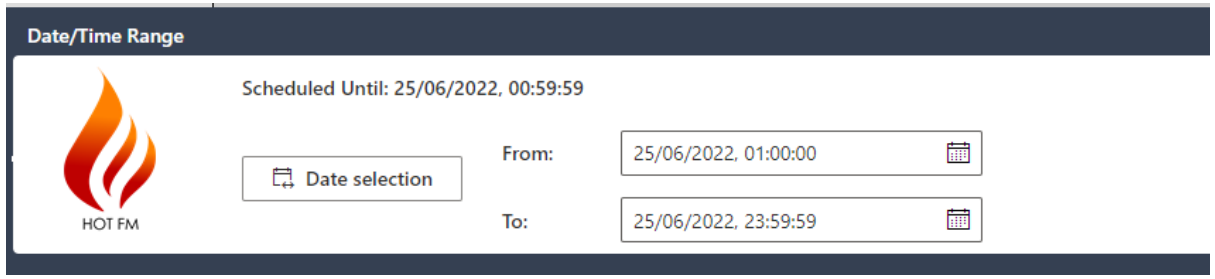

2. Select which steps you want to include in the Schedule process by ticking them in the list. You can you this to select which Categories to schedule or to exclude steps (like Advert Scheduling).

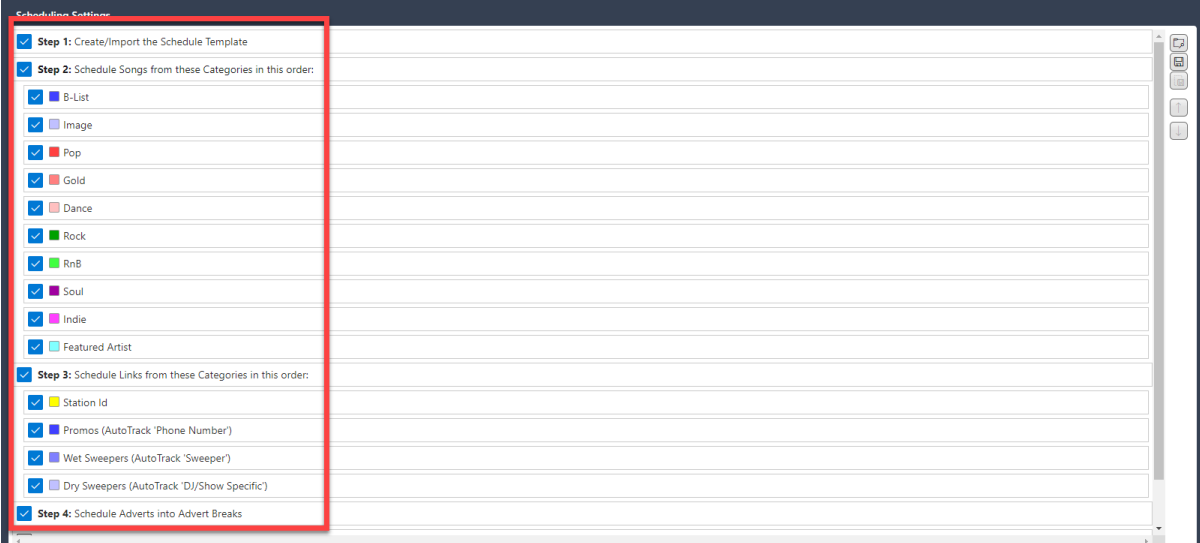

Schedule Plus customers can also alter the order in which things are scheduled which means you can prioritise some Categories over others (by scheduling them first).

3. Click on the **Schedule** button to begin the process.

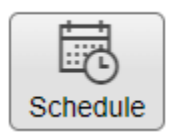

You will see a panel on the right that indicated schedule progress.

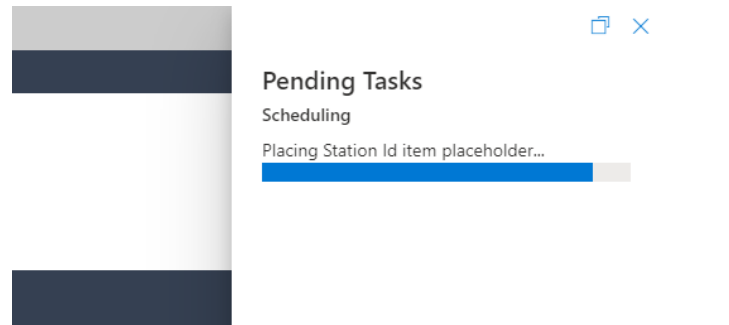

Please note that you do not need to keep your browser open thoughout the schedule process. If you close your browser, Myriad Playout will continue to schedule the date / time period you have selected.

### <span id="page-56-0"></span>Un-Schedule Log

The Un-Schedule Log option in the Schedule Logs section of the Left Navigation tab is used to remove a specific date / time range from the Log and 'un-schedule' the content.

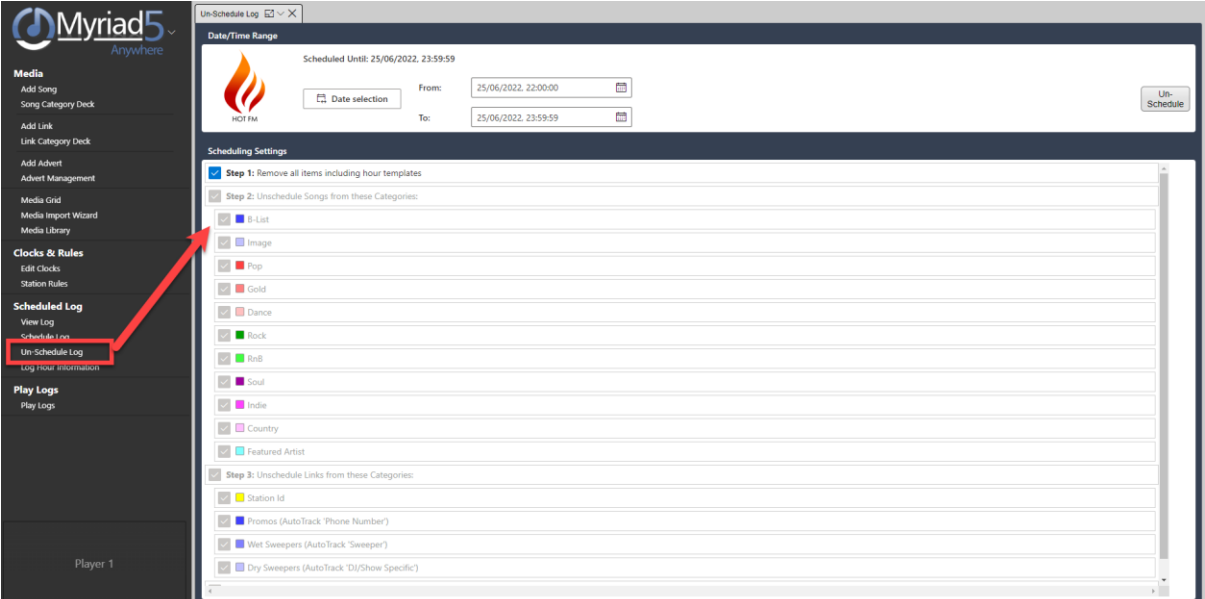

- 1. Select the Date / Time Range.
- 2. Click on the **Un-Schedule** button.

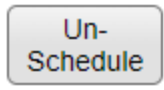

The un-schedule process will be undertaken by Myriad Playout at your station.

#### <span id="page-56-1"></span>Log Hour Information

The Log Hour Information option on the Left Navigation tab is used to display the schedule status of hours within the selected date time range.

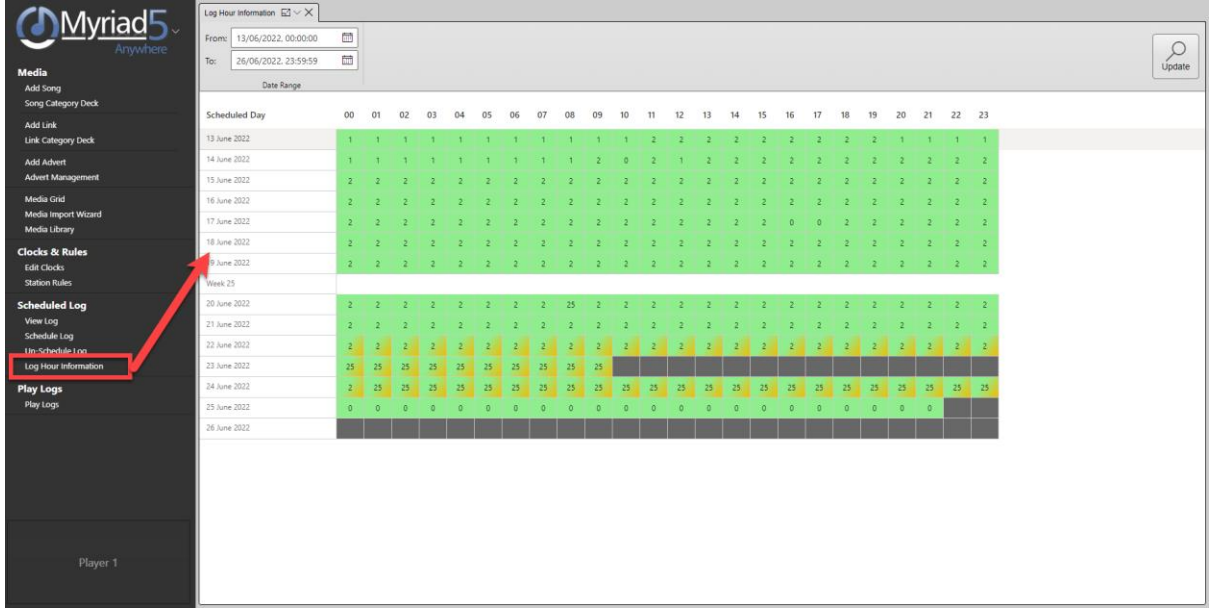

To start, select the **From & To** dates and the click on **Update.**

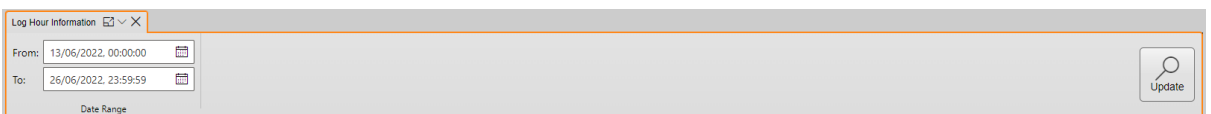

The resulting grid shows the status for the hours within the selected date and time range.

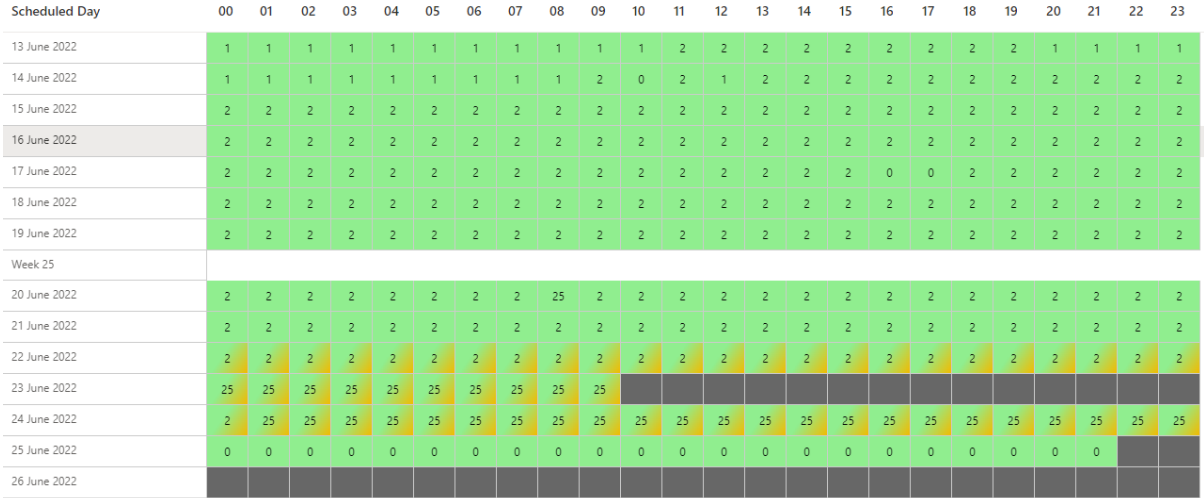

- Green Box  $\begin{bmatrix} 1 \\ -1 \end{bmatrix}$  This hour has been scheduled.
- Number Within Box This indicates the number of 'un-scheduled' items within the hour.
- Green / Orange Box  $\begin{array}{|c|c|c|c|c|}\n\hline\n\text{•} & \text{Green / Orange Box} \\
\hline\n\end{array}$  This indicated Songs and Link have been scheduled but Adverts have not yet been scheduled.
- Grey Box  $\overline{\phantom{a}}$  This hour has not been scheduled.

# <span id="page-58-0"></span>Play Logs & Copyright Reports

The **Play Logs** section of the Left Navigation tab provides access to play history for Media Items on your system. You can also view **Copyright** reports in the same tool which show similar information but include additional information that may be useful to copyright bodies.

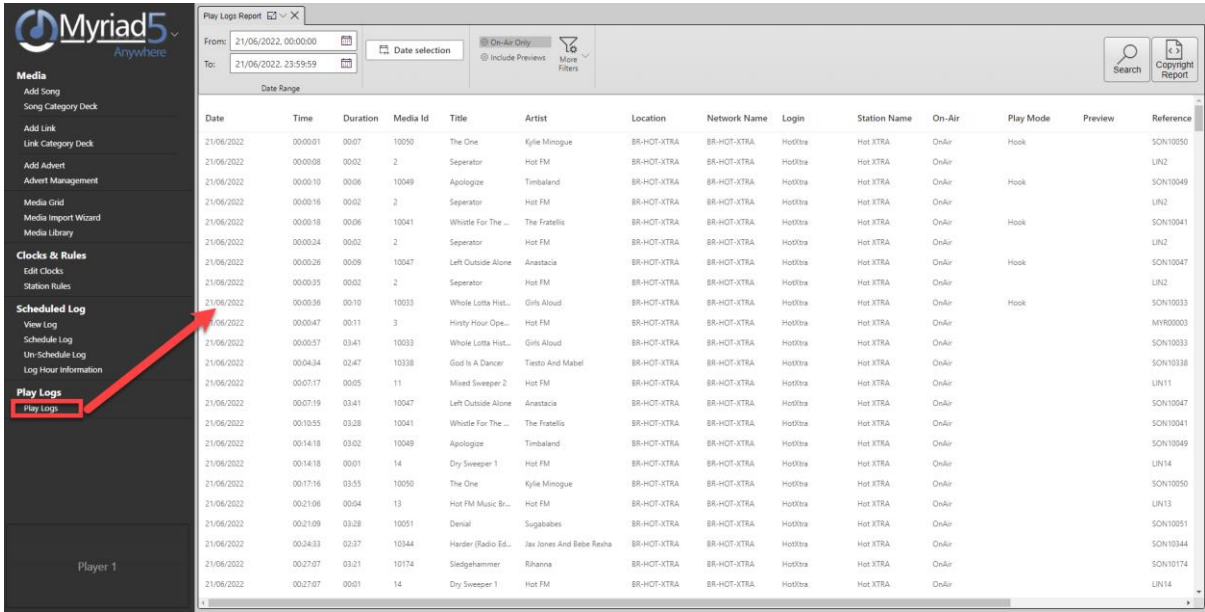

To access Play Logs, click on the **Play Logs** option on the Left Navigation Menu.

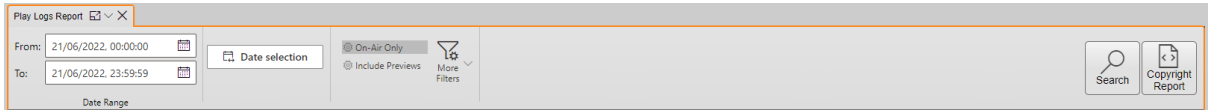

Select the Date / Time frame you are interested in and apply any of the other filter options you wish, then click on **Search.**

The results are displayed in the Working Area.

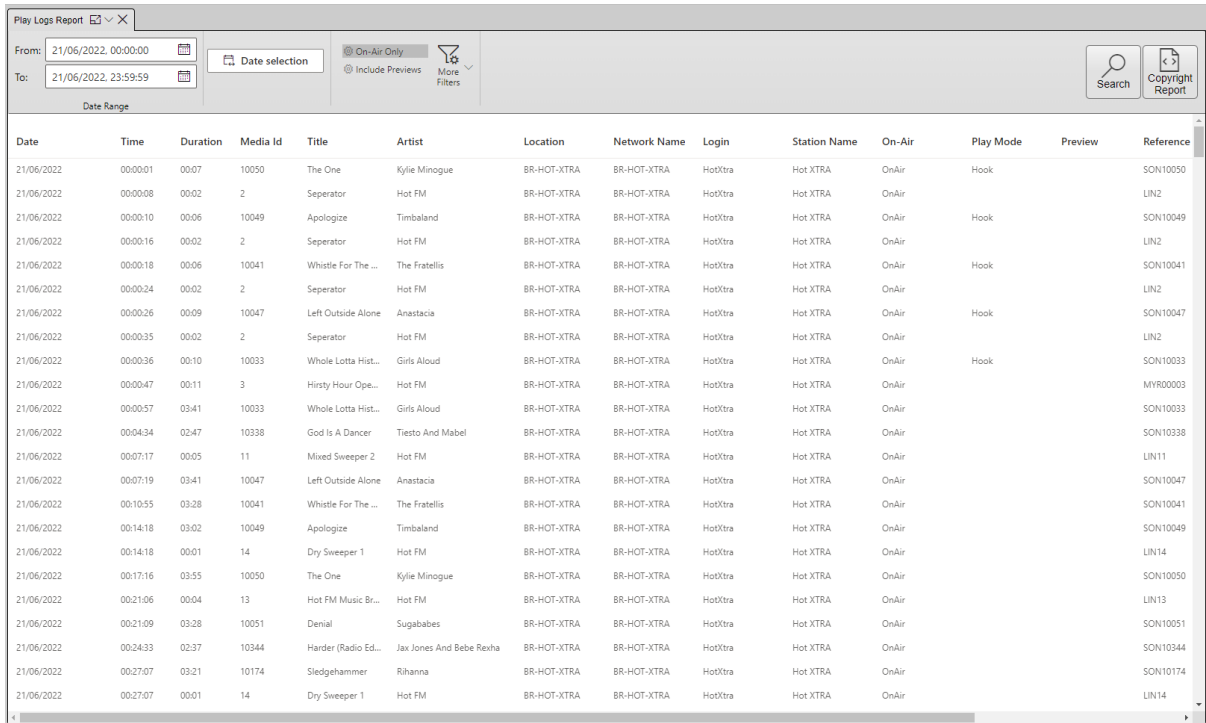

If you want to view a **Copyright** report for the same selected date / time frame click on the **Copyright Report** button.

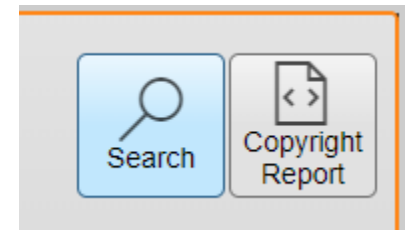

This will open a new **Copyright Report** tab. Use the **Report Type** drop down to select the copyright body you want to report to (this will order the columns in the correct format for that body).

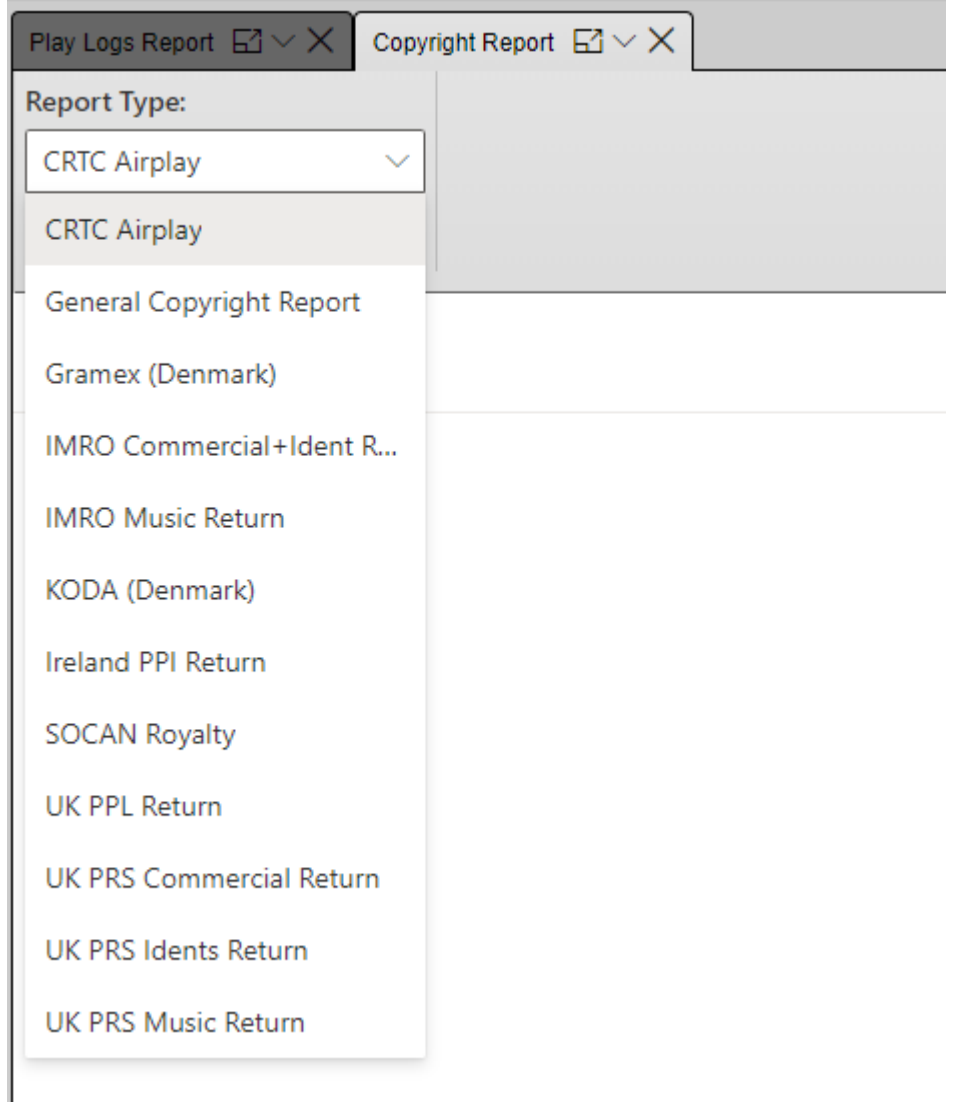

### Then click on the **Search** button.

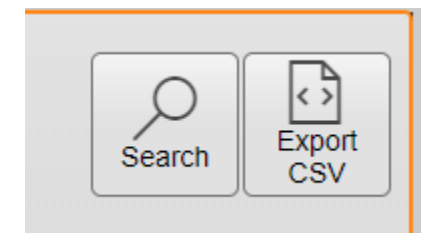

This report can take some time to compile so please be patient!

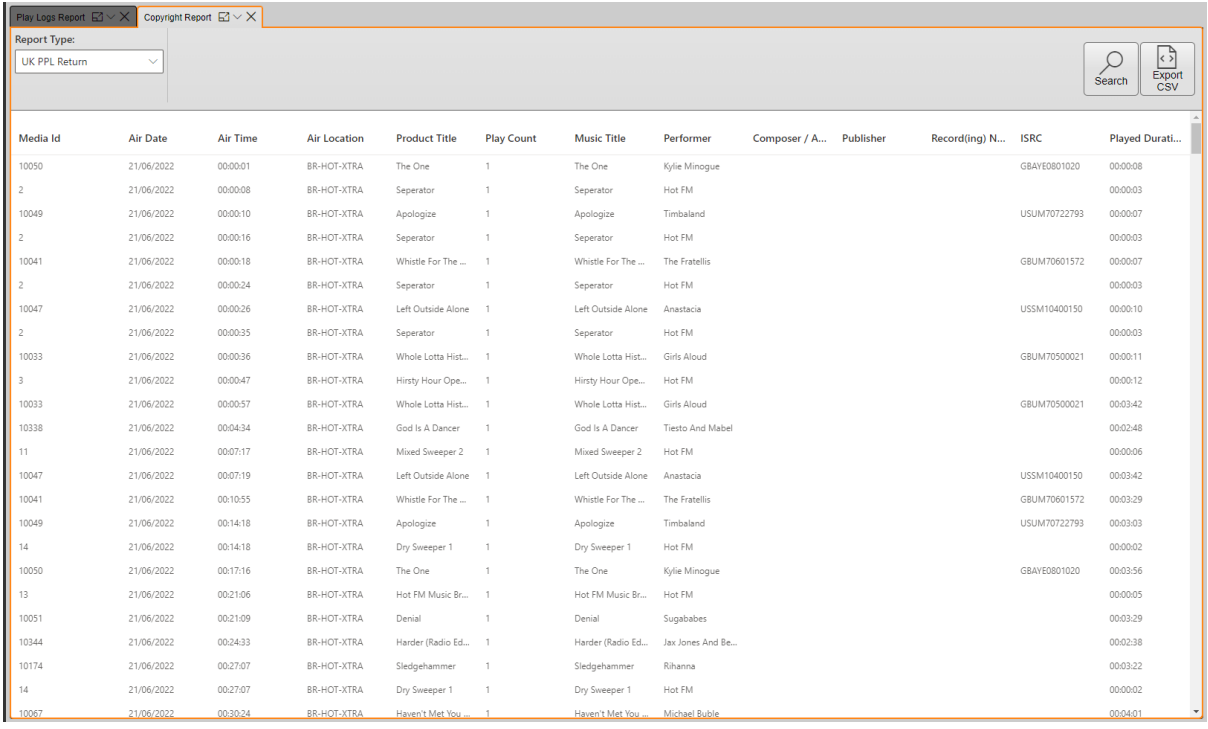

Once complete, the results will be listed in the Working Area.

You can also export the results as a .CSV file to send directly to your chosen copyright body.

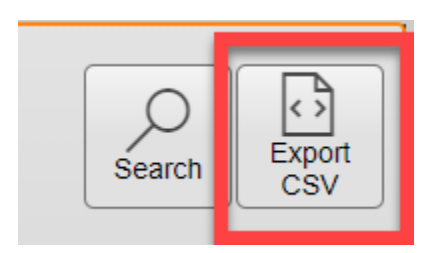

# <span id="page-61-0"></span>Learning More About Myriad Schedule

This brief guide to Myriad Anywhere is intended to help you navigate the Myriad Anywhere interface and get access the tools and information familiar to Myriad Schedule users.

If you are new to Myriad Schedule or scheduling in general then we recommend you combine this document with the main documentation for Myriad Schedule and / or the Myriad Schedule Tutorial Video Course.

- Myriad Schedule User Guide [https://help.broadcastradio.com/hc/en](https://help.broadcastradio.com/hc/en-gb/articles/360017632859)[gb/articles/360017632859](https://help.broadcastradio.com/hc/en-gb/articles/360017632859)
- Myriad Schedule Tutorial Videos [https://www.broadcastradio.com/training](https://www.broadcastradio.com/training-courses#Schedule)[courses#Schedule](https://www.broadcastradio.com/training-courses#Schedule)

These resources will guide you through the fundamentals of scheduling and how to setup your system to schedule the content you want for your station. Myriad Anywhere is designed to emulate Myriad Schedule as closely as possible so the knowledge you get from the Myriad Schedule documentation and tutorial videos can be applied directly to Myriad Anywhere in most cases.